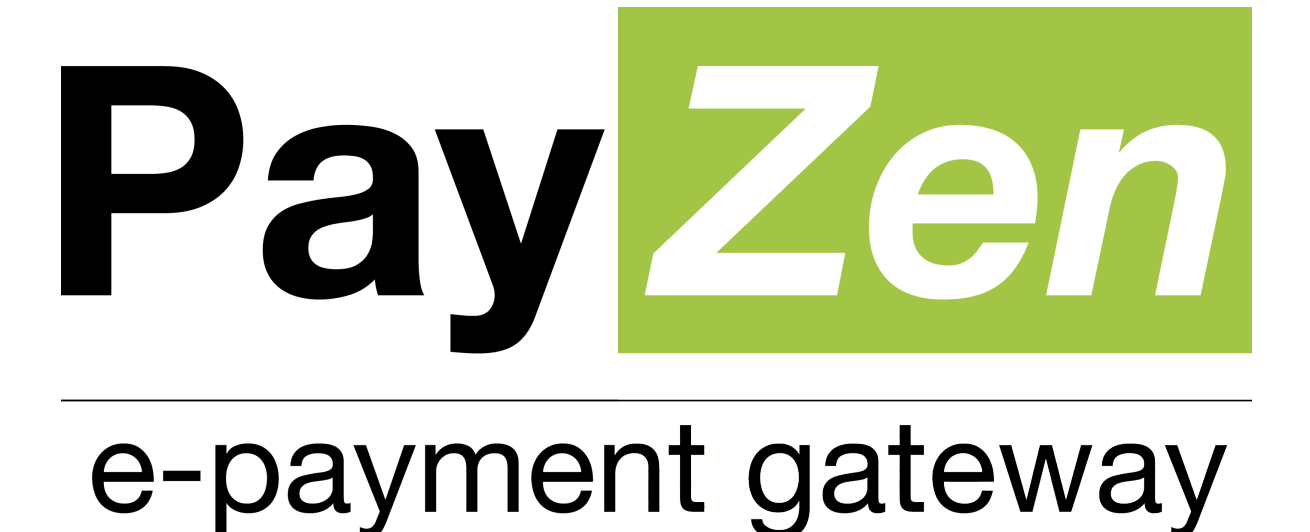

# **SEPA Direct Debit**

**SDD - One Off**

**PayZen 2.5**

Document version 2.4

# **Contents**

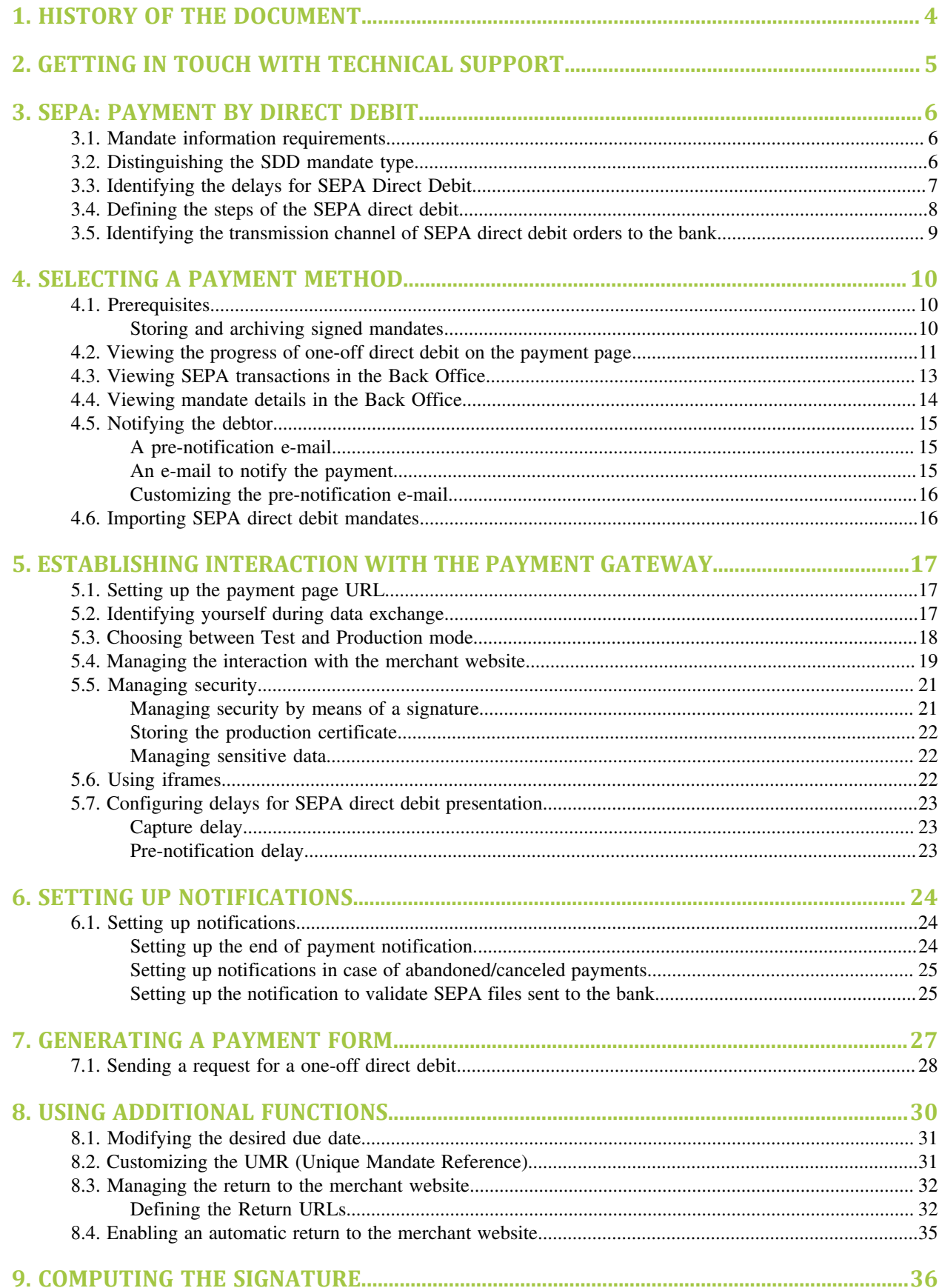

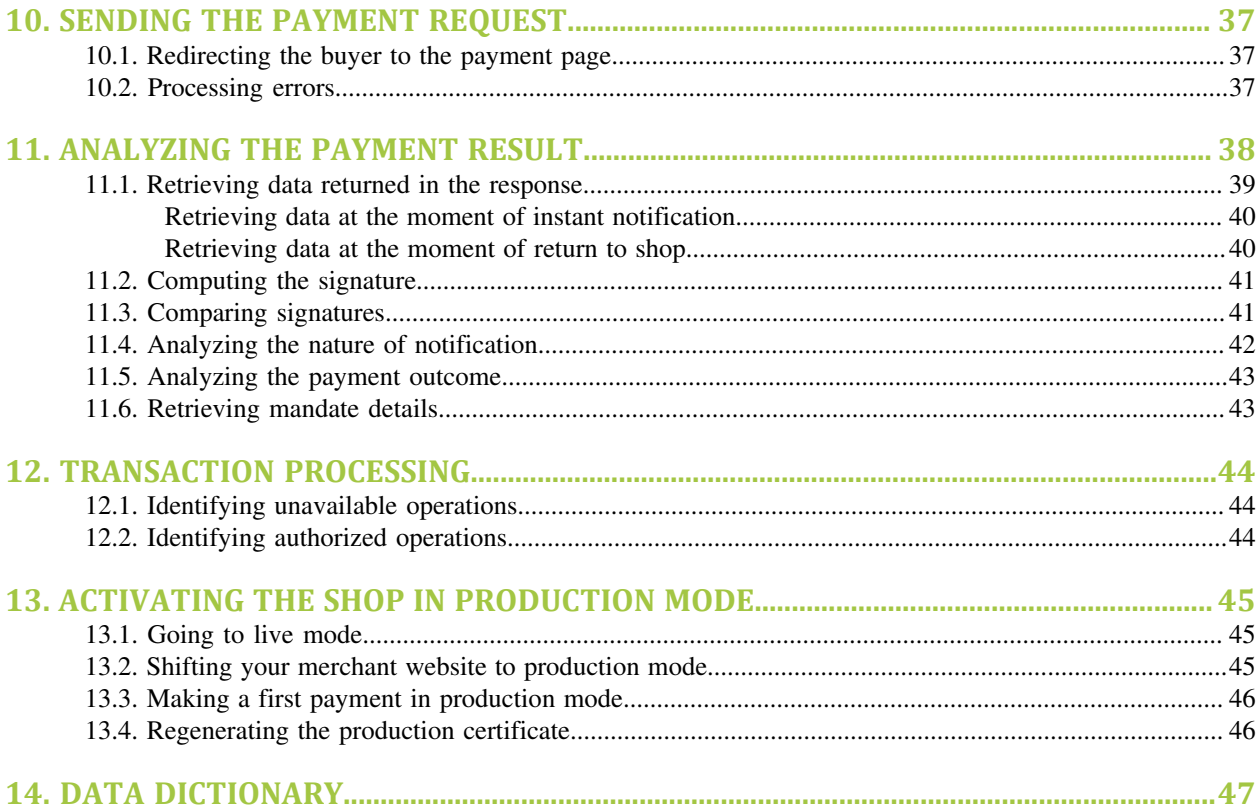

# **1. HISTORY OF THE DOCUMENT**

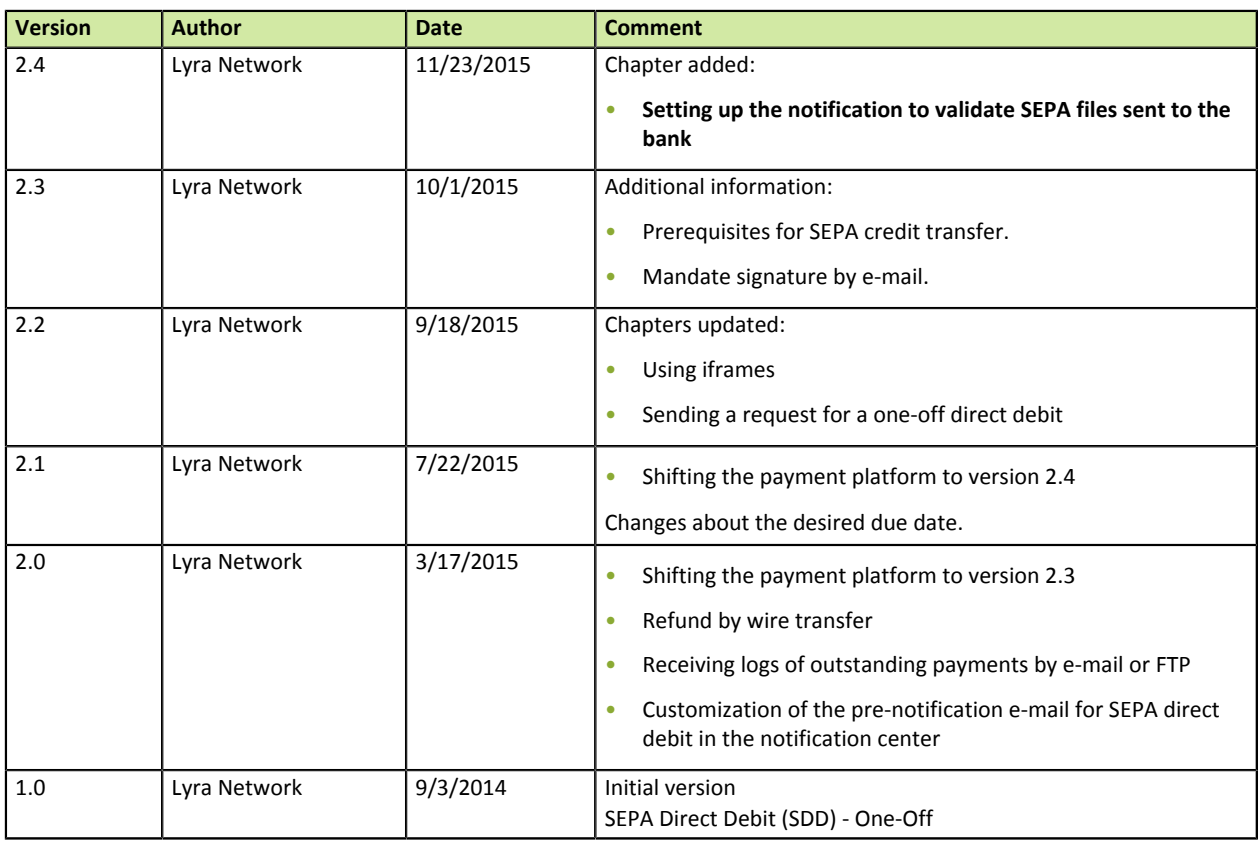

#### **Confidentiality**

All information contained in this document is confidential. Its use outside the scope of this consultation or its disclosure to external parties is subject to preliminary approval by Lyra Network.

# **2. GETTING IN TOUCH WITH TECHNICAL SUPPORT**

In case of a connection problem in the Back Office, go to "Forgotten password or locked account?".

For technical inquiries or support, you can reach us from Monday to Friday between 9am and 6pm:

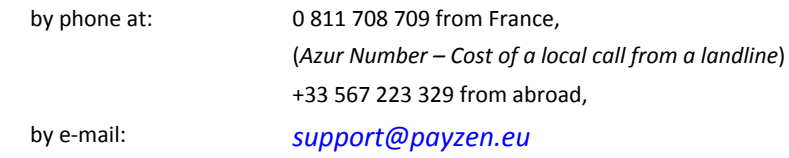

To facilitate the processing of your demands, you will be asked to communicate your shop ID (8 digits).

You will find this information in the subscription confirmation e-mail or in the Back Office (menu **Settings** > **Shop** > **Configuration**).

# **3. SEPA: PAYMENT BY DIRECT DEBIT**

SEPA (Single Euro Payments Area), also called SEPA Direct Debit (SDD), is a payment-integration initiative of the European Union for simplification of payments denominated in euro (via credit transfers, direct debits and credit cards) for all European countries.

The creditor (merchant) proposes this payment method to the debtor (buyer) in order to automatically process recurring and one-off invoices.

SEPA Direct Debit is based on the SEPA Direct Debit Mandate.

# **3.1. Mandate information requirements**

The SEPA Direct Debit mandate contains the following elements:

- The type of direct debits: one-off or recurring.
- The **UMR** (Unique Mandate Reference): a unique reference for each signed mandate.
- Debtor details (name).
- The **BIC** (Business Identifier Code) and the **IBAN** (International Bank Account Number) of the debtor: codes allowing to identify in a reliable way the beneficiary of a credit transfer or a direct debit.
- Creditor details (name and address).
- **Creditor ID** (SEPA creditor identifier): a unique code attributed to the company entitled to make direct debits. Creditor ID is issued by Banque de France (the French central bank) via a banking establishment.
- Mandate signature date.
- Signature of the debtor authorized by his bank to operate the account which is to be debited.

# **3.2. Distinguishing the SDD mandate type**

There are two types of mandates:

• **One-off**

The signed mandate applies to a single direct debit and will not result in a series of direct debits. It will not be possible to make other direct debits with the same mandate.

• **Recurring**

The signed mandate applies to a series of direct debits. It becomes null after a period of 36 months with no payments.

The SDD mandate can be revoked by the debtor at any time.

SEPA Direct Debit operates in "sequences". The following table lists the acceptable sequences for direct debits, each code corresponding to a mandate type.

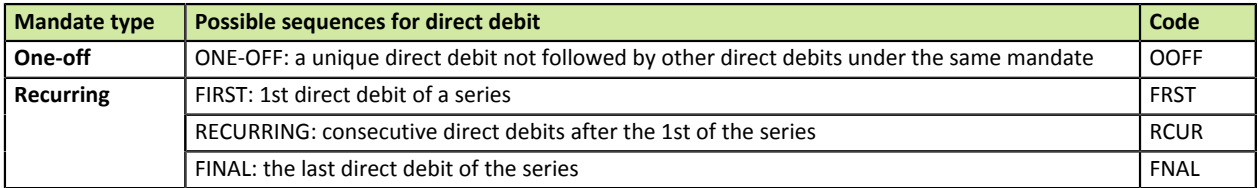

*Table 1: Possible sequences for direct debit*

The delays for the presentation of SDD to the banks depend on the sequence type.

# **3.3. Identifying the delays for SEPA Direct Debit**

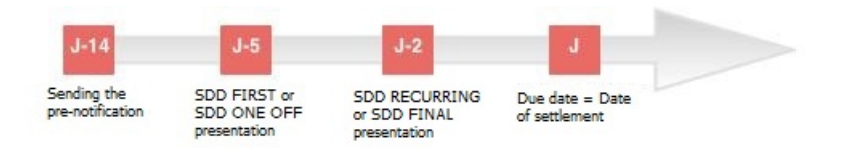

One of the prerequisites for the creditor for the emission of a SEPA direct debit is to notify the debtor about every SEPA direct debit at least 14 calendar days before the due date. However, this delay can be shortened. Upon a bilateral agreement, it can be reduced to:

- **5 working bank days** prior to the due date for a **one-off (OOFF) SEPA Direct Debit** or the first direct debit of a series (FRST).
- **2 working bank days** prior to the due date starting **from the second SEPA Direct Debit of a series** (Recurrent RCUR or Final FNAL).

### Exemple of a SEPA Direct Debit submitted in December 2013

Taking holidays into account, December perfectly illustrates the delays that apply to payment collection via SEPA Direct Debit.

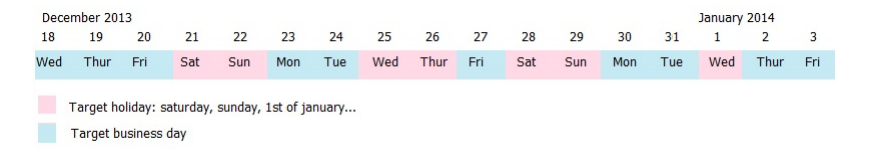

A SEPA Direct Debit on January1st (due date) has to be presented at the debtor bank:

- On December 18th at the earliest, that is **14 calendar days** before the due date.
- On December 23rd at the latest, that is **5 bank business days** before the due date for a **one-off direct debit**.
- On December 30th at the latest, that is **2 bank business days** before the due date for a **recurring direct debit**.

January 1st is a holiday. This due date does not correspond to a bank business day. The SEPA direct debit order will be executed on the following bank business day, that is January 2nd.

# **3.4. Defining the steps of the SEPA direct debit**

The interaction between the different parties involved into SEPA Direct Debit can be illustrated as follows:

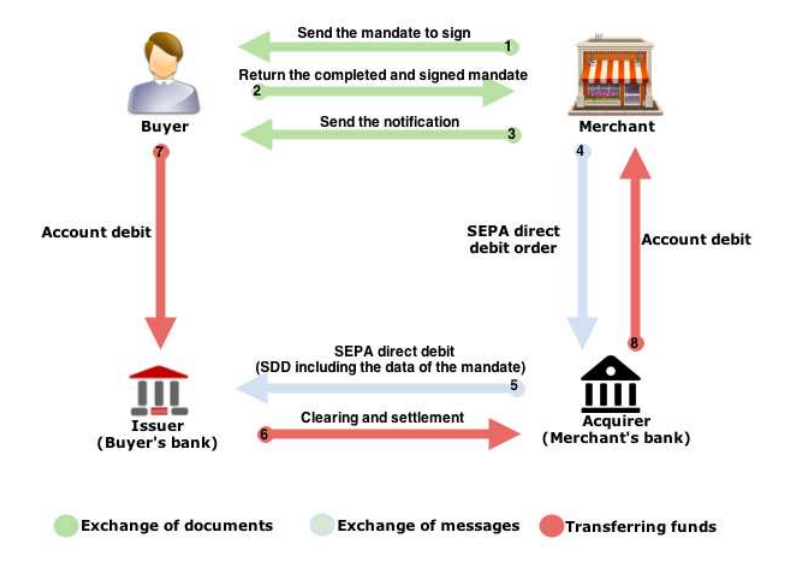

*Figure 1: Overview of the data exchange process for SEPA direct debit*

## **Stages 1, 2 and 3 – exchange of documents**

The SDD is based on a SEPA mandate. Your debtor must sign this mandate in order to prove that he or she consents to the creditor debiting the debtor's account. Each mandate is identified by a **U**nique **M**andate **R**eference that allows to identify the contract to which the SEPA direct debits are attributable.

The creditor must pre-notify the debtor of the upcoming direct debit at least 14 calendar days before the due date.

## **Stages 4 and 5 – exchange of messages**

The creditor must inform his or her bank about the direct debit order. The creditor's bank will then contact the debtor's bank to proceed with the direct debit.

## **Stages 6,7 and 8 – transferring funds**

Funds from the debtor's bank account will be debited and transferred to the creditor's bank account.

# **3.5. Identifying the transmission channel of SEPA direct debit orders to the bank**

SEPA Direct Debit uses the **EBICS protocol** (Electronic Banking Internet Communication Standard).

There are two types of EBICS protocols:

- **EBICS T with "detached signature"**: the creditor needs to connect to the bank account and manually validate direct debit files. This **communication protocol is used by the payment gateway**.
- **EBICS TS with "attached signature"**: prior to transferring direct debit orders to the bank, the creditor signs them with a certificate delivered by a certification authority.

Please contact your bank to know more about the terms of SEPA direct debit order transfers.

# **4. SELECTING A PAYMENT METHOD**

The **UMR** (Unique Mandate Reference) is called:

- **Buyer ID** on the payment page,
- **Buyer ID** in the Back Office.

# **4.1. Prerequisites**

To be able to use this payment method, the merchant must:

- Conclude a subscription **EBICS T** contract with his/her bank or ask for the creation of a new user on the existing EBICS connection.
- Subscribe to the **Payment by SEPA Direct Debit** option via PayZen.
- Inform PayZen about the Creditor ID **(ICS)**.

To receive the logs of outstanding payments by e-mail or FTP, the merchant must:

- Subscribe to receive the list of outstanding payments at his/her bank.
- Subscribe to the option **Bank reconciliation** via PayZen.

Prerequisites for SEPA credit transfer:

• Activate the SCT Service on your EBICS connection via your bank.

## **Storing and archiving signed mandates**

The mandate signature is done by ticking **By checking this box, you agree that you have read and understood the details of this money order and that you append your signature**.

The mandate is saved on a local disk. The creditor (merchant) stores and archives the mandate.

Furthermore, it is possible, according the shop options, to enter a code received by SMS or e-mail

The mandate is legally archived in the electronic safe in the Deposit and Consignment Office.

In case of consignment, this signature serves you as guarantee that no changes have been made to the mandate by a third party. The Deposit and Consignment Office provides lines of evidence that can not be challenged or objected.

If you wish, you can deactivate the mandate signature by SMS or by e-mail. To do this, contact the customer service of the payment gateway.

# **4.2. Viewing the progress of one-off direct debit on the payment page**

The one-off mandate is used for one-off direct debit and does not result in payment in installments.

It is not possible to make other direct debits using the same mandate.

Here are the steps of a direct debit transaction:

**1.** The debtor selects **SEPA Direct Debit**.

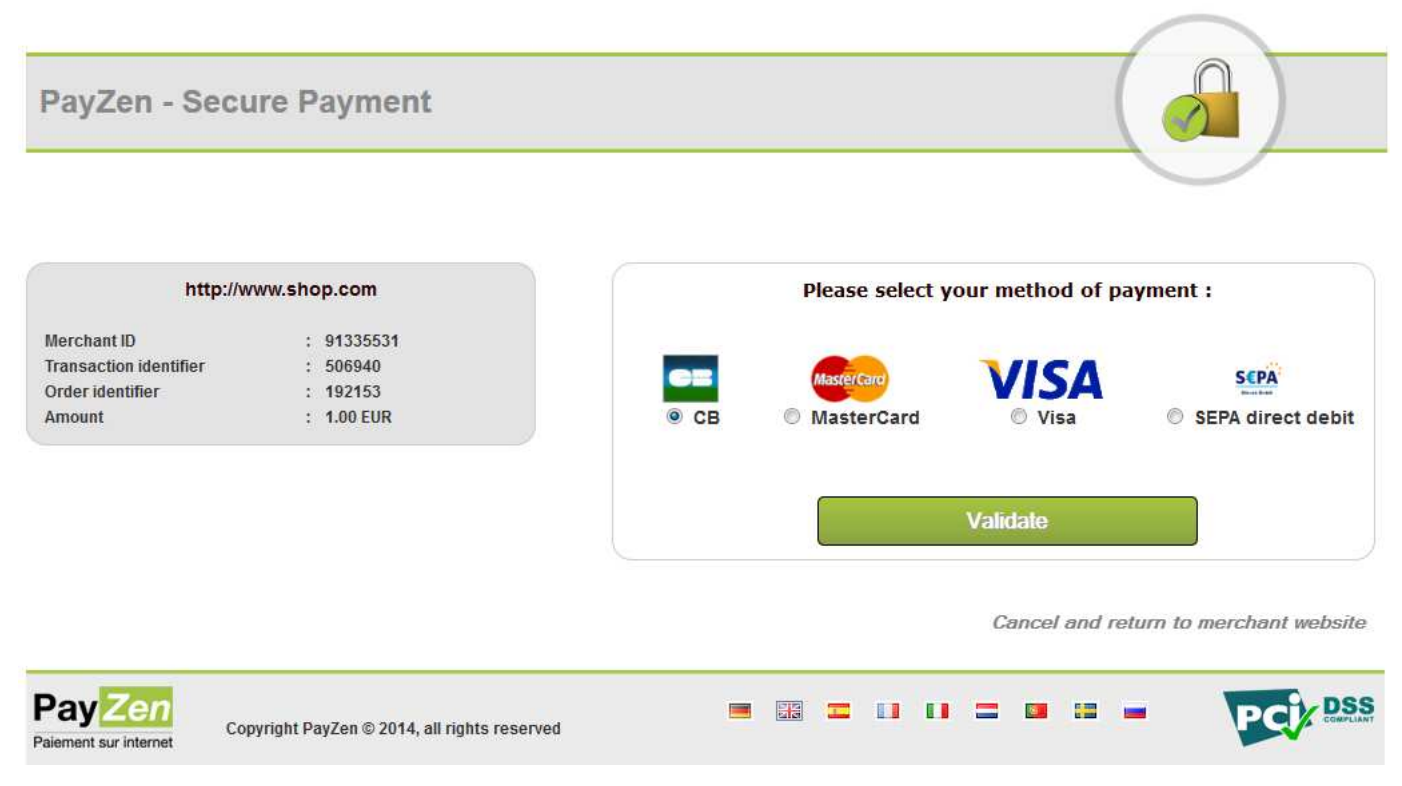

*Figure 2: Selecting a payment method*

- **2.** The debtor clicks on **Validate**.
- **3.** The next page displays the transaction summary (**Merchant ID** and **Amount**). The debtor must fill in the **First name**, **Last name**, **e-mail**, **IBAN**, **BIC** and **phone number** if this one is not pre-filled.

## PayZen - Secure Payment

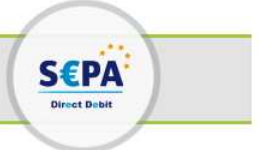

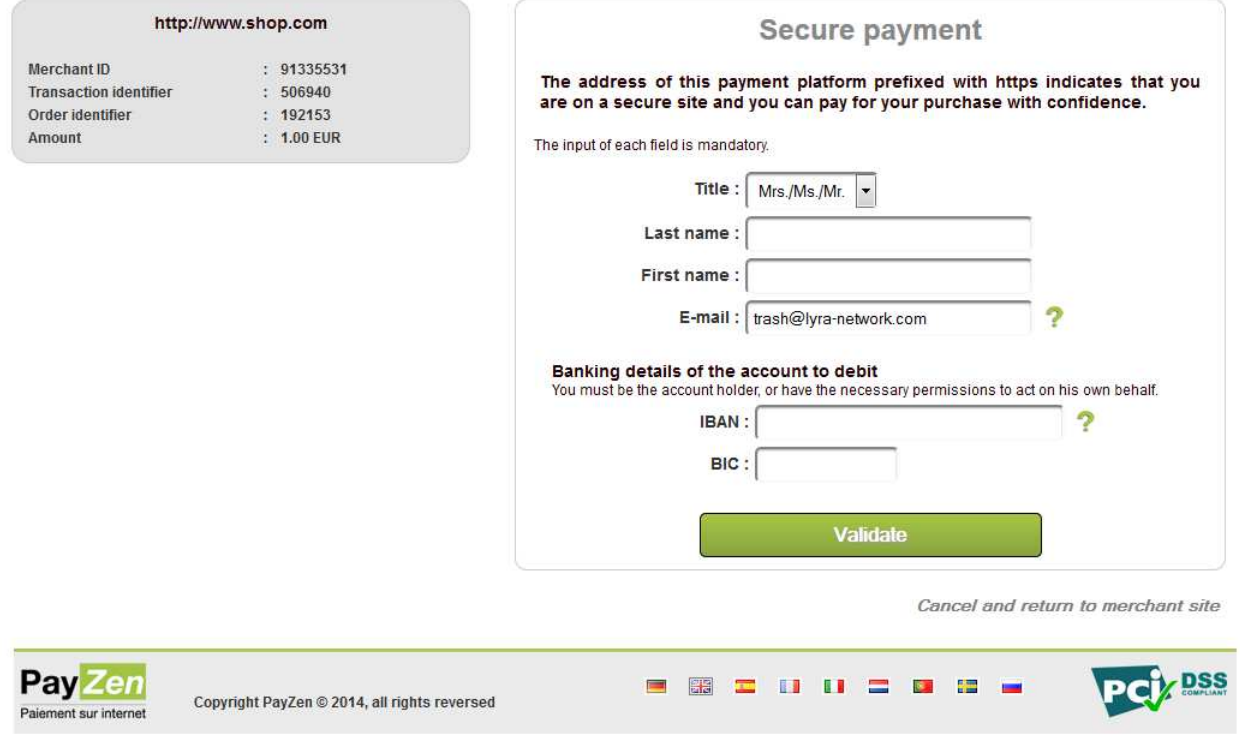

*Figure 3: Filling in the debtor's bank account details*

#### *Note:*

*Another form of signature is available (signature by check box). For more information, please contact your payment gateway customer service.*

**4.** Once the fields are filled in, the debtor clicks on **Validate**.

## **5.** Several tests are made to verify the validity of the filled in IBAN and BIC.

If the data is incorrect, the following message appears: **The specified bank account is not compatible with this payment method**.

If the IBAN test is completed successfully, the SEPA direct debit mandate with all the required information is displayed. The debtor must verify this information.

## **PayZen - Secure Payment**

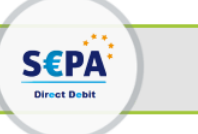

| http://www.shop.com                                                                      |                                                       | <b>Secure payment</b>                                                                                                    |  |  |  |
|------------------------------------------------------------------------------------------|-------------------------------------------------------|----------------------------------------------------------------------------------------------------|--|--|--|
| <b>Merchant ID</b><br><b>Transaction identifier</b><br>Order identifier<br><b>Amount</b> | : 91335531<br>: 506940<br>: 192153<br>$: 1.00$ EUR    | The address of this payment platform prefixed with https indicates that you<br>are on a secure site and you can pay for your purchase with confidence.                                                                                                    |  |  |  |
| <b>IBAN</b> to debit<br><b>Account holder</b>                                            | FR76 3000 2005 7012<br>3456 7890 158<br>$:$ [My name] | <b>SEPA Direct-Debit Mandate</b>                                                                                                    |  |  |  |
|                                                                                          |                                                       | Creditor: [CREDITOR NAME], address<br>Creditor identifier: FR83ZZZ459654<br>Mandate reference : 20141015HzVIEr                                                                                                    |  |  |  |
|                                                                                          |                                                       | Name of the debtor<br>[My name]<br>SWIFT BIC CRLYFRPP                                                                                                    |  |  |  |
|                                                                                          |                                                       | Account number - IBAN FR76 3000 2005 7012 3456 7890 158                                                                                                    |  |  |  |
|                                                                                          |                                                       | Type of payment: One-off payment                                                                                                    |  |  |  |
|                                                                                          |                                                       | By signing this mandate form, you authorise [Creditor name] to send instructions to your bank to debit<br>your account and your bank to debit your account in accordance with the instructions from [Creditor<br>name].<br>As part of your rights, you are entitled to a refund from your bank under the terms and conditions of your<br>agreement with your bank. A refund must be claimed within 8 weeks starting from the date on which<br>your account was debited. |  |  |  |
|                                                                                          |                                                       | $\Box$ By checking this box, you agree that you have read and understand the<br>details of this money order and that you append your signature to it.                                                                                                    |  |  |  |
|                                                                                          |                                                       | You will receive a signed copy of this money order by e-mail.                                                                                                    |  |  |  |
|                                                                                          |                                                       | <b>Validate</b>                                                                                                    |  |  |  |
| Paiement sur internet                                                                    | Copyright PayZen @ 2014, all rights reversed          |                                                                                                    |  |  |  |

*Figure 4: Mandate validation*

- **6.** To validate this mandate, the debtor must:
	- enter the **Code** received by SMS (or e-mail depending on the shop option).
	- check **By checking this box, you agree that you have read and understood the details of this money order and that you append your signature to it**.
- **7.** The debtor clicks on **Validate**.
- **8.** The overview of the details will appear.

## **4.3. Viewing SEPA transactions in the Back Office**

Transactions can be viewed in the Back Office accessible via **Management** > **Transactions**.

As long as the due date has not arrived, transactions can be viewed in the **Transactions in progress** tab.

Once the capture has been made, transactions appear in the **Captured transactions** tab.

| <b>Transactions in progress</b>                                                                     |       | Captures Captured transactions |          |                                        |  |                              |                                         |                     |
|----------------------------------------------------------------------------------------------------|-------|--------------------------------|----------|----------------------------------------|--|------------------------------|-----------------------------------------|---------------------|
| O Validate   Z Change   2 Cancel   C Duplicate   T Receipt   O MOTO payment   C MOTO installments • |       |                                |          |                                        |  |                              |                                         |                     |
| Transaction                                                                                         | Order |                                |          | Payment Payment amount Amount in curre |  | Liability shift Capture date | Payment date                            | <b>Status</b>       |
| 506340                                                                                              |       | SCPA                           | EUR 1,00 | EUR 1,00                               |  |                              | NO   $27/04/2015$ $22/04/2015$ 06:26:33 | Waiting for capture |

*Figure 5: Payments in progress tab*

Double-click on a SEPA transaction to see its details.

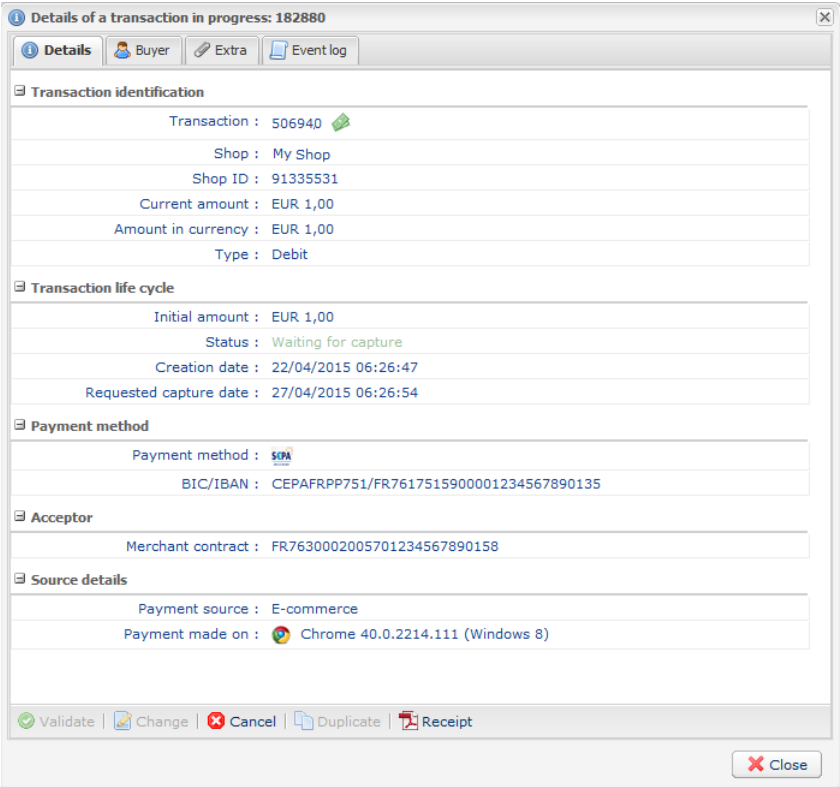

*Figure 6: Details of a SEPA transaction in progress*

# **4.4. Viewing mandate details in the Back Office**

The details of the completed and signed mandates are accessible via the Back Office.

The details can be viewed in the **Management > Recurring payments** menu **> Buyer accounts** tab by selecting a **Buyer ID**.

You may also receive the mandate by e-mail (right-click on the buyer ID > **Receive the mandate by e-mail)**.

The mandate is translated only into the languages of the European Union: French, German, English, Spanish, Italian, Dutch, Polish, Portuguese and Swedish.

## **4.5. Notifying the debtor**

Two e-mails can be sent to the debtor by the payment gateway:

## **A pre-notification e-mail**

By default, the pre-notification e-mail is deactivated (see chapter **Activating the pre-notification**).

The payment gateway can send an e-mail notification to the debtor maximum 14 business days before the due date.

The two parties may decide to reduce this delay (see chapter **Identifying the SEPA direct debit submission deadlines**).

### **Pre-notification e-mail template**:

```
SHOP : \blacksquare \blacksquareURL address : du un
IDENTIFIER: a6f3e3e04f254bb89c10863af758dd46
```
Hello Mrs./Ms./Mr.

This e-mail informs you that a direct debit of 1.00 EUR will occur on 07/05/2015 on your bank account. Think about having the necessary funds available on this account.

PayZen thanks you for your confidence.

#### **Note**:

The pre-notification e-mail template can be customized (see chapter **Customizing the pre-notification email**).

## **An e-mail to notify the payment**

The payment gateway notifies the debtor by e-mail to confirm that his/her request for direct debit has been registered.

#### **Example of notification e-mail**:

```
SHOP: U<sup>H</sup>ull um
URL address :
IDENTIFIER : a6f3e3e04f254bb89c10863af758dd46
Hello Mrs./Ms./Mr.
This e-mail confirms that your bank details have been recorded on the payment platform for the the the shop.
Your buyer ID is: a6f3e3e04f254bb89c10863af758dd46
The copy of the associated SEPA direct debit order is attached to this message.
 Associated payment method details
   Payment method : SEPA direct debit
   Card number
                  : DE97XXXXXXXXXXXXXX3000 COBADEFFXXX
```
PayZen thanks you for your confidence.

## **Customizing the pre-notification e-mail**

The pre-notification e-mail template can be customized. To do this:

- **1.** Connect to your Back Office (*https://secure.payzen.eu/vads-merchant/*).
- **2.** Click on **Settings** > **Notification rules** > **E-mail sent to the buyer** tab.
- **3.** Right-click on **SEPA direct debit pre-notification e-mail sent to the buyer**.
- **4.** Select **Manage the rule** in the menu.
- **5.** In **Buyer e-mail settings**, select the language of the e-mail and click on **Restore some default values** to customize the contents of the e-mail.

Before saving your modifications, you can preview the pre-notification e-mail by clicking on the **Preview the e-mail** button situated in the bottom of the **Management of the rule** dialog box.

**6.** Click on **Save**.

# **4.6. Importing SEPA direct debit mandates**

You can import SEPA direct debit mandates.

For more information, please contact the technical contact.

# **5. ESTABLISHING INTERACTION WITH THE PAYMENT GATEWAY**

The merchant website and the payment gateway interact by exchanging data.

To create a payment, this data is sent in an HTML form via the buyer's browser.

At the end of payment, the result can be transmitted to the merchant website in two ways:

- automatically by means of a notification called Instant Notification URL (also called IPN), see chapter **Setting up notifications**,
- via the browser when the buyer clicks on the button to return to the merchant website, .

To guarantee the security of the exchange, the data is signed with a certificate only known to the merchant and the payment gateway.

## **5.1. Setting up the payment page URL**

The merchant website interacts with the payment gateway by redirecting the buyer to the following page:

*https://secure.payzen.eu/vads-payment/*

## **5.2. Identifying yourself during data exchange**

To be able to interact with the payment gateway, the merchant needs to have:

- **The shop ID**: allows to identify the merchant website during data exchange. Its value is transmitted in the **vads\_site\_id** field.
- **The certificate**: allows to compute the numerical signature transmitted in the **signature** field.

To retrieve these values:

- **1.** Connect to your Back Office: *https://secure.payzen.eu/vads-merchant/*
- **2.** Click on **Settings > Shop**.
- **3.** Select the **Certificates** tab.

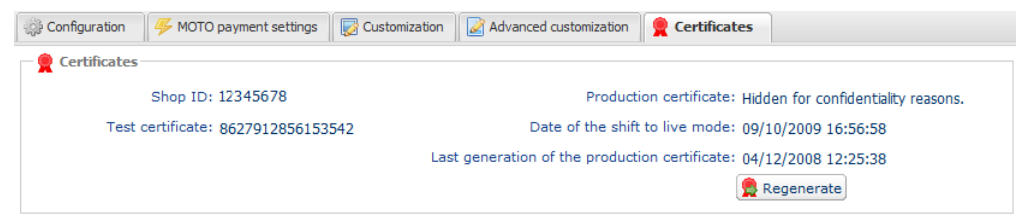

*Figure 7: View the shop ID and the certificate.*

Two types of certificates are available:

- The **test certificate** for generating the form signature in test mode.
- The **production certificate** for generating the form signature in production mode.

# **5.3. Choosing between Test and Production mode**

The choice between **TEST** or **PRODUCTION** mode can be made in the **vads\_ctx\_mode** field (see chapter **Generating a payment form**).

• The **TEST** mode allows to make test payments.

**It is available at all times**, even after a production certificate has been generated.

If you create a new merchant website (or have access to the acceptance testing environment), you can make tests without affecting the website that is currently in production.

The TEST transactions can be viewed in the Back Office accessible via **Management** > **TEST Transactions.**

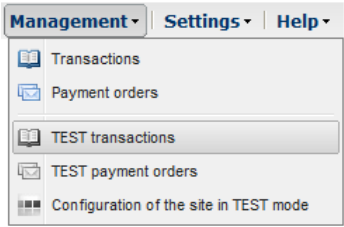

*Figure 8: Viewing test transactions*

• The **PRODUCTION** mode is only available once the production certificate has been generated (see chapter **Activating the shop in PRODUCTION mode**).

It allows to make real payments.

The PRODUCTION transactions can be viewed in the Back Office accessible via **Management** > **Transactions**.

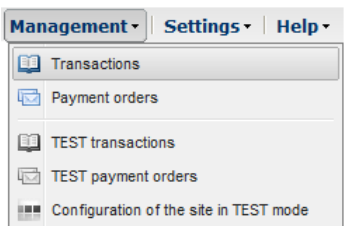

*Figure 9: Viewing production transactions*

# **5.4. Managing the interaction with the merchant website**

Two types of URLs are used to manage the interaction with the merchant website:

- **Instant Payment Notification (IPN) URL**,
- **Return URL** to the merchant website.

## Instant Payment Notification (IPN) URL

The payment gateway automatically informs the merchant website about the payment result. The data is sent in **POST** mode.

The payment gateway is able to contact the merchant website regardless of the protocol (http or https) that was used.

**To process** these notifications, the merchant must **create a page** on his/her website that:

- analyzes the data received in **POST** mode,
- checks that the received information is complete by computing the signature,
- checks that the notification is not a duplicate (e.g. notification returned from the Back Office),
- triggers an update of its database (order status, stock status, etc.),
- sends e-mails to the buyer (invoice, order tracking, etc.).

The processing time directly impacts the delay for displaying the payment summary. The longer the processing takes, the later the summary will be shown.

**To receive** notifications, the merchant must **set up** the notification rules in his/her Back Office (see chapter **Setting up notifications**).

In case of an issue during the interaction with the merchant website, the payment gateway sends an email to the shop administrator stating the reason of the error (HTTP error, etc.) and the instructions for returning the notification from the Back Office.

## Return URL to the merchant website

The merchant can set the "default" return URLs in the Back Office accessible via **Settings** > **Shop** > **Configuration** tab):

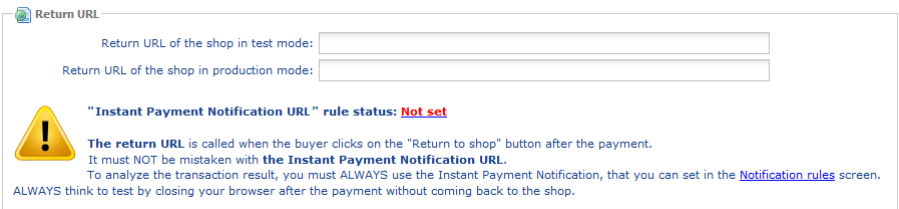

*Figure 10: Setting up return URLs*

The merchant can set up a different return URL for each mode.

By default, the buyer is redirected to the return URL regardless of the payment outcome.

If no URL has been set up, the main URL of the shop will be used for redirection (**URL** parameter defined in the **Details** section of the shop).

The merchant will be able to override this setting in his/her payment form (see chapter **Setting up redirection URLs**).

## Note:

The status of the "Instant Notification URL" (IPN) rule appears on this screen. If the URL has not been set up, make sure to configure it (see chapter **Setting up notifications**).

# **5.5. Managing security**

There are several ways to guarantee the security of online payments.

## **Managing security by means of a signature**

The integrity of shared information is preserved by the exchange of numerical signatures between the payment gateway and the merchant website.

The payment gateway and the merchant website interact via HTML forms.

A form contains a list of specific fields (see **Generating a payment form**) used for computing a numerical signature (see chapter **Computing the signature**).

The result of this computation must be sent in the **signature** field.

We use the "SHA-1" hash function for signature encryption.

SHA-1 is available in most languages used for web application development.

Depending on the language, you might need to code the SHA-1 hash functions yourself (e.g. as in ASP).

Here is an example for the result of SHA-1 for the character "a":

SHA1( " a ") = 86f7e437faa5a7fce15d1ddcb9eaeaea377667b8

Modeling security mechanisms:

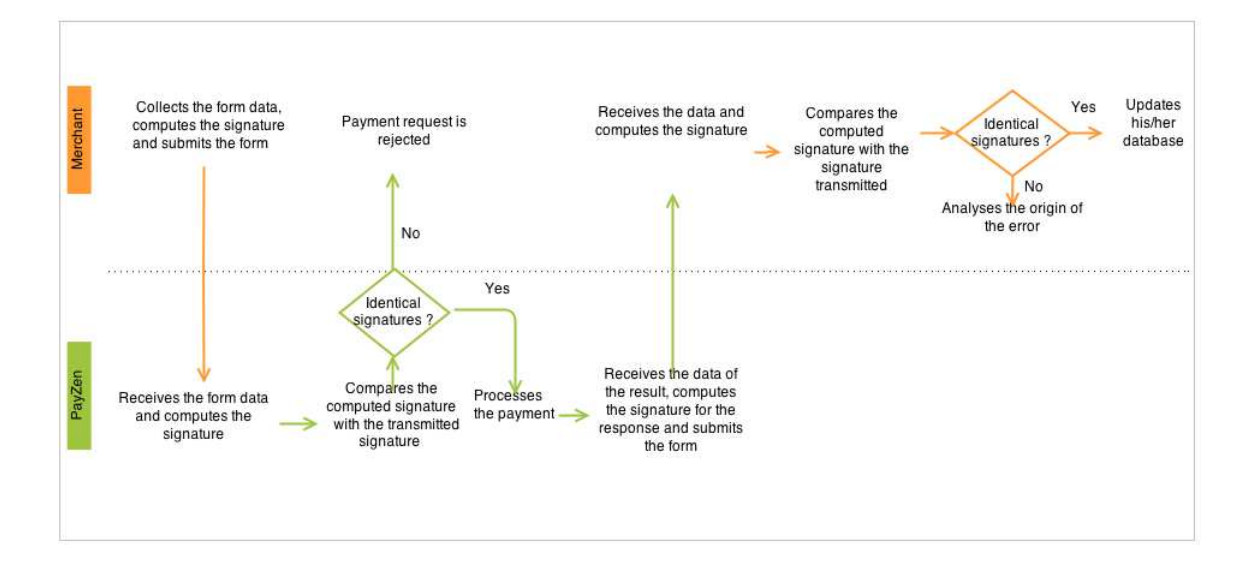

*Figure 11: Diagram of a security mechanism*

- **1.** The merchant website collects the form data and computes the signature.
- **2.** The merchant website submits the form to the payment gateway.
- **3.** The payment gateway receives the form data and computes the signature.
- **4.** The payment gateway compares the computed signature with the signature transmitted by the merchant website.

**5.** If the signatures are different, the payment request is declined.

If they are not, the payment gateway processes the payment.

- **6.** The payment gateway receives the data of the result and computes the signature for the response.
- **7.** Depending on the shop configuration (see chapter **Setting up notifications**), the payment gateway submits the payment result to the merchant website.
- **8.** The merchant website receives the data and computes the signature. It compares the computed signature with the signature transmitted by the payment gateway.
- **9.** If the signatures are different, the merchant analyses the origin of the error (error in computation, attempted fraud, etc).

If they are not, the merchant proceeds to update his/her database (stock status, order status, etc).

#### **Storing the production certificate**

Starting with the first payment with a real credit card, the production certificate is masked for security reasons.

We strongly recommend you to store this certificate in a secure place (encrypted file, database, etc).

If the certificate is lost, the merchant will be able to generate a new one in the Back Office.

Remember that the production certificate can be viewed in the Back Office (**Settings** > **Shop** > **Certificates** tab.

### **Managing sensitive data**

Online payments are regulated by strict rules (PCI-DSS certification).

As a merchant, you must make sure to never disclose data that might resemble a credit card number. Your form will be rejected (code 999 - Sensitive data detected).

Particularly avoid using order numbers between 13 and 16 digits long and numbers starting with 3, 4 or 5.

## **5.6. Using iframes**

An iframe (in-line frame) is used to show one web page within another web page.

#### Examples of code:

```
<FRAMESET> 
  <FRAME SRC="https://secure.payzen.eu/vads-payment/"> 
</FRAMESET>
```

```
<iframe src="https://secure.payzen.eu/vads-payment/"></iframe>
```
# **5.7. Configuring delays for SEPA direct debit presentation**

You can modify:

- The delay between the time of submission of the form and the desired due date (capture delay),
- The delay for sending a pre-notification to the debtor (buyer).

## **Capture delay**

Can be modified in the Back Office (**Settings** > **Shop** > **Configuration**).

By default, the capture delay is set to 0 days.

It can be modified via the payment form (see chapter **Modifying the date of a direct debit** ).

Any changes to the capture delay will cause the modification of the pre-notification date.

## **Pre-notification delay**

Can be modified on request only via customer service.

By default, it is set to 14 calendar days.

Its value can be between 14 and:

- 6 days minimum for a one-off direct debit or for the first installment,
- 3 days minimum for a recurring direct debit.

# **6. SETTING UP NOTIFICATIONS**

The Back Office allows to manage the events that will trigger a call for the merchant website and to configure the URL of the page to contact.

# **6.1. Setting up notifications**

Several types of notifications are provided in the Back Office. They allow the configuration of the URL of the page to contact and the management of the events (payment abandoned by the buyer, payment canceled by the merchant, payment validated by the merchant, etc.) that will trigger a call to the merchant website.

To access notification rule management:

- **1.** Connect to: *https://secure.payzen.eu/vads-merchant/*.
- **2.** Go to the following menu: **Settings** > **Notification rules**.

| SMS sent to the buyer SMS sent to the merchant<br>SMS sent to the merchant<br><b>Instant Payment Notification</b> | E-mail sent to the buyer |
|----------------------------------------------------------------------------------------------------|--------------------------|
|                                                                                                    | Reference                |
| Instant Payment Notification URL at the end of the payment                                                        |                          |
| Instant Payment Notification URL when creating a recurring payment                                                |                          |
| <b>Instant Payment Notification URL on cancellation</b>                                                           |                          |
| Instant Payment Notification URL on an operation coming from the Back Office                                      |                          |
| Instant Payment Notification URL on batch authorization                                                           |                          |
| Instant Payment Notification URL on batch change                                                                  |                          |
|                                                                                                    |                          |

*Figure 12: Notification rules*

## **Setting up the end of payment notification**

To set up this notification:

- **1.** Right-click on **Instant Payment Notification URL at the end of the payment**.
- **2.** Select **Manage the rule**.
- **3.** Enter the URL of your page into **URL to notify in TEST mode** and **URL to notify in PRODUCTION mode.**
- **4.** Enter the **E-mail address(es) to notify in case of failure**.
- **5.** Set up the parameters for **Automatic retry in case of failure**.

This option allows to automatically send notifications to the merchant website in case of failure, up to 4 times.

For more information, see chapter **Activating the automatic retry** of the Payment Form Implementation Guide available here:

*https://www.payzen.eu/support/integration-payzen/*

**6.** Save the modifications.

If the gateway is unable to access the URL of your page, an e-mail will be sent to the address specified in step 6 .

It contains:

- The HTTP code of the encountered error
- Parts of error analysis
- Its consequences
- Instructions to resend the notification to the URL specified in step 5 from the Back Office .

## **Setting up notifications in case of abandoned/canceled payments**

It is possible to configure the settings so that the payment gateway systematically notifies the merchant website:

- When the buyer abandons/cancels a payment via the **Cancel an return to shop** button.
- When the buyer has not completed the payment process and the payment session has expired.

### **The maximum length of a payment session is 10 minutes**.

To set up this notification:

- **1.** Right-click on **Instant Payment Notification URL on cancellation**.
- **2.** Select **Manage the rule**.
- **3.** Enter the URL of your page into **URL to notify in TEST mode** and **URL to notify in PRODUCTION mode**
- **4.** Fill in the **E-mail address(es) to notify in case of failure**.
- **5.** To specify several e-mail addresses, separate them by a semi-colon.
- **6.** Set up the parameters for **Automatic retry in case of failure**.

This option allows to automatically send notifications to the merchant website in case of failure, up to 4 times.

For more information, see chapter **Activating the automatic retry** of the Payment Form Integration Guide available here :*https://www.payzen.eu/support/integration-payzen/*

#### **7.** Save the modifications.

If the payment gateway is unable to access the URL of your page, an e-mail will be sent to the address specified in step 6.

It contains:

- the HTTP code of the encountered error,
- analysis parts for the error,
- Instructions to resend the notification to the URL specified in step 5 from the Back Office.

#### **Setting up the notification to validate SEPA files sent to the bank**

The payment gateway can notify the merchant when a SEPA Direct Debit/SEPA Credit Transfer file order is sent to its bank.

This notification is required to inform the merchant that he must validate this transfer file with its bank in order to receive money.

This notification can be sent by **SMS** and/or **E-mail.**

- Setting up the SMS notification
- **1.** Select **SMS sent to the merchant** tab.
- **2.** Right click on **Delivery SMS confirmation sending a Direct debit/credit transfer file**
- **3.** Select **Manage the rule**.

The **Management of the rule** dialog box appears.

- **4.** Enter the phone number to notify in the **Settings** tab.
- **5.** Click on **Save**.
- Setting up the e-mail notification
- **1.** Select the tab **E-mail sent to the merchant**.
- **2.** Right click on **Sending confirmation e-mail of a Direct debit/credit transfer file**.
- **3.** Select **Manage the rule**.

The **Management of the rule** dialog box appears.

- **4.** Enter the e-mail address to notify in the **Setting** tab.
- **5.** Click on **Save**.

### *Note:*

*Labels and messages can be customized.*

*Variable names are provided for information purposes. They are case sensitive.*

# **7. GENERATING A PAYMENT FORM**

To generate a payment request, you must create an HTML form as follows:

```
<form method="POST" action="https://secure.payzen.eu/vads-payment/">
 <input type="hidden" name="parameter1" value="value1" />
 <input type="hidden" name="parameter2" value="value2" />
 <input type="hidden" name="parameter3" value="value3" />
 <input type="hidden" name="signature" value="signature"/>
 <input type="submit" name="pay" value="Pay"/>
\langle/form\rangle
```
It contains:

The following technical elements:

- The  $\leq$  form> and  $\leq$ / form> tags that allow to create an HTML form.
- The method="POST" attribute that defines the method used for sending data.
- The action="https://secure.payzen.eu/vads-payment/" attribute that defines where to send the form data.

#### Form data:

- Shop ID.
- Information about the payment depending on the use case ,
- Additional information, depending on your requirements ,
- Signature that certifies the integrity of the form.

This data is added to the form by using the  $\langle$ input> tag:

<input type="hidden" name="parameter1" value="value1" />

For setting the name and value attributes, see chapter **Data dictionary**.

All the data in the form must be encoded in **UTF-8.**

Special characters (accents, punctuation marks, etc.) will then be correctly interpreted by the payment gateway. Otherwise, the signature will not be computed correctly and the form will be rejected.

The **Pay** button that will allow to send data:

<input type="submit" name="pay" value="Pay"/>

# **7.1. Sending a request for a one-off direct debit**

In case of one-off direct debit, the buyer authorizes the merchant to withdraw the whole amount of the purchase in one go.

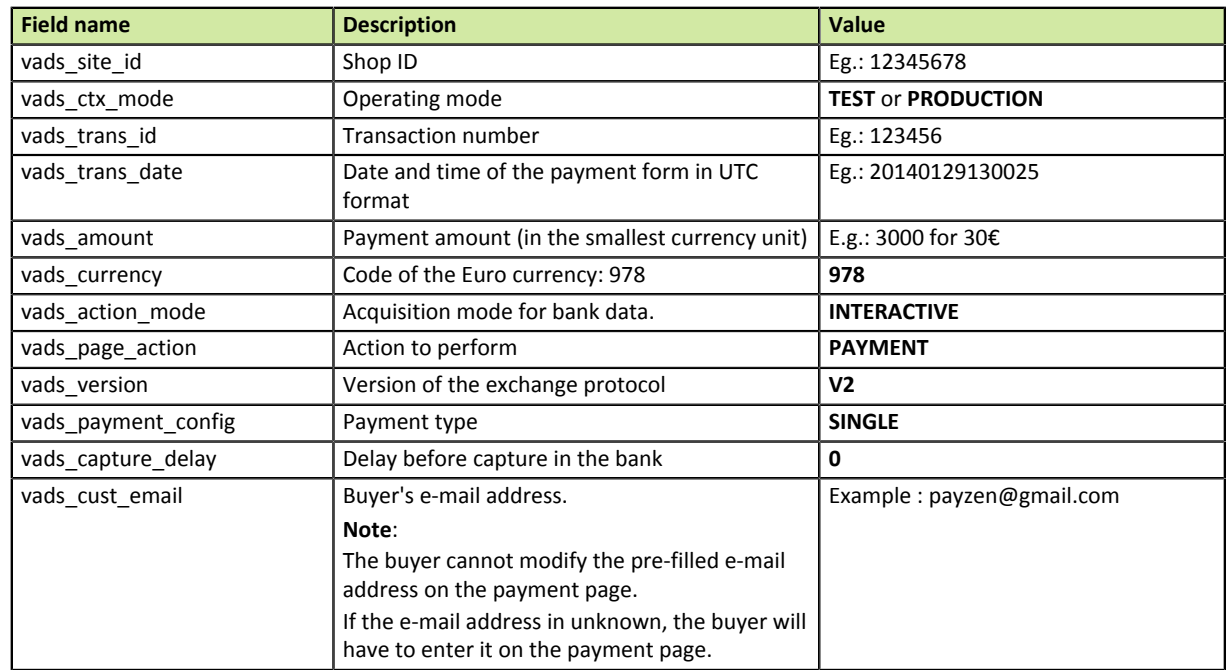

**1.** Use all the fields of the table below to create your payment form.

*Table 2: Field list - One-off payment by SEPA Direct Debit*

**2.** Populate the **vads\_page\_action** field with **PAYMENT** in case of a one-off direct debit.

## **3.** Populate the **vads\_payment\_config** field with **SINGLE**.

SEPA Direct Debit is not compatible with the MULTI mode.

## **4.** Set **vads\_action\_mode** to **INTERACTIVE**.

SEPA Direct Debit is not compatible with the SILENT mode.

**5.** Populate the **vads\_currency** field to **978** (Euro currency code).

Only the Euro currency is accepted for this payment method.

**6.** Populate the **vads capture delay** field with **0** for the fund transfer to be executed maximum 14 calendar days after the purchase.

**7.** If you would like to pre-fill the form, add the optional fields of the table below to create your payment form:

| <b>Field name</b>    | <b>Description</b>                                                                                                    | Value                           |
|----------------------|----------------------------------------------------------------------------------------------------|---------------------------------|
| vads cust title      | Allows to specify the buyer's title.                                                                                                    | $Eg$ .:<br>Mr<br>۰<br>Mrs<br>Ms |
| vads_cust_last_name  | Allows to specify the buyer's last name.                                                                                                    | Eg.: Dupont                     |
| vads cust first name | Allows to specify the buyer's first name.                                                                                                    | Eg.: Jean                       |
| vads cust cell phone | Buyer cell phone number to receive the security code (by SMS).<br>Note:<br>The buyer cannot modify the pre-filled cell phone number on<br>the payment page. Only GSM-users having recorded this phone<br>number at the moment of subscription can receive an SMS with<br>this access code for single use.<br>If the phone number in unknown, the buyer will have to enter it<br>on the payment page. | Eg.: 0612345678                 |
| vads cust country    | Allows to specify the buyer's country code in compliance with<br>the ISO 3166 standard.                                                                                                    | $Eg$ : FR                       |

*Table 3: Field list - Recurring payment by SEPA Direct Debit*

**8.** Set **vads\_payment\_cards** if you would like to pre-select the payment method on the merchant website.

*Note:*

• *If this list contains only one card type, the data entry page for this payment method will directly appear.*

*Expected value for SEPA Direct Debit is SDD.*

- *If there are more than one card types, the page with payment method selection will appear.*
- *If this parameter is empty (recommended), the available payment methods (currencies, technical constraints, etc.) associated with the shop will be proposed.*
- **9.** Add optional fields according to your requirements (see chapter **Using additional functions**).
- **10.**Compute the value of the **signature** field using all the fields of your form starting with **vads\_** (see chapter **Computing the signature**).

Example of a form:

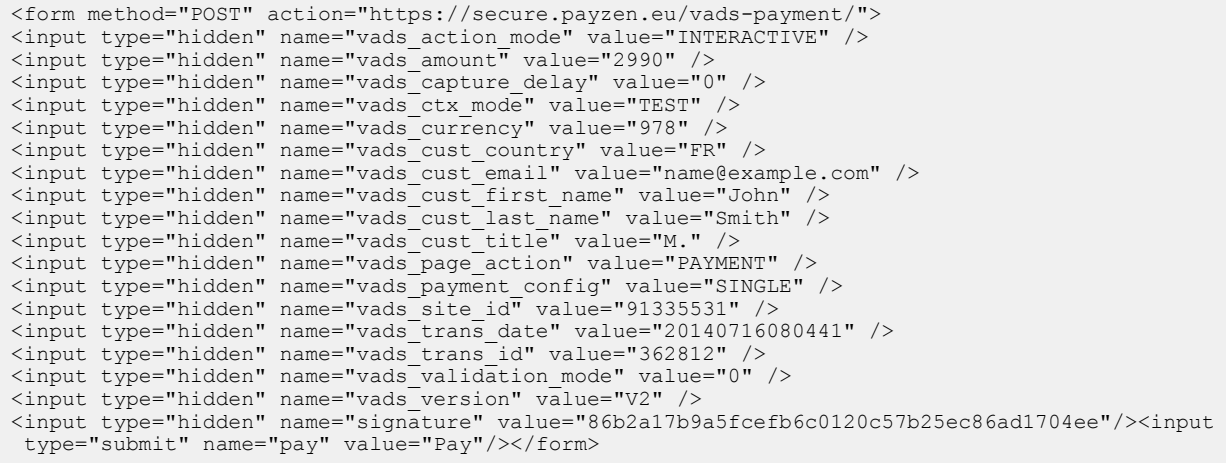

# **8. USING ADDITIONAL FUNCTIONS**

To obtain a customized form, you can use some optional features from the list below:

- Pre-filling the form
- Customizing the UMR (Unique Mandate Reference)
- Modifying the payment expiration date
- Managing the URLs to return to the merchant website
- Enabling an automatic return to the merchant website at the end of payment

Other functions are presented in the payment form implementation guide. They will help you easily create a payment form.

# **8.1. Modifying the desired due date**

**By default**, in the Back Office:

- The default capture delay is set to 0 days,
- The delay for pre-notification is set to 14 days.

## With these settings:

- The pre-notification date is D,
- The desired due date is D+14,

These settings can be modified directly in the Back Office.

It can also be surcharged in the form by setting the parameter value of **vads\_capture\_delay** to a value superior to the delay of the pre-notification.

### Example:

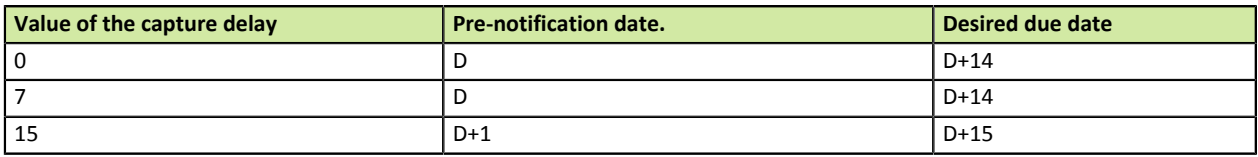

*Table 4: Examples of values for the vads\_capture\_delay field*

Warning, by modifying this value you directly influence the capture date and the pre-notification date.

# **8.2. Customizing the UMR (Unique Mandate Reference)**

By default the UMR is generated by the payment gateway.

However, the merchant can generate and transmit the value, taking into account the following requirements:

- The value must be transmitted in the field **vads\_identifier**.
- The merchant must make sure that the UMR is unique.

Any request for one-time or recurring direct debit made with an existing UMR will lead to an error and a technical error message will appear.

- Length: up to 35 characters.
- Authorized characters:
	- a b c d e f g h i j k l m n o p q r s t u v w x y z
	- A B C D E F G H I J K L M N O P Q R S T U V W X Y Z
	- $\bullet$  0 1 2 3 4 5 6 7 8 9 / ? : ()., '+
	- Space is not an authorized character.

# **8.3. Managing the return to the merchant website**

At the end of payment, the buyer has the possibility to return to the merchant website via a **Return URL**.

Not to be confused with **Instant notification (IPN) URL** (see chapter **Managing the interaction with the merchant website**).

## **Defining the Return URLs**

In the payment form, the merchant can override the configuration of the Back Office. To do so, the merchant can:

- Use 4 different URLs depending on the payment result:
	- Payment accepted.
	- Payment declined.
	- Payment abandoned.
	- Payment error.
- Or use one single URL independently of the payment result.

## **Defining the Return URLs depending on the payment result**

**1.** Use the fields required for your use case (see chapter **Generating a payment form**) to create your payment form.

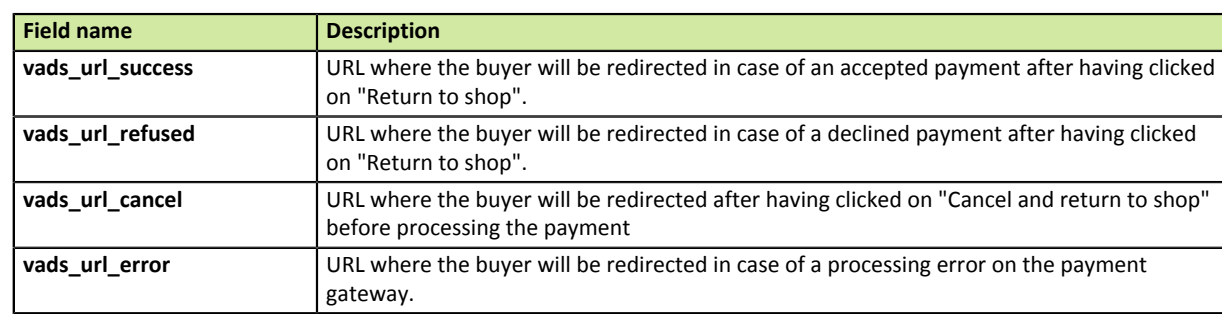

**2.** Use the optional fields presented in the table below to create a customized payment form.

If no URL is specified in the form, the value populated in the Back Office will be used.

**3.** Compute the value of the **signature** field using all the fields of your form starting with **vads\_** (see chapter **Computing the signature**).

Example of a payment form with a definition of a Return URL depending on the payment result:

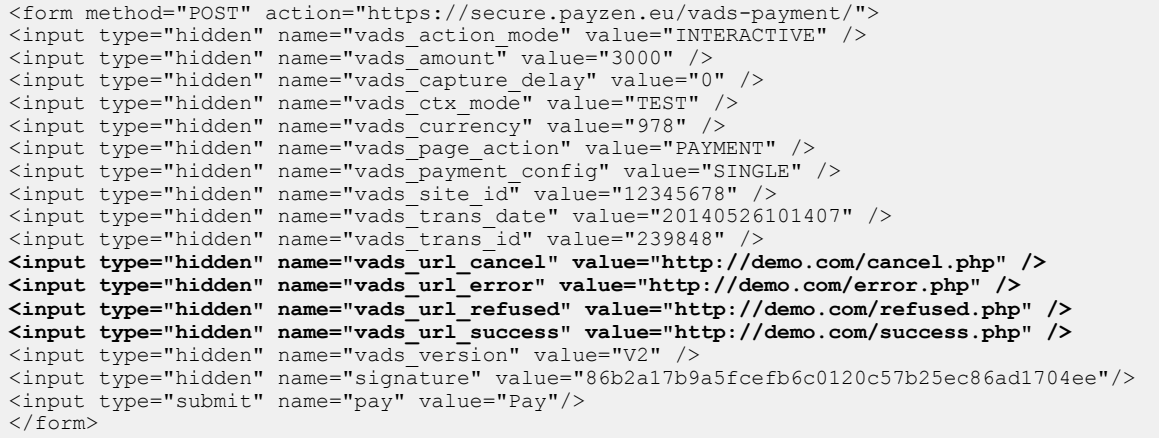

### **Defining a unique Return URL regardless of the payment outcome**

- **1.** Use the fields required for your use case (see chapter **Generating a payment form**) to create your payment form.
- **2.** Use the optional field **vads\_url\_return** to define a redirection URL at the end of payment. If no URL is specified in the form, the value populated in the Back Office will be used.
- **3.** Compute the value of the **signature** field using all the fields of your form starting with **vads\_** (see chapter **Computing the signature**).

Example of a payment form with a unique Return URL regardless of the payment outcome:

```
<form method="POST" action="https://secure.payzen.eu/vads-payment/">
<input type="hidden" name="vads_action_mode" value="INTERACTIVE" />
<input type="hidden" name="vads_amount" value="3000" />
<input type="hidden" name="vads_capture_delay" value="0" />
<input type="hidden" name="vads_ctx_mode" value="TEST" />
<input type="hidden" name="vads_currency" value="978" />
<input type="hidden" name="vads_page_action" value="PAYMENT" />
<input type="hidden" name="vads_payment_config" value="SINGLE" />
<input type="hidden" name="vads_site_id" value="12345678" />
<input type="hidden" name="vads_trans_date" value="20140526101407" />
<input type="hidden" name="vads_trans_id" value="239848" />
<input type="hidden" name="vads_url_return" value="http://demo.com/return.php" />
<input type="hidden" name="vads_version" value="V2" />
<input type="hidden" name="signature" value="86b2a17b9a5fcefb6c0120c57b25ec86ad1704ee"/>
<input type="submit" name="pay" value="Pay"/>
\langle/form>
```
#### **Defining the method for receiving data**

By default, the merchant website does not receive any parameters.

To retrieve information on the return page (tracking, statistics, customization of messages sent to the buyer, etc.), the merchant can override this configuration in the payment form.

- **1.** Use the fields required for your use case (see chapter **Generating a payment form**) to create your payment form.
- **2.** Use the optional field **vads\_return\_mode** to indicate the method for submitting data to the merchant website.

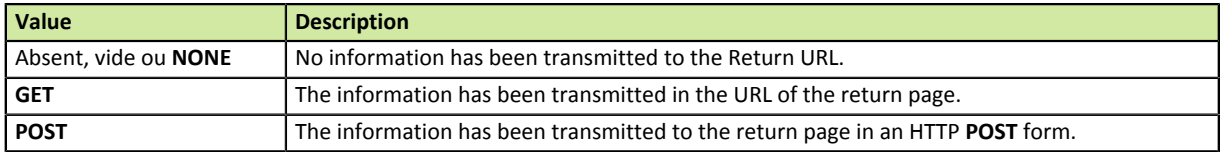

The **GET** method allows to keep a notification message from appearing when the return is done from an **insecure environment (http)**.

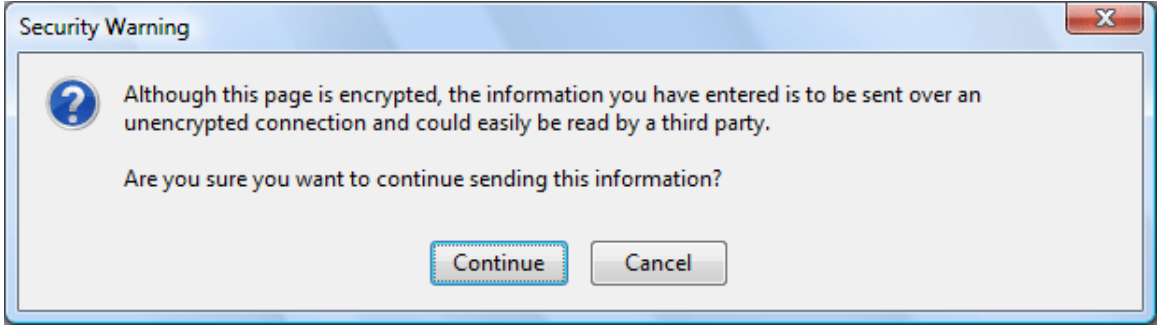

**3.** Compute the value of the **signature** field using all the fields of your form starting with **vads\_** (see chapter **Computing the signature**).

Example of a payment form with definition of the mode for data transmission:

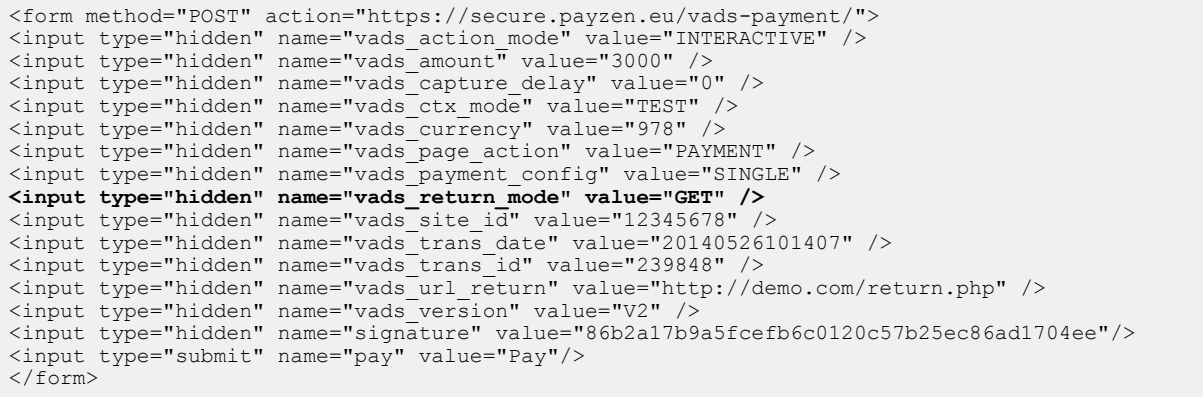

## **8.4. Enabling an automatic return to the merchant website**

In the payment form, the merchant can indicate if he/she wishes to automatically redirect the buyer to the merchant website at the end of payment.

If you use a tracking code (Google AnalyticsTM or other) on your website, you must implement this function.

- **1.** Use the fields required for your use case (see chapter **Generating a payment form**) to create your payment form.
- **2.** Use the optional fields below according to your requirements.

| <b>Field name</b>             | <b>Description</b>                                                                                                    |
|-------------------------------|----------------------------------------------------------------------------------------------------|
| vads_redirect_success_timeout | Defines the delay before the redirection that follows an accepted payment<br>This delay is presented in seconds and must be between 0 and 300 sec. |
| vads_redirect_success_message | Defines the message that appears before the redirection that follows a<br>successful payment.                                                      |
| vads redirect error timeout   | Defines the delay before the redirection that follows a declined payment.<br>This delay is presented in seconds and must be between 0 and 300 sec. |
| vads_redirect_error_message   | Defines the message that appears before the redirection that follows a<br>declined payment                                                         |

*Table 5: List of available optional fields*

- **3.** Set the value of the **vads\_return\_mode** field to **GET**.
- **4.** Compute the value of the **signature** field using all the fields of your form starting with **vads\_** (see chapter **Computing the signature**).

Example of a payment form:

```
<form method="POST" action="https://secure.payzen.eu/vads-payment/">
<input type="hidden" name="vads_action_mode" value="INTERACTIVE" />
<input type="hidden" name="vads_amount" value="3000" />
<input type="hidden" name="vads_capture_delay" value="0" />
<input type="hidden" name="vads_ctx_mode" value="TEST" />
<input type="hidden" name="vads_currency" value="978" />
<input type="hidden" name="vads_page_action" value="PAYMENT" />
<input type="hidden" name="vads_payment_config" value="SINGLE" />
<input type="hidden" name="vads_redirect_error_message" value="You will be redirected to your
merchant website" />
<input type="hidden" name="vads_redirect_error_timeout" value="0" />
<input type="hidden" name="vads_redirect_success_message" value="You will be redirected to your
merchant website" />
<input type="hidden" name="vads_redirect_success_timeout" value="0" />
<input type="hidden" name="vads_return_mode" value="GET" />
<input type="hidden" name="vads_site_id" value="12345678" />
<input type="hidden" name="vads_trans_date" value="20140526101407" />
<input type="hidden" name="vads_trans_id" value="239848" />
<input type="hidden" name="vads_url_return" value="http://demo.com/return.php" />
<input type="hidden" name="vads_version" value="V2" />
<input type="hidden" name="signature" value="86b2a17b9a5fcefb6c0120c57b25ec86ad1704ee"/>
<input type="submit" name="pay" value="Pay"/>
</form>
```
# **9. COMPUTING THE SIGNATURE**

To compute the signature you must have all the fields starting with **vads\_** and the **certificate** (the certificate value allows to compute the numerical signature).

To compute the signature:

- **1.** Sort the fields starting with **vads\_** alphabetically.
- **2.** Make sure that all the fields are encoded in UTF-8.
- **3.** Concatenate the values by separating them with a "**+**".
- **4.** Concatenate the result with the test or production certificate by separating them with a "**+**".
- **5.** Apply the SHA-1 algorithm to obtain the signature value.

Example of parameters sent to the payment gateway:

```
<form method="POST" action="https://secure.payzen.eu/vads-payment/">
<input type="hidden" name="vads_action_mode" value="INTERACTIVE" />
<input type="hidden" name="vads_amount" value="1524" />
<input type="hidden" name="vads_ctx_mode" value="TEST" />
<input type="hidden" name="vads_currency" value=value="978" />
<input type="hidden" name="vads_page_action" value="PAYMENT" />
<input type="hidden" name="vads_payment_config" value="SINGLE" />
<input type="hidden" name="vads_site_id" value="12345678" />
<input type="hidden" name="vads_trans_date" value="20090501193530" />
<input type="hidden" name="vads_trans_id" value="654321" />
<input type="hidden" name="vads_version" value="V2" />
<input type="hidden" name="signature" value="606b369759fac4f0864144c803c73676cbe470ff"/>
<input type="submit" name="pay" value="Pay"/>
</form>
```
This example is analyzed as follows:

- **1.** Sort the fields starting with **vads\_ alphabetically**:
	- vads\_action\_mode
	- vads\_amount
	- vads\_ctx\_mode
	- vads\_currency
	- vads\_page\_action
	- vads\_payment\_config
	- vads\_site\_id
	- vads\_trans\_date
	- vads\_trans\_id
	- vads version
- **2.** Concatenate these values by separating them with a"**+**":

#### **INTERACTIVE+1524+TEST+978+PAYMENT+SINGLE+12345678+20090501193530+654321+V2**

**3.** Add the test certificate value at the end of the chain by separating it with a "**+**". In this example, the test certificate is **1122334455667788**:

#### **INTERACTIVE+1524+TEST+978+PAYMENT+SINGLE +12345678+20090501193530+654321+V2+1122334455667788**

**4.** Apply the SHA-1 algorithm to the resulting chain.

The result that must be transmitted to the signature field is: **606b369759fac4f0864144c803c73676cbe470ff**.
The buyer will be able to finalize his/her purchase once he/she is redirected to the payment page.

The buyer's browser must transmit the payment form data.

### **10.1. Redirecting the buyer to the payment page**

The URL of the payment gateway is:

*https://secure.payzen.eu/vads-payment/*

Example of parameters sent to the payment gateway:

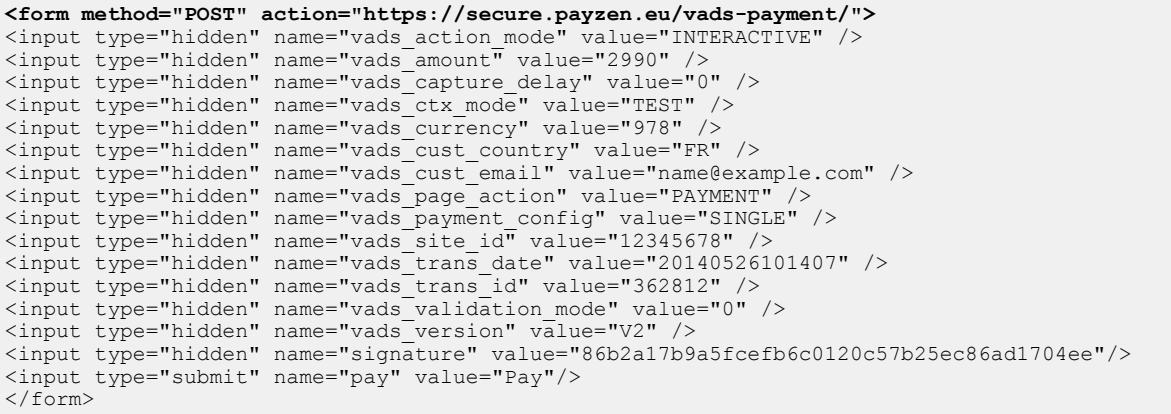

### **10.2. Processing errors**

If the payment gateway detects an error while receiving the form, an error message will appear and the buyer will not be able to proceed to the payment.

#### In TEST mode

The message indicates to the buyer that a technical problem occurred and proposes to follow a link to the FAQ to help fix the error.

#### In PRODUCTION mode

The message simply indicates to the buyer that a technical problem occurred.

In both cases the merchant receives a notification e-mail.

It contains:

- the source of the error,
- a link to FAQ to facilitate its analysis,
- all the fields of the form.

The FAQ is available here: *https://secure.payzen.eu/html/error\_code/*

## **11. ANALYZING THE PAYMENT RESULT**

To process the payment result the merchant website must have a separate page with a script (e.g. analyze payment.php).

This page will be called automatically after each payment (whether it has been accepted or declined): the parameters linked to the payment result are sent in POST mode by the payment gateway.

#### **Prerequisites:**

- URL of the page that analyzes the payment result must be specified in the Back Office (see chapter ).
- The merchant has to make sure that this URL is available from the payment gateway without redirection.

Using redirection leads to losing data presented in POST.

- In case some restrictions are set up by the merchant, the **194.50.38.0/24** IP address range must be authorized.
- HTML should not be visible on the page.

Access to images or CSS may slow down the exchange between the payment gateway and the merchant website.

Furthermore, the payment gateway systematically reads the 512 first characters returned by the merchant website.

These characters can be viewed in the transaction history.

• Avoid integrating time-consuming tasks, such as invoice generation or sending e-mails in the script.

The processing time has a direct influence on how long it takes to display the payment summary page. The longer the processing of the notification, the greater the delay for displaying the page.

After 35s the payment gateway will consider that the call has failed (timeout).

#### **Failed notification (IPN)**

In case the call to IPN fails, a notification e-mail is sent to the address specified in the Back Office (see chapter **Setting up notifications**).

The e-mail contains:

- the HTTP code of the encountered error,
- analysis parts depending on the error,
- instructions for resending the notification from the Back Office.

#### **Writing the processing script**

The processing script must include at least the following steps:

- retrieve the field list sent with the response in POST mode,
- compute the signature,
- compare the computed signature with the received signature,
- analyze the nature of the notification,
- retrieve the payment result.

The script may check the order status (or any information of your choice) to see if it has not been already updated.

Once these steps are completed, the script can update the database (new order status, stock update, registration of payment information, etc.).

### **11.1. Retrieving data returned in the response**

The data returned in the response depends on the parameters sent in the payment form, on the payment type and on the settings of your shop. This data constitutes a field list. Each field contains a response value. The field list can be updated.

Examples:

- in PHP, data is stored in the super global variable **\$\_POST**,
- in ASP.NET (C#), you must use the **Form** property of the **HttpRequest** class,
- in Java, you must use the **getParameter** method of the **HttpServletRequest** interface,

The script will have to create a loop to retrieve all the transmitted fields.

Example of data sent during a one-off SEPA direct debit:

```
vads_amount= 2990
vads_auth_mode= FULL
vads<sup>-</sup>auth<sup>-</sup>number=
vads_auth_result= 00
vads_capture_delay= 6
vads<sup>card</sup> brand= SDD
vads_card_number= FR7630002005701234567890158 CRLYFRPP
vads_payment_certificate=
vads_ctx_mode= TEST
vads_currency= 978
vads<sup>effective</sup> amount= 2990
vads site id= 91335531vads trans date= 20140812102855
vads_trans_id= 426085
vads_validation mode= 0
vads<sup>-</sup>version= v2vads<sup>-</sup>warranty_result= NO
vads_payment_src= EC
vads cust email= exemple@gmail.com
vads_cust_title= M.
vads_cust_name= Paul Juve
vads sequence number=
vads_contract_used= FR7630002005701234567890158
vads_trans_status= AUTHORISED
vads_identifier_status= CREATED
vads pays ip= F\overline{R}vads_presentation_date= 20140818103142
vads<sup>-</sup>effective creation date= 20140812103104
vads_identifier= 20140812zVNOcO
vads_operation_type= DEBIT
vads_threeds_enrolled= 
vads_threeds_cavv=
vads_threeds_eci= 
vads_threeds_xid= 
vads_threeds_cavvAlgorithm= 
vads_threeds_status= 
vads_threeds_sign_valid= 
vads_threeds_error_code= 4
vads threeds exit status= 4
vads_result= 00
vads_extra_result= 00
vads_card_country= 
vads_language= fr
vads_hash= 3894b953f1ab44d70aa3a29120a0dd2ec802c1c6cbd3ffa4353b927a894dfc4f
vads_url_check_src= PAY
vads_action_mode= INTERACTIVE
vads_payment_config= SINGLE
vads_page_action= PAYMENT
signature= 8721c5ae4772b4163b2d56bc5aa8aa760a657f67
```
### **Retrieving data at the moment of instant notification**

The data is always sent by the payment gateway via **POST**.

The transmitted information includes:

• the **vads\_url\_check\_src** field defines the applied notification rule:

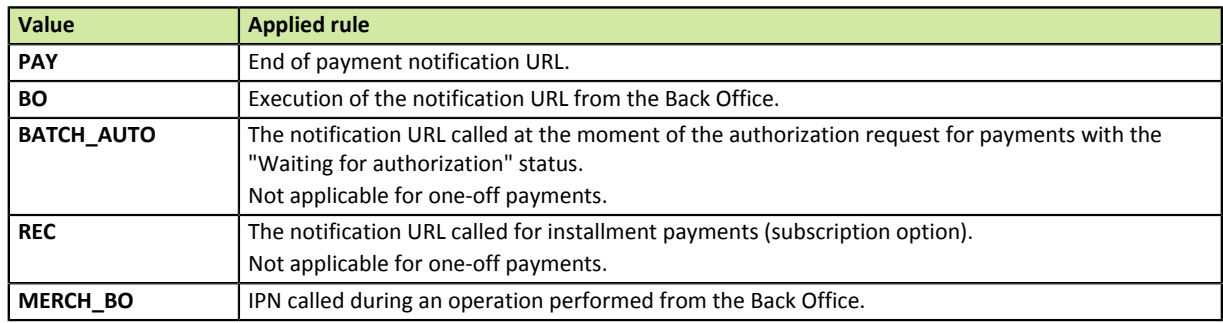

*Table 6: Values of the vads\_url\_check\_scr field*

You must test its value to identify the nature of the notification.

• the **vads** hash field representing a unique key associated with the transaction.

These two fields will not be sent at the moment of return to the shop.

#### **Retrieving data at the moment of return to shop**

By default, when the buyer returns to the merchant website, no parameters will be transmitted by the buyer's browser.

However, according to the configuration used, (see chapter **Defining data transmission mode**), it will be possible to retrieve the data:

- either in GET mode: the data is presented in the URL as follows: ?field1=value1&field2=value2.
- or in POST: the data is sent in a POST form.

The data transmitted to the browser is the same as during notifications (IPN), except the **vads\_url\_check\_src** and **vads\_hash** fields.

### **11.2. Computing the signature**

The signature is computed by following the same procedure as for creating the payment form.

All the received fields must be included.

To compute the signature:

- **1.** Take all the fields starting with **vads\_**.
- **2.** Sort these fields alphabetically.
- **3.** Make sure that all the fields are encoded in UTF-8.
- **4.** Concatenate the result with the test or production certificate by separating them with a "**+**".
- **5.** Apply the SHA-1 algorithm to obtain the signature value.

### **11.3. Comparing signatures**

To ensure the integrity of the response, you must compare the value of the **signature** field received in the response with the one computed previously.

If the signatures match,

- you may consider the response as safe and proceed with the analysis,
- if they do not, the script will have to throw an exception and warn the merchant (see chapter **Processing errors** of the Pyament Form Integration Guide available on our web site *https://www.payzen.eu/ support/integration-payzen/*).

The signatures may not match because of:

- an implementation error (error in your calculation, problem with UTF-8 encoding, etc.),
- an error in the value of the certificate or in the **vads\_ctx\_mode** field value (frequent issue when going to live mode),
- a data corruption attempt.

### **11.4. Analyzing the nature of notification**

The **vads** url check src field allows to differentiate the notifications according to their triggering event (creation of a transaction, new notification sent by the merchant from the Back Office, etc.):

- mandate registration (whether the subscription has been defined or not),
- creating a transaction,
- a new notification sent by the merchant from the Back Office.

It specifies the applied notification rule:

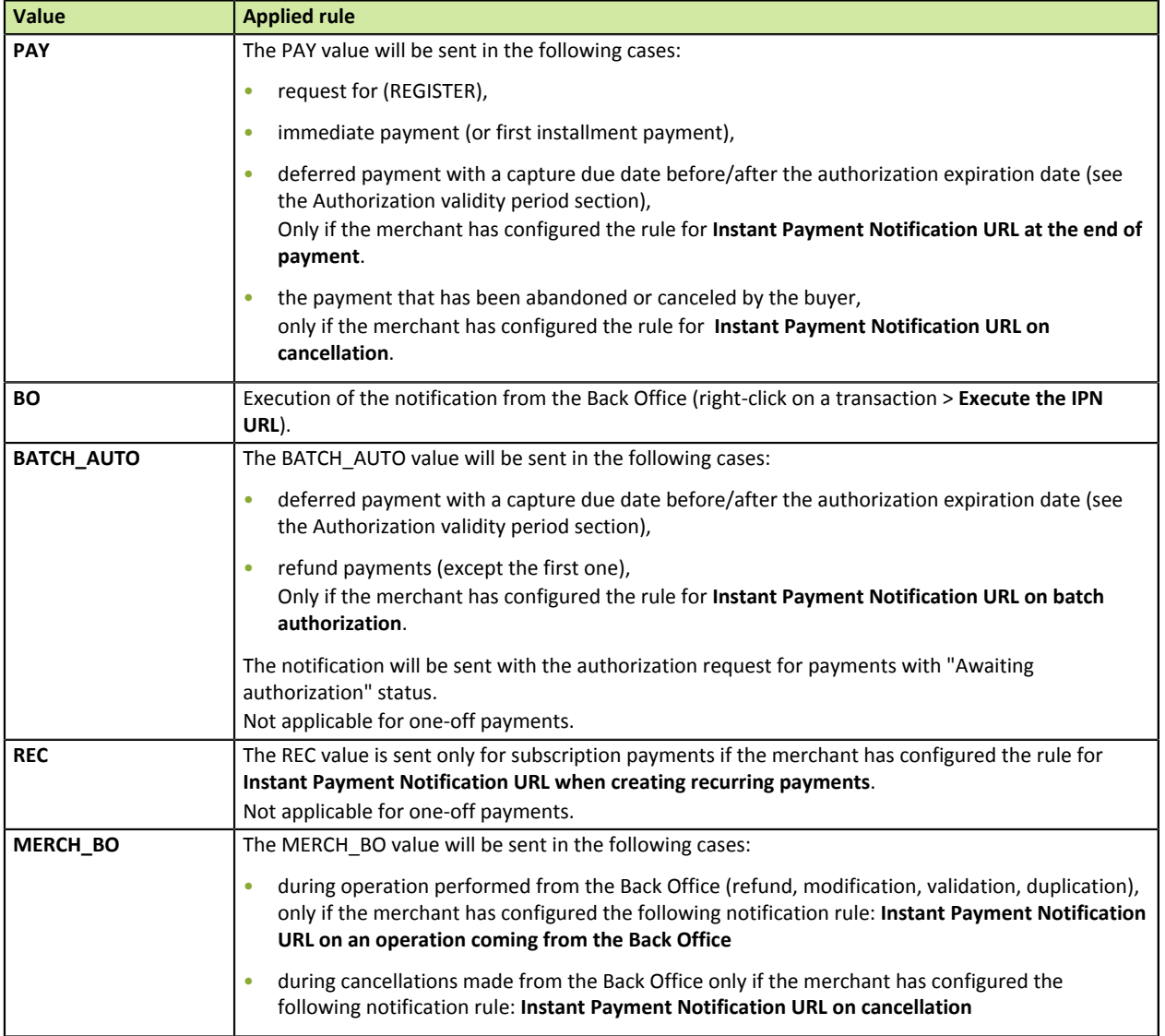

*Table 7: Values of the vads\_validation\_mode field*

After checking its value, the script will be able to process differently depending on the nature of the notification;

#### For example:

If **vads\_url\_check\_src** is set to **PAY** or **BATCH\_AUTO**, the script will update the order status, etc.

If **vads\_url\_check\_src** is set to **REC**, the script will retrieve the subscription reference and will increment the number of the expired installment payments in case the payment has been accepted, etc.

### **11.5. Analyzing the payment outcome**

Transaction status allows to quickly know the payment result:

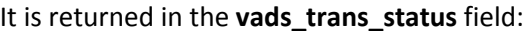

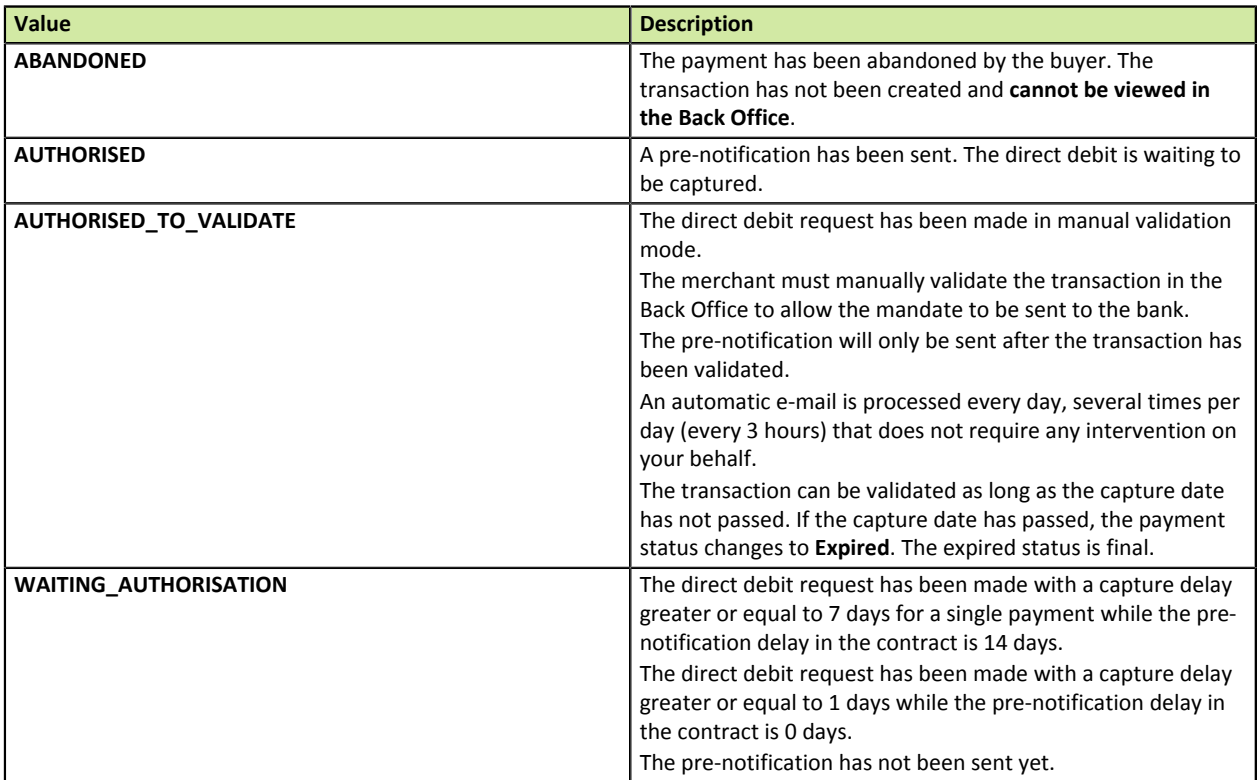

*Table 8: Values of the vads\_url\_check\_scr field*

## **11.6. Retrieving mandate details**

The principal details of the mandate are returned in the fields:

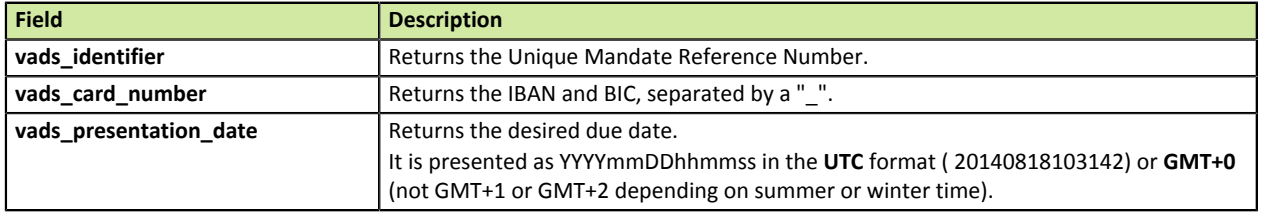

*Table 9: Field in the response analysis*

## **12. TRANSACTION PROCESSING**

There are several operations related to SEPA Direct Debit (SDD) transactions you can perform from your Back Office.

In the list of transactions:

- **1.** Select a SEPA direct debit.
- **2.** Right-click to view the list of authorized operations.

The following chapters provide details on:

- Unavailable operations.
- Authorized operations.

### **12.1. Identifying unavailable operations**

The following operations, in case of SDD payments, are not allowed:

- **Duplication**
- **Modification**

### **12.2. Identifying authorized operations**

The authorized operations are:

- **Cancel**
- **Validate**
- **Edit the order reference** Allows to modify the order number.
- **Send the Instant Payment Notification URL**

Allows to return a notification at the end of payment to the merchant website when the initial call has failed.

- **Resend the transaction confirmation e-mail to the buyer** Allows to send payment confirmation e-mails to the merchant or the buyer.
- **Refund by wire transfer**

Allows to proceed to refund by wire transfer from the Back Office.

To do so, the SCT Service needs to be activated on your EBICS connection. Please contact your acquirer.

## **13. ACTIVATING THE SHOP IN PRODUCTION MODE**

This chapter explains how you can:

- Generate the production certificate,
- Switch your merchant website to live mode,
- Make a first payment in production mode,
- Generate a new production certificate (in case a problem occurs).

### **13.1. Going to live mode**

To go to live (production) mode, ask the customer service of your de payment gateway to generate your production certificate. To do this, you need to provide a document entitled **Merchant acceptance report**.

- **1.** Go to your Back-Office.
- **2.** Select **Settings > Shop > Certificates** tab.

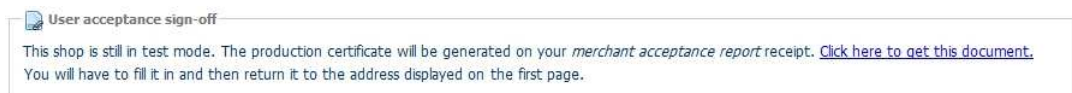

- **3.** Click on the link **this address**.
- **4.** Download the document entitled **Merchant acceptance report**.
- **5.** Fill in all the required information.
- **6.** Date and sign this **Merchant acceptance report** and send it to the address or the fax number indicated in the document.
- **7.** An e-mail will be sent to the administrator contact to confirm the generation of the production certificate by the administrative service.
- **8.** The production certificate will be available and visible in the **Certificates** tab.

The value of the certificate will be masked for confidentiality purposes after a first successful payment.

### **13.2. Shifting your merchant website to production mode**

Going to production mode:

- The variable **vads\_ctx\_mode** must be set to **PRODUCTION** in your form.
- The variable that contains your certificate must be modified with the production certificate.
- Enter the correct IPN in PRODUCTION mode by going to **Settings > Shop > Configuration** tab.

### **13.3. Making a first payment in production mode**

It is recommended for the merchant to make a real transaction to verify that all of the components of the production environment function properly. Afterwards, you will be able to cancel this transaction in the Back Office of the payment gateway.

The Back Office is accessible at the following address: *https://secure.payzen.eu/vads-merchant/*.

From now on, transactions are available via the **Management** > **Transactions** menu, in the left top corner of the interface.

Verify that the IPN provided in the Back Office functions correctly without clicking on the **Return to shop** button.

### **13.4. Regenerating the production certificate**

In case the production certificate is lost or corrupted, the merchant can generate a new one in the Back Office. To do so:

- **1.** In the Back Office, select **Settings > Shop > Certificates** tab.
- **2.** Click on **Regenerate**.

# **14. DATA DICTIONARY**

The fields and their formats are listed in tables:

- **Name**: indicates the name of the parameter as it appears in the HTTP request.
- **Format**: indicates the data format as follows:

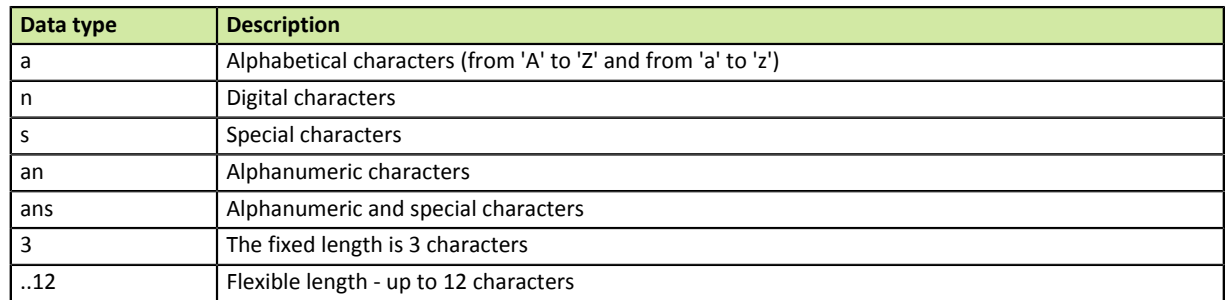

*Table 10: List of fields and formats*

- **Example**: represents an example of correct data encoding.
- **Error code**: in case there is an error in displaying the fields between the merchant website and the payment gateway, the payment gateway indicates the incorrect parameter in the **vads\_extra\_result** field using a numerical code.

#### **ERROR CODE:**

The error code is filled in when an incorrect payment form is being submitted.

- In TEST mode, the code appears on the payment page.
- In PRODUCTION mode, a notification message is sent stating the error code and the name of the incorrect parameter.

**Example: Error 09 corresponds to an amount error. The sent amount does not respect the required format.**

#### **Viewing parameters sorted by category**

Go to the desired category to obtain the list of related parameters.

- Information about 3DS authentication.
- Subscription details.
- Buyer details.
- Payment method details.
- Order details.
- Shipping details.
- Technical details.
- Transaction details.
- Information about the donation transactions.
- Payment page customization.
- Automatic redirection.

#### **Technical details**

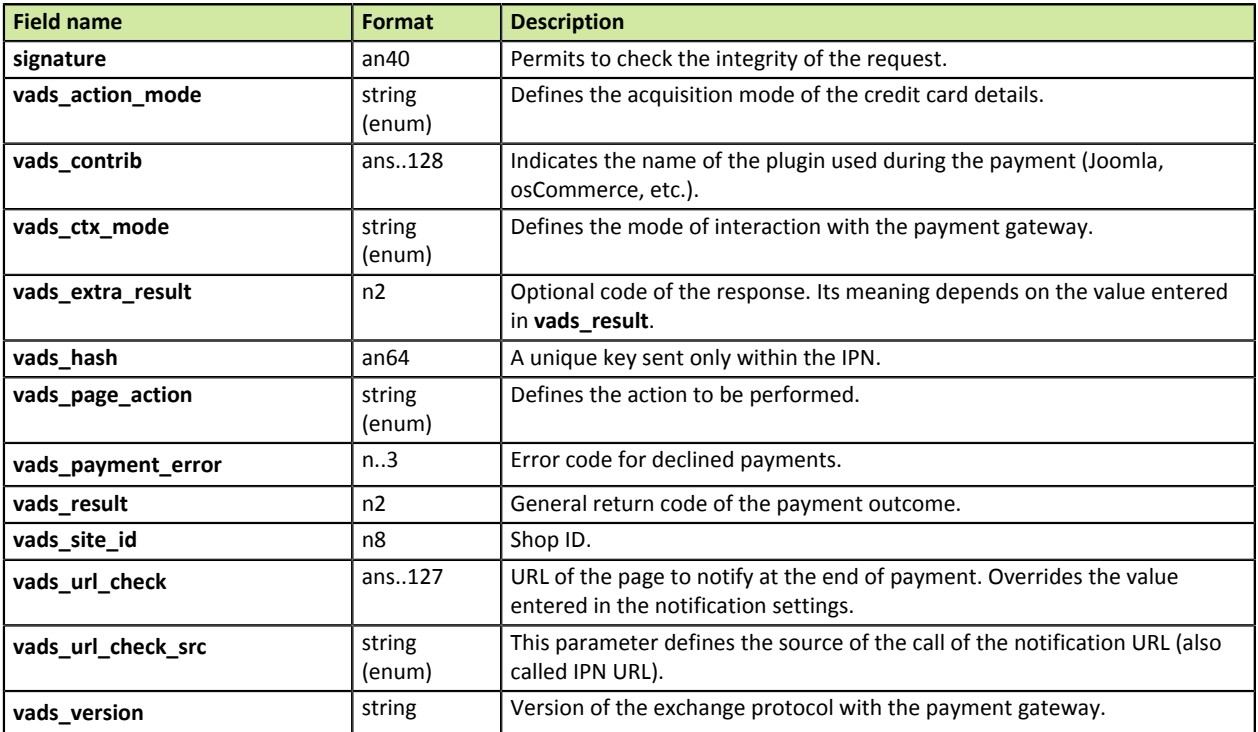

*Table 11: Parameter list - Technical details*

### **Order details**

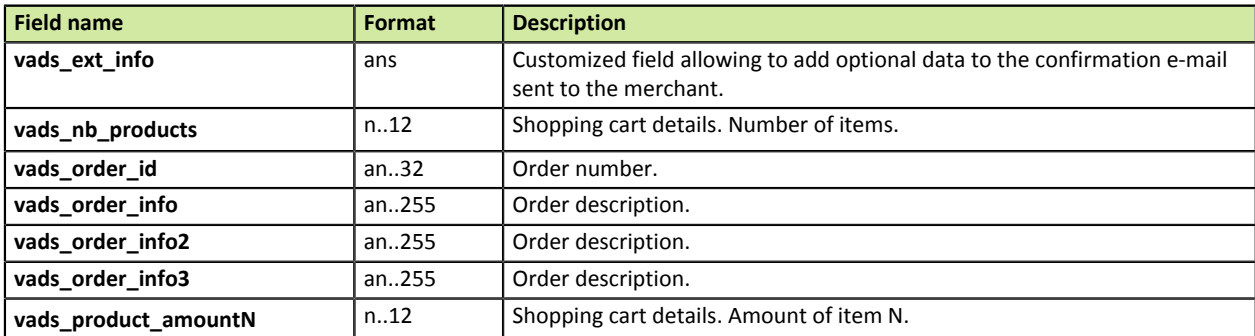

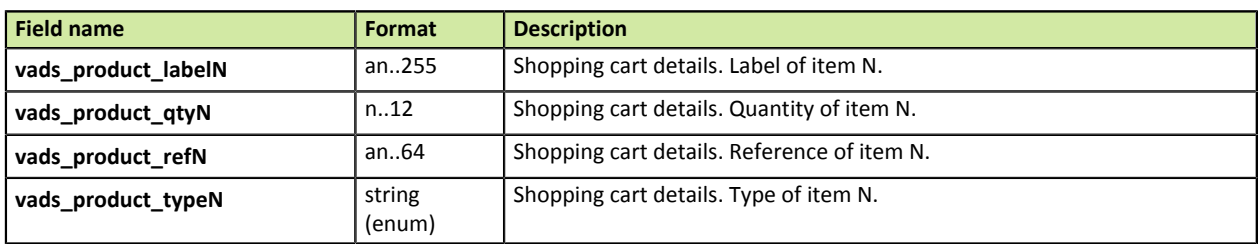

*Table 12: Parameter list - Order details*

### **Buyer details**

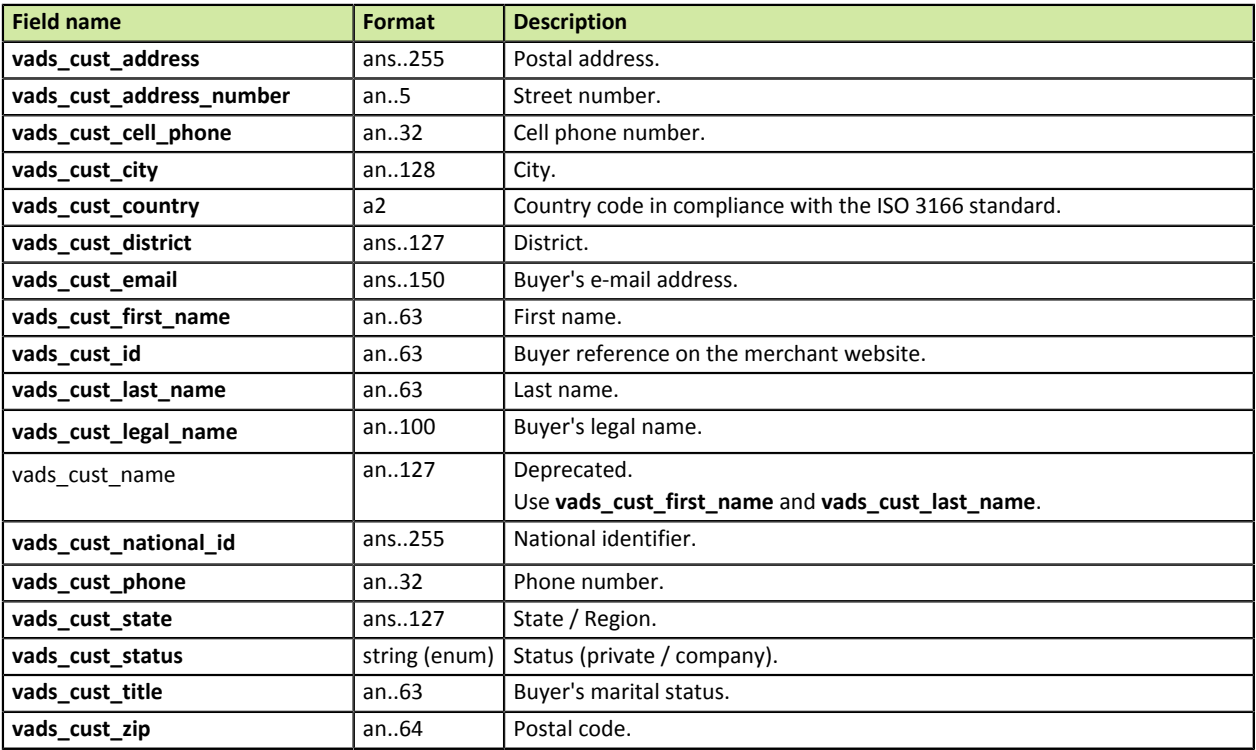

*Table 13: Field list - Buyer details*

### **Shipping details**

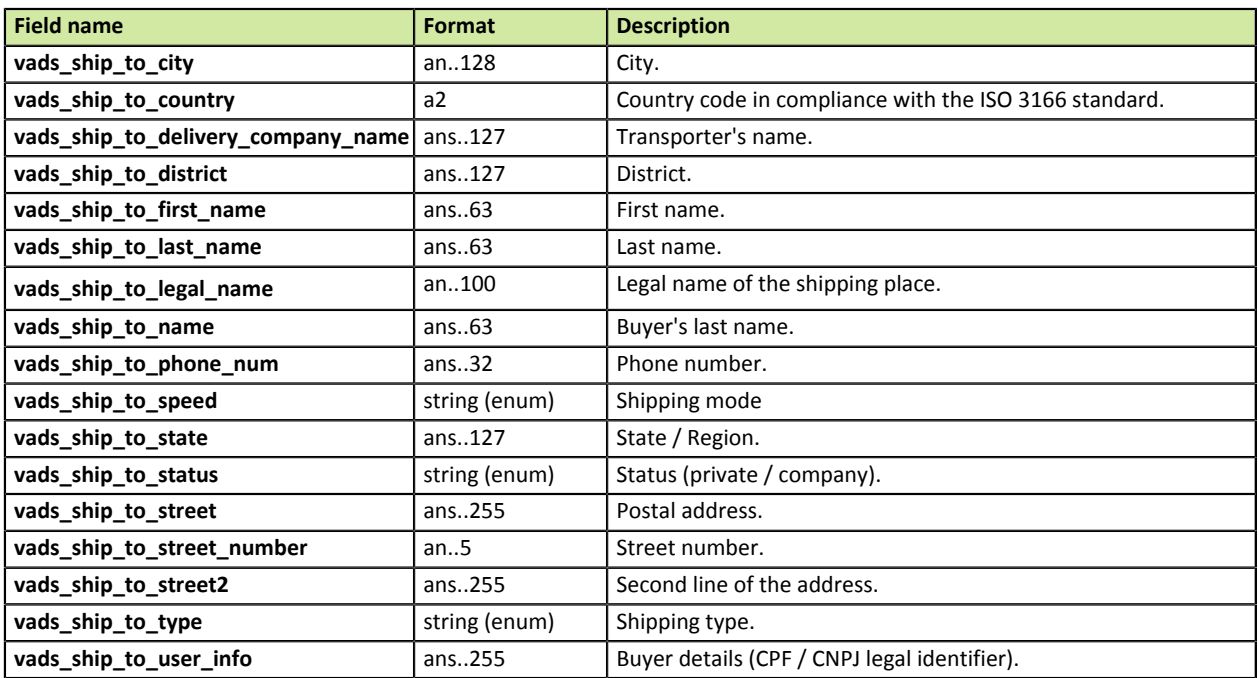

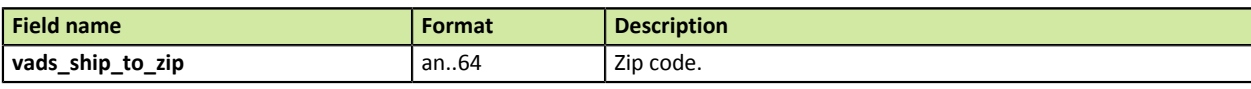

*Table 14: Parameter list - Shipping details*

### **Payment method details**

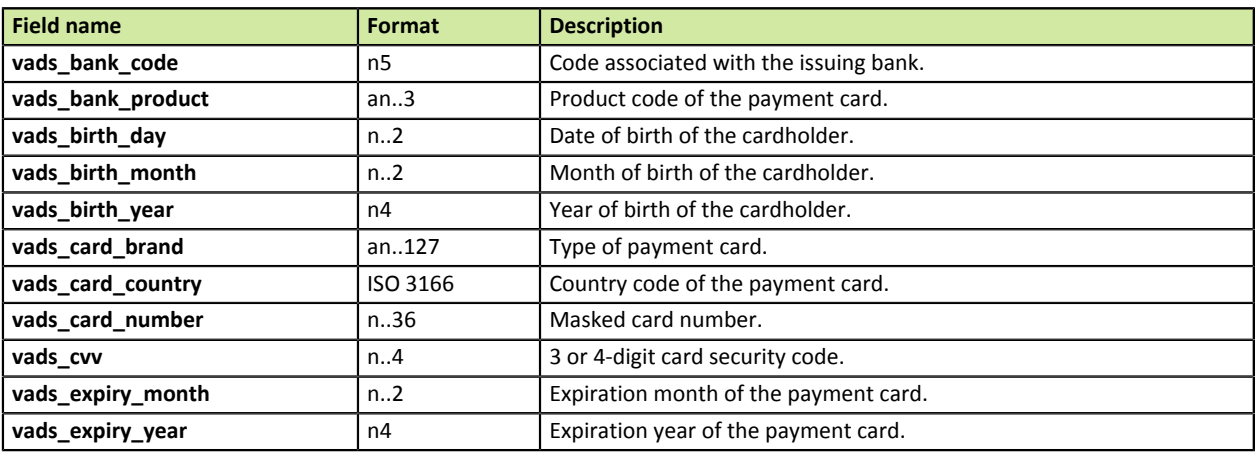

*Table 15: Parameter list - Payment method details*

### **Transaction details**

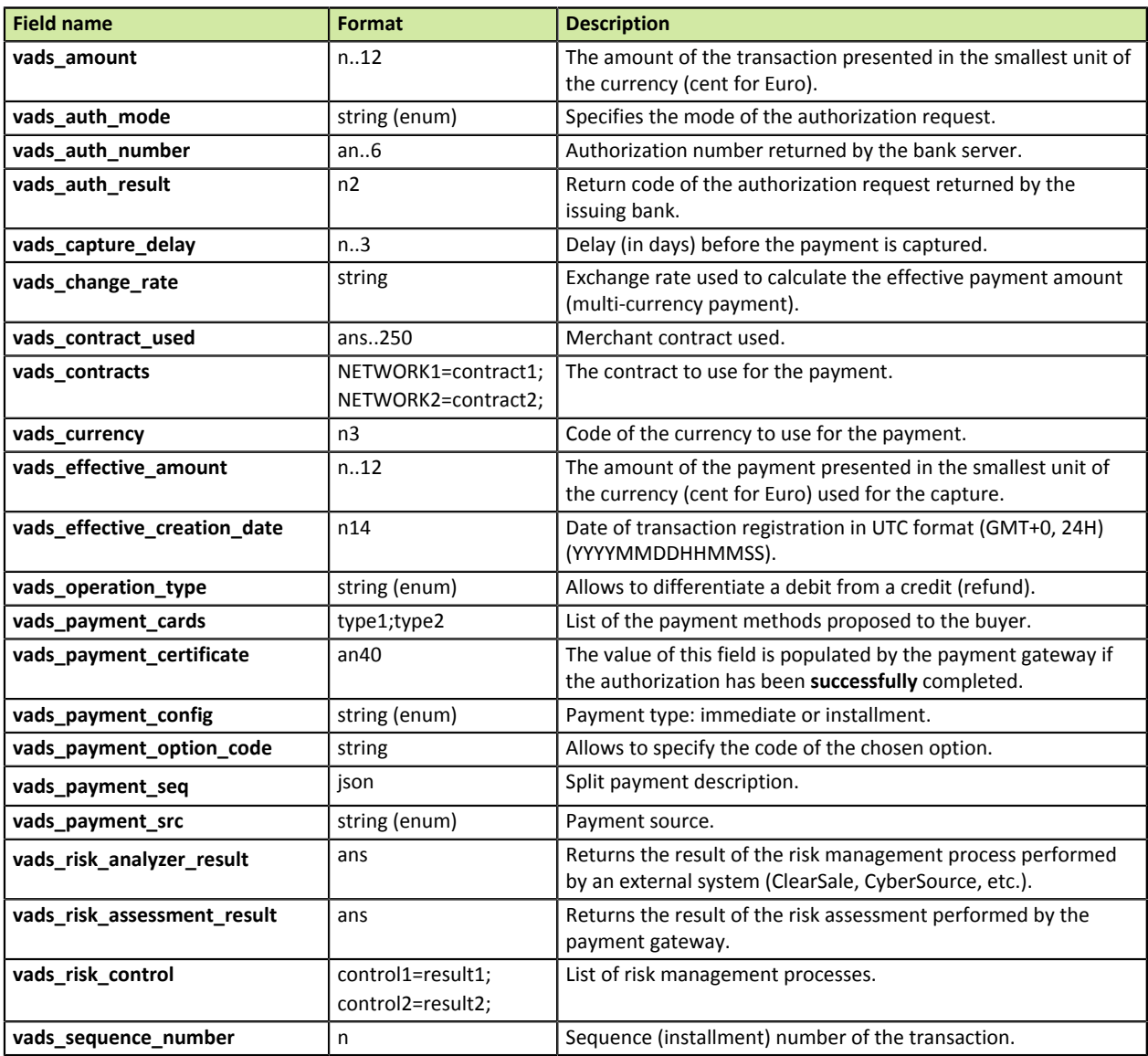

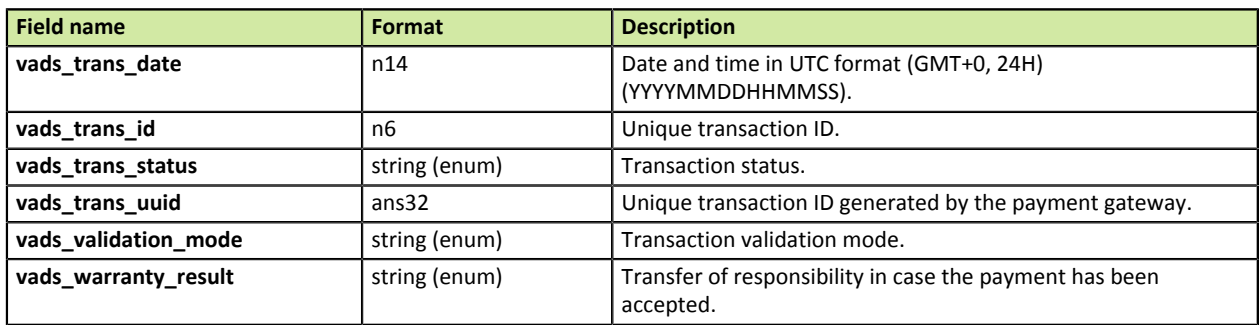

*Table 16: Parameter list - Transaction details*

### **3DS Authentication**

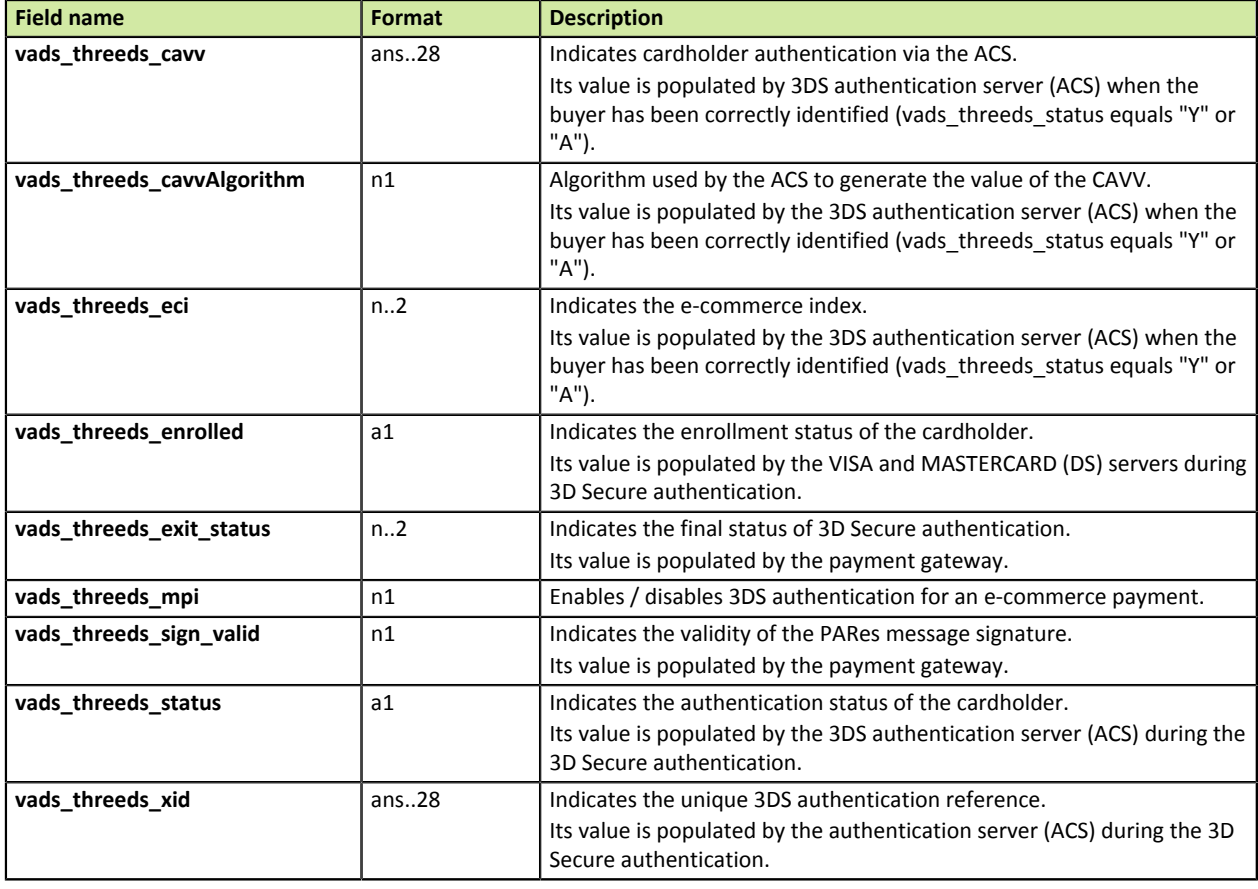

*Table 17: Field list - 3DS authentication*

### **Donation details**

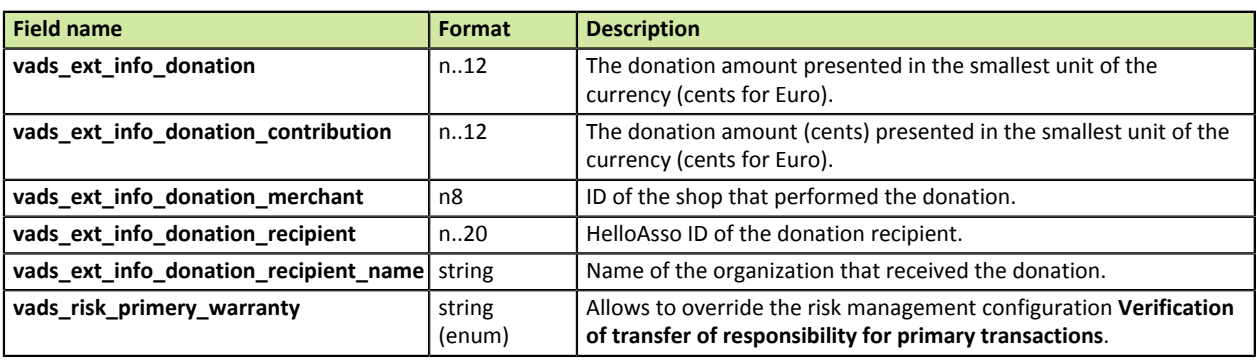

*Table 18: Parameter list - Donation details*

### **Customizing the payment page**

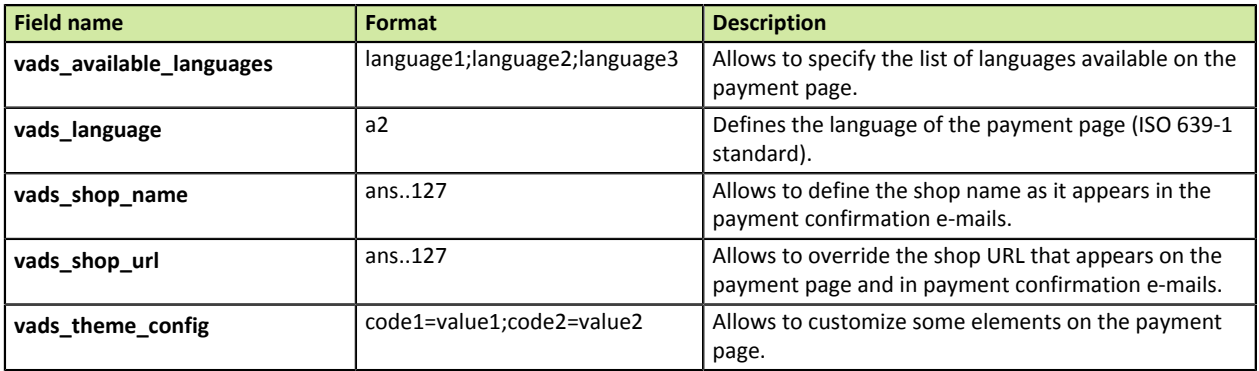

*Table 19: Parameter list - Customizing the payment page*

### **Redirection to the merchant website**

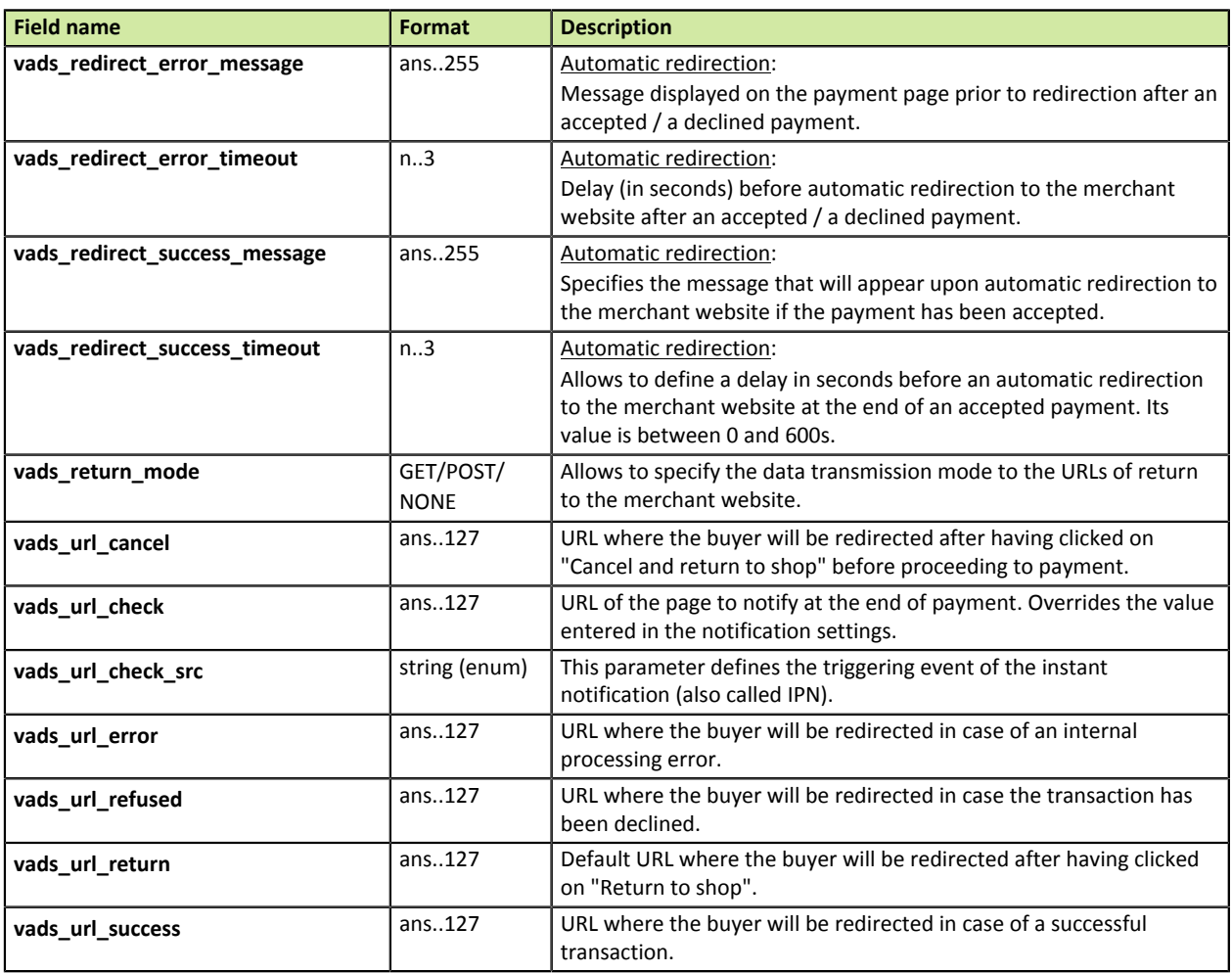

*Table 20: Parameter list - Redirection to the merchant website*

### **Subscription details**

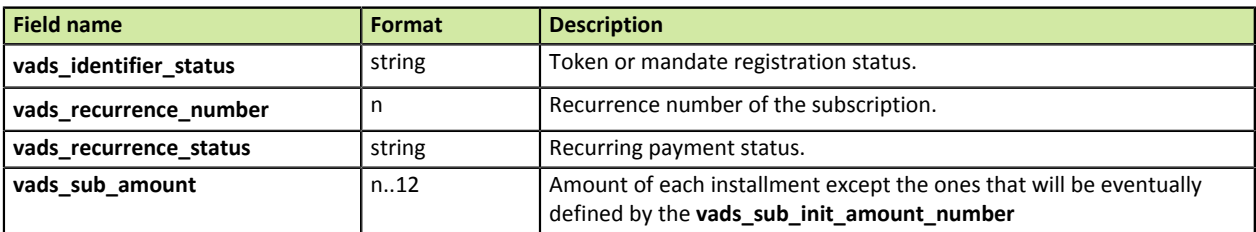

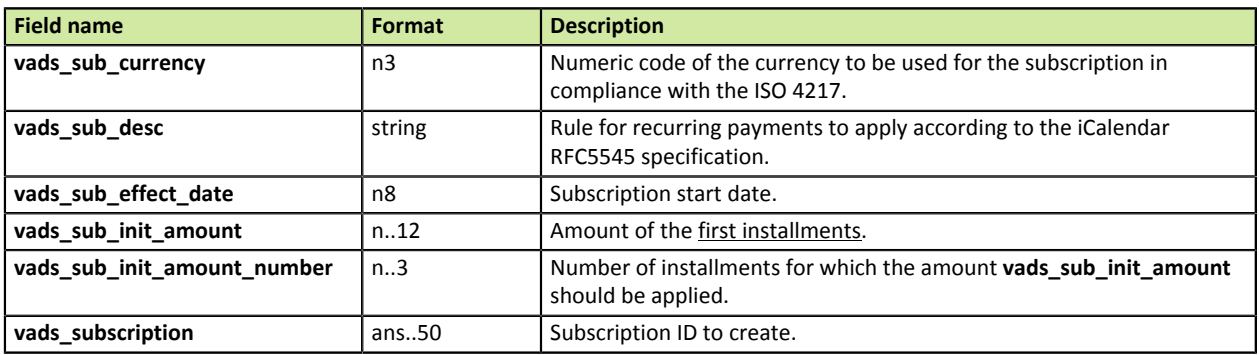

*Table 21: Parameter list - Subscription details*

### *<u><b>***signature**</u>

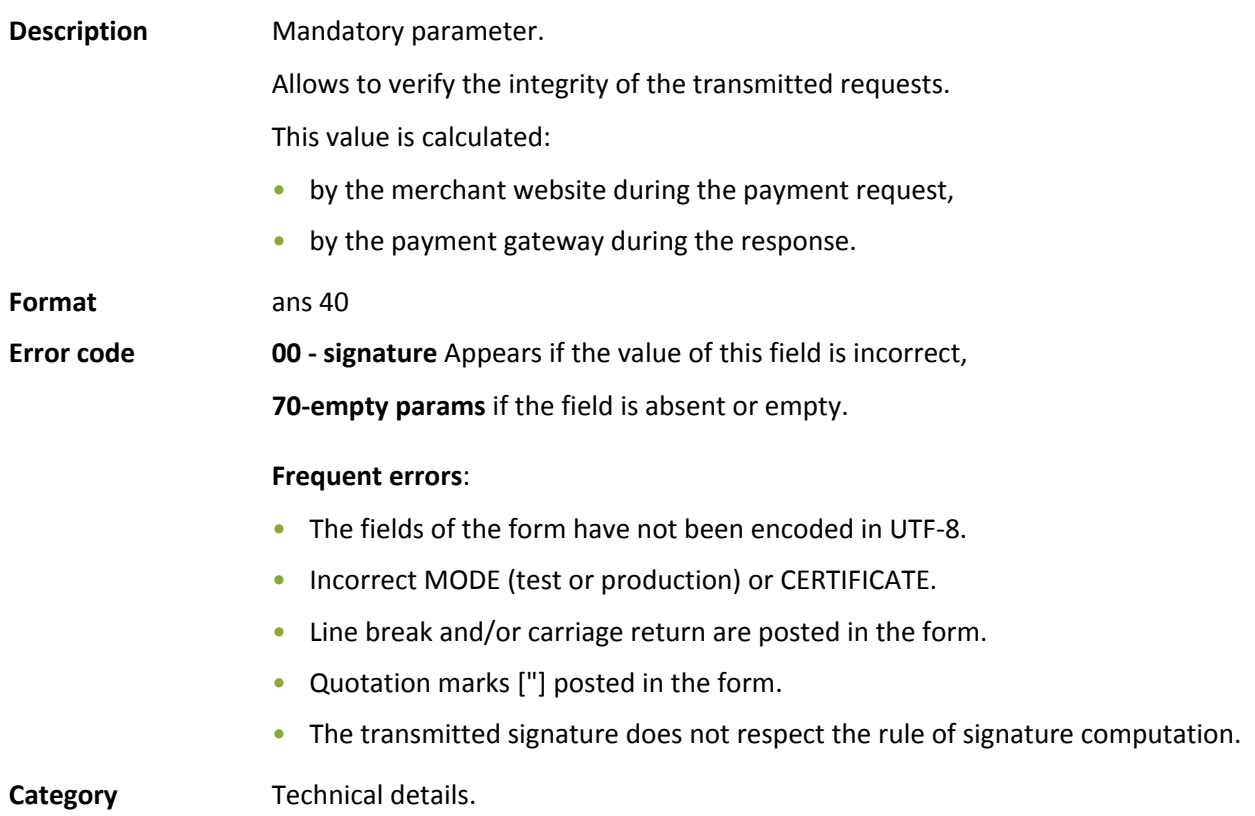

### **vads\_action\_mode**

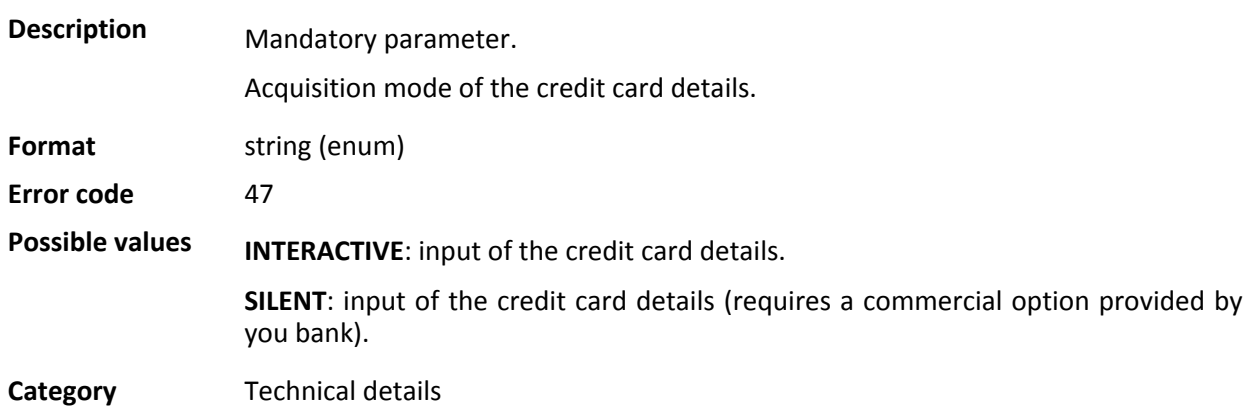

#### **vads\_amount**

## **Description** The amount of the transaction presented in the smallest unit of the currency (lcents for Euro). Example: for a transaction of 10 euros and 28 cents, the value of the parameter is 1028. The payment form will be rejected in the following cases:

- an amount equal to zero [vads amount=0],
- a negative amount [vads amount=-100],
- an amount with decimals or points | vads\_amount=100.50],
- a form without the vads amount field (amount absent).

A message notifying of a technical error will be associated with a **09** return code (**vads\_extra\_result**).

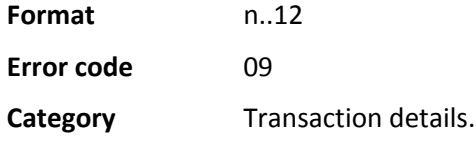

#### **vads** auth mode

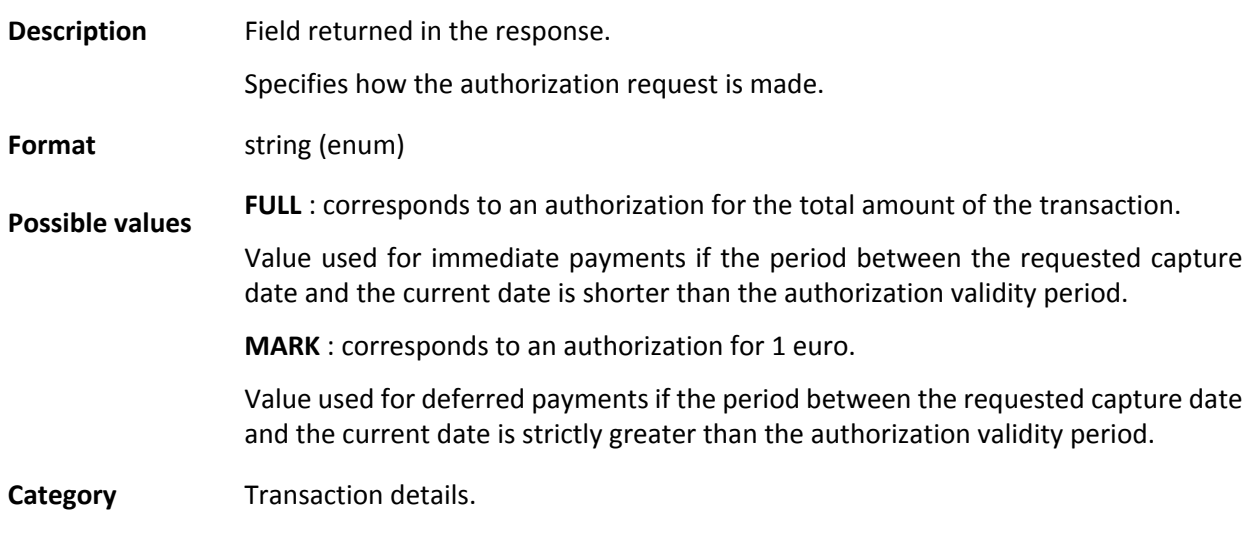

#### **vads\_auth\_number**

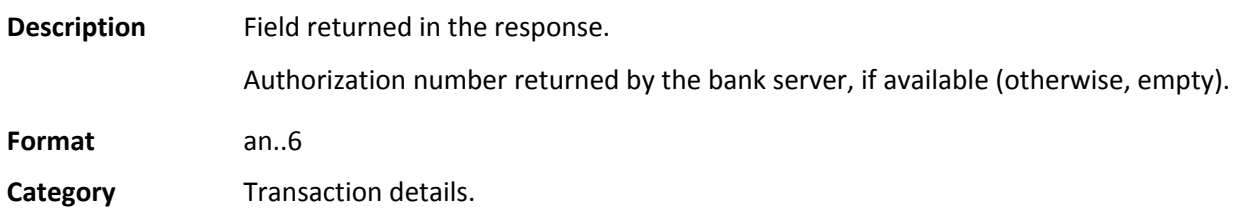

**Description** Field returned in the response.

Code of the authorization request returned by the issuing bank, if available.

**Format** n2

#### **Possible values**

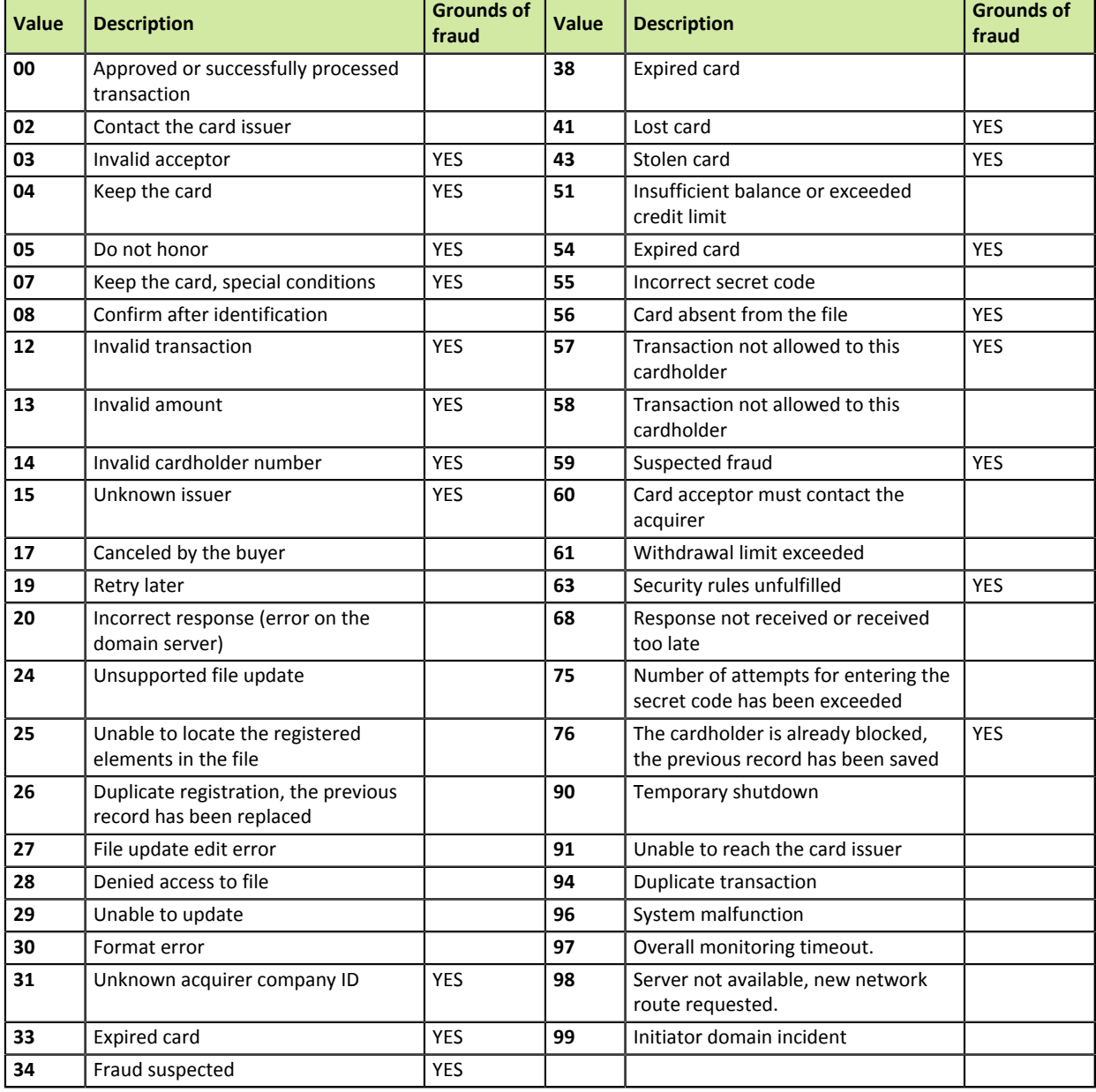

**Category Transaction details.** 

#### **vads\_available\_languages**

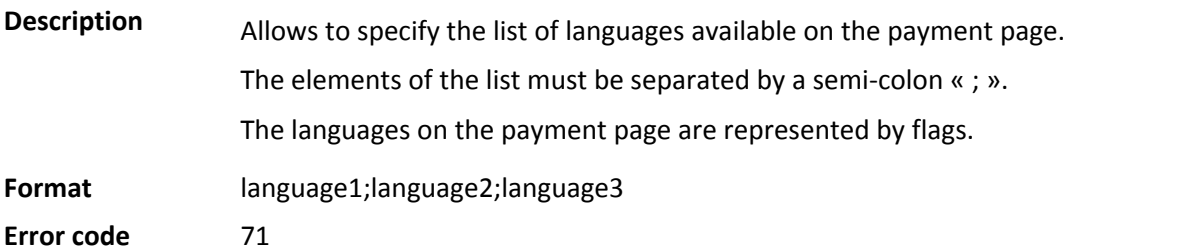

### **Possible valuess**

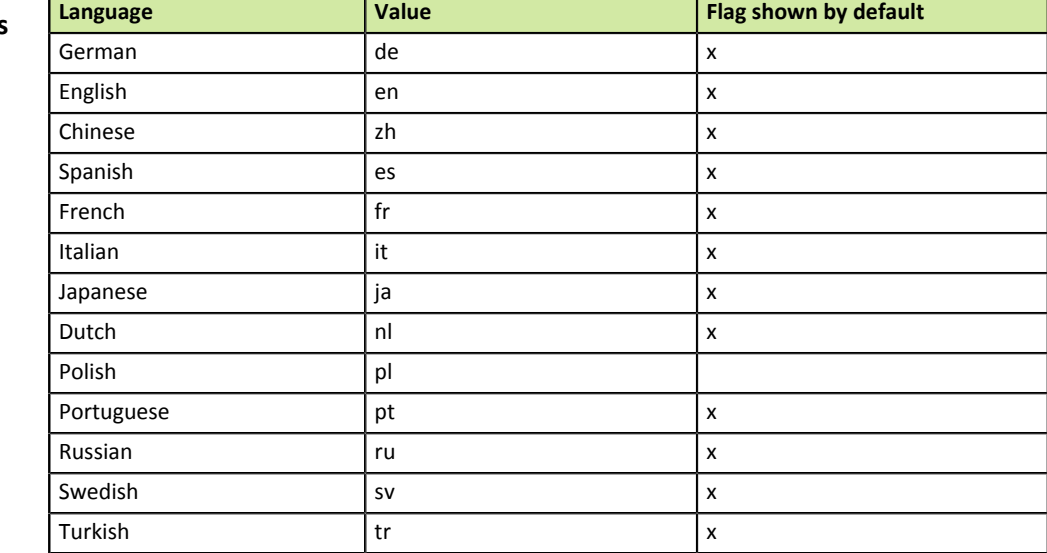

E.g.: to show the flags for French and English, post vads\_available\_languages=fr;en

**Category** Customization of the payment page.

### **vads\_bank\_code**

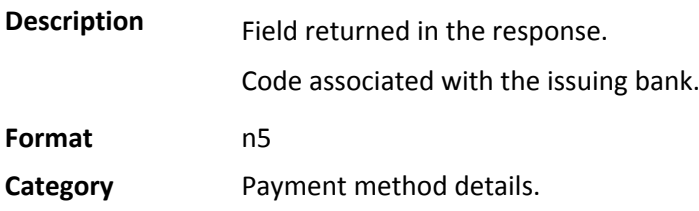

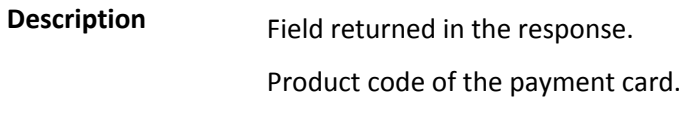

**Format** an..3

### **Possible values**

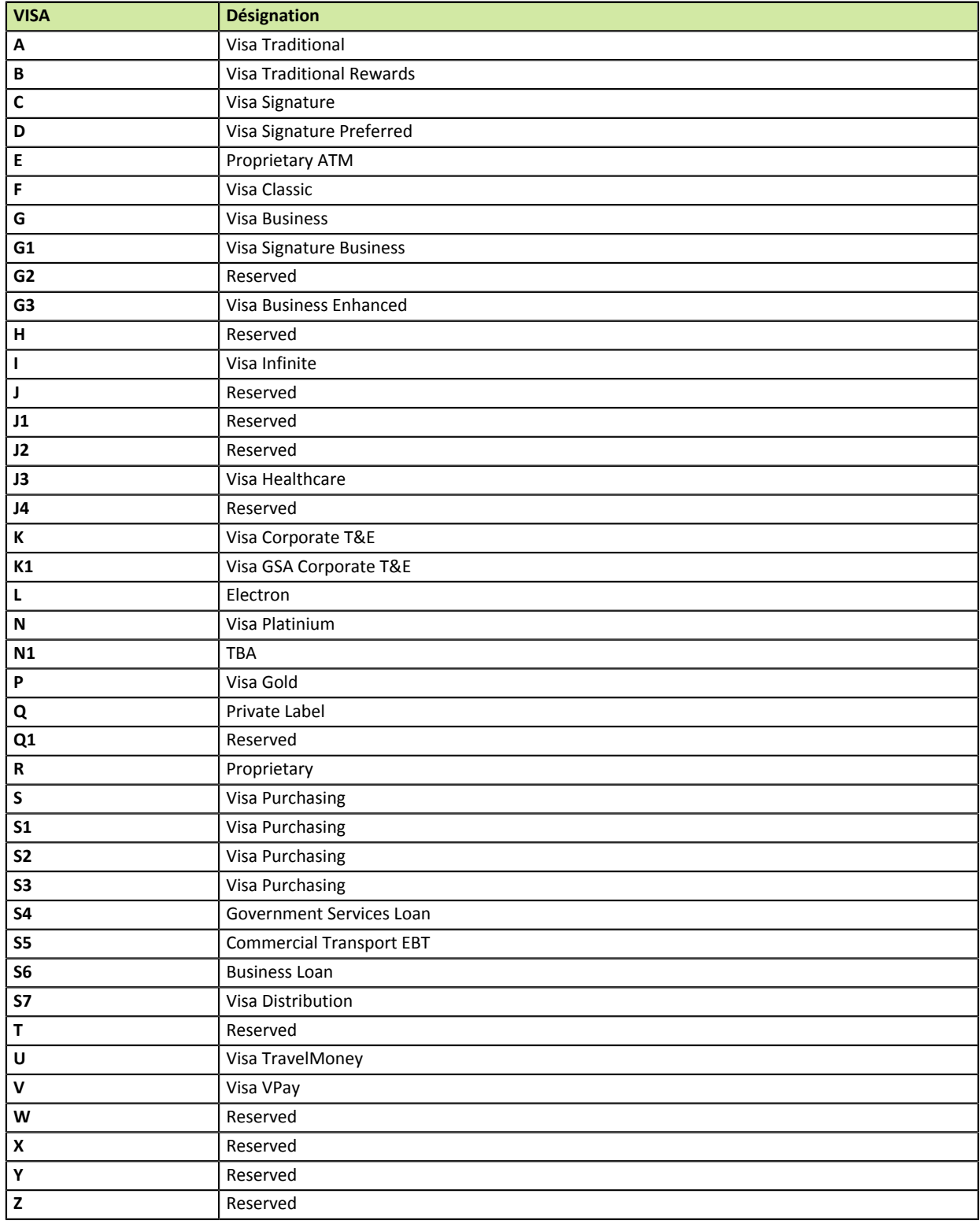

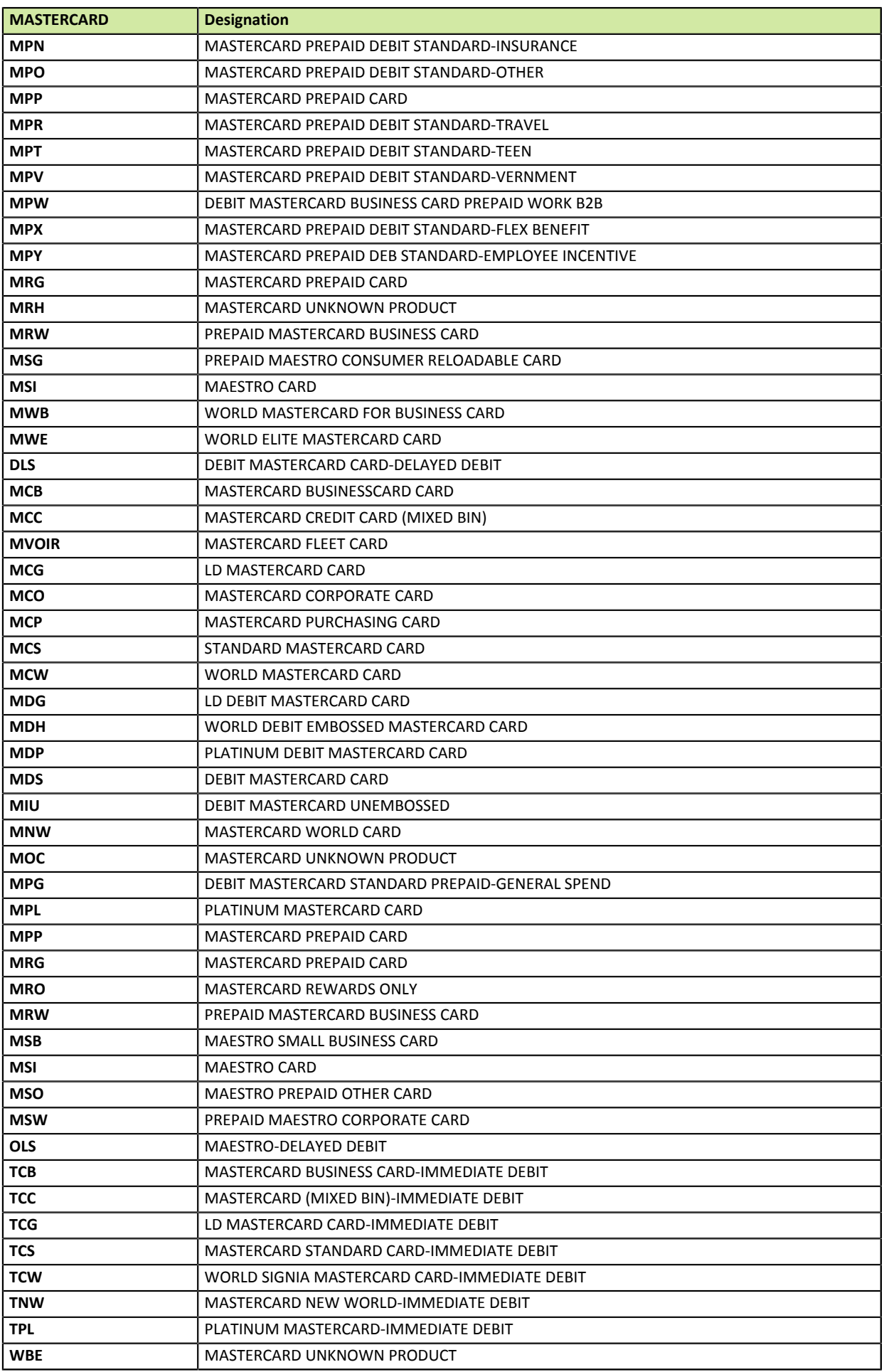

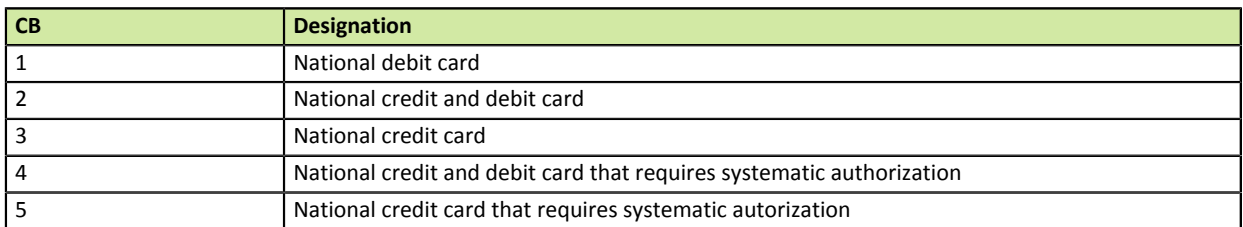

**Category Payment method details.** 

### **vads\_birth\_day**

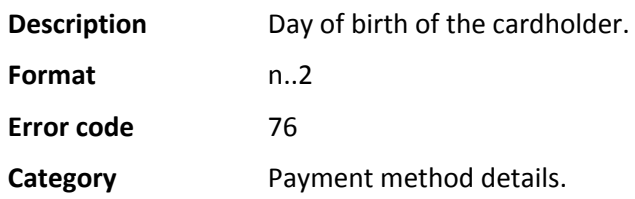

### **vads\_birth\_month**

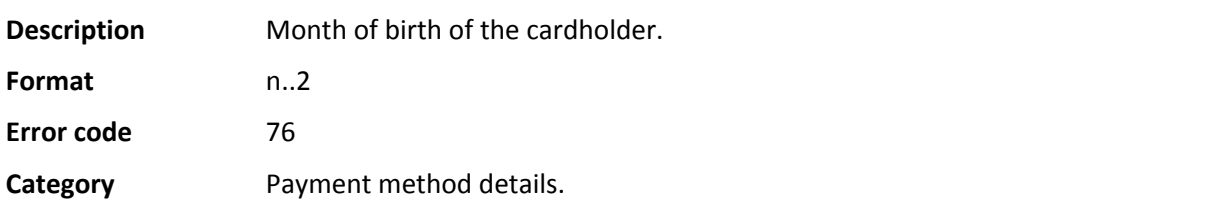

### **vads\_birth\_year**

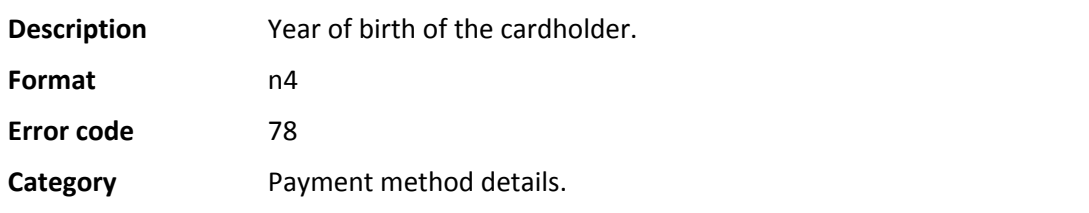

### **vads\_capture\_delay**

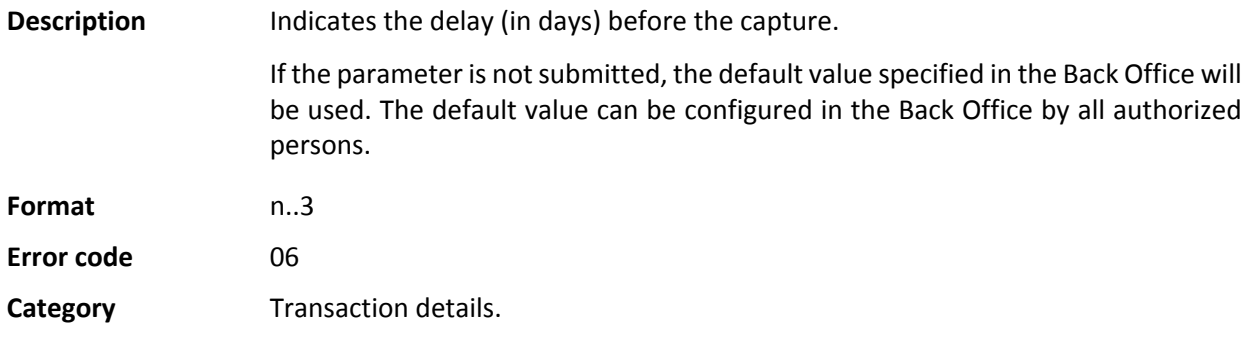

#### **vads\_card\_brand**

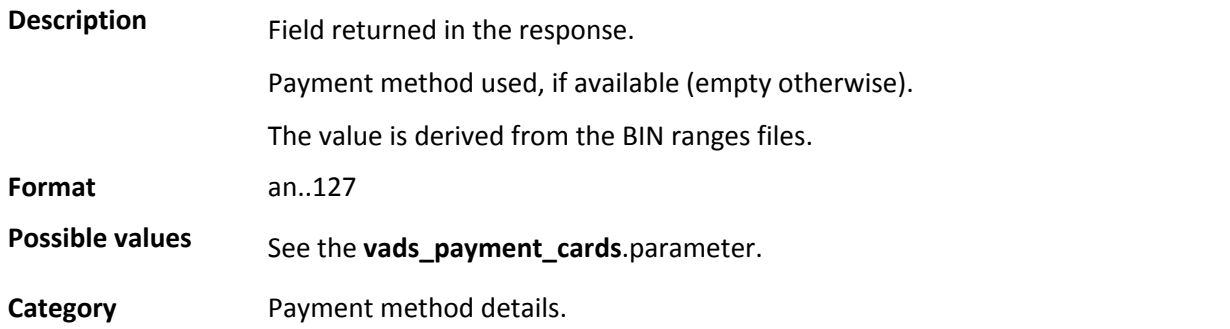

### **vads\_card\_country**

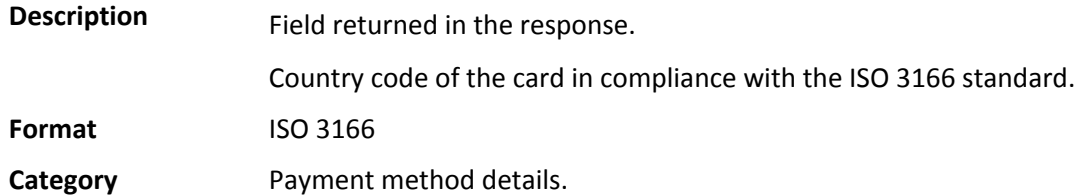

#### **vads\_card\_number**

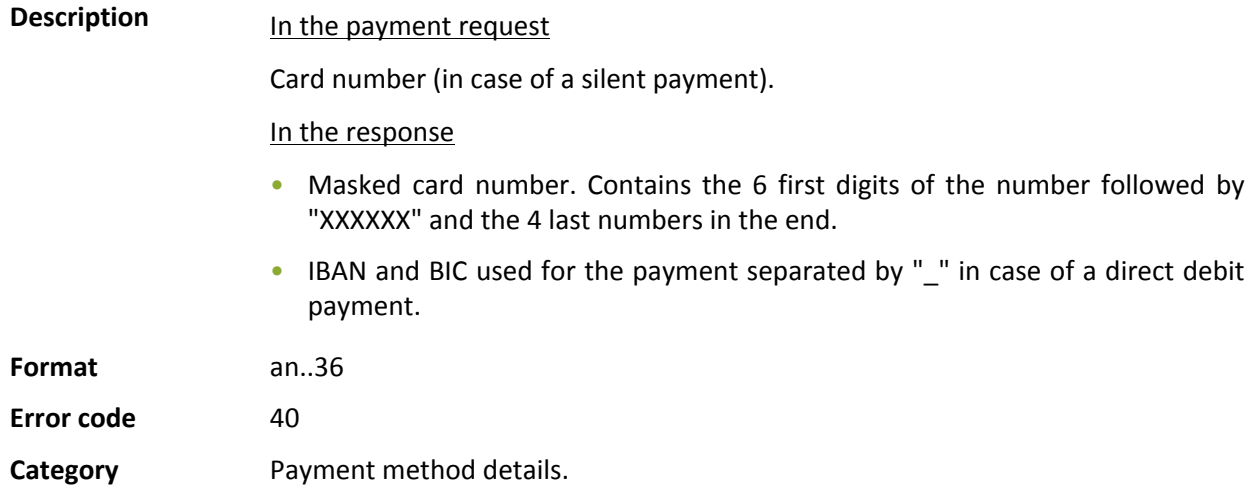

### **vads\_change\_rate**

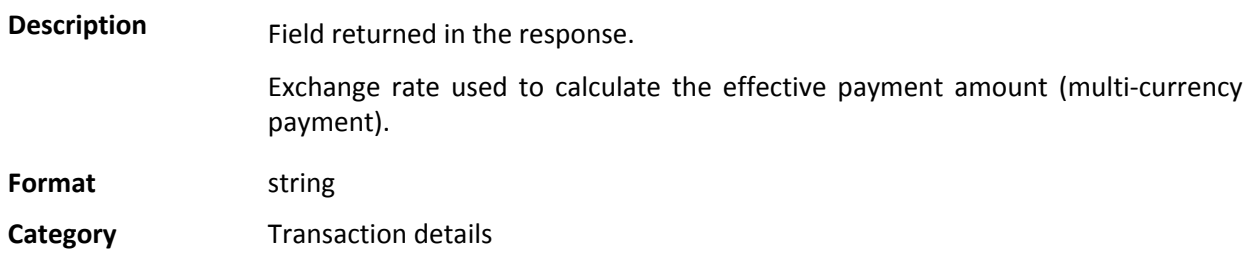

**Description** Presents a list with a merchant contract to use for each acceptance network. **Format** NETWORK1=contract1;NETWORK2=contract2;NETWORK3=contract3 **Error code** 62

**Possible values** The possible networks are:

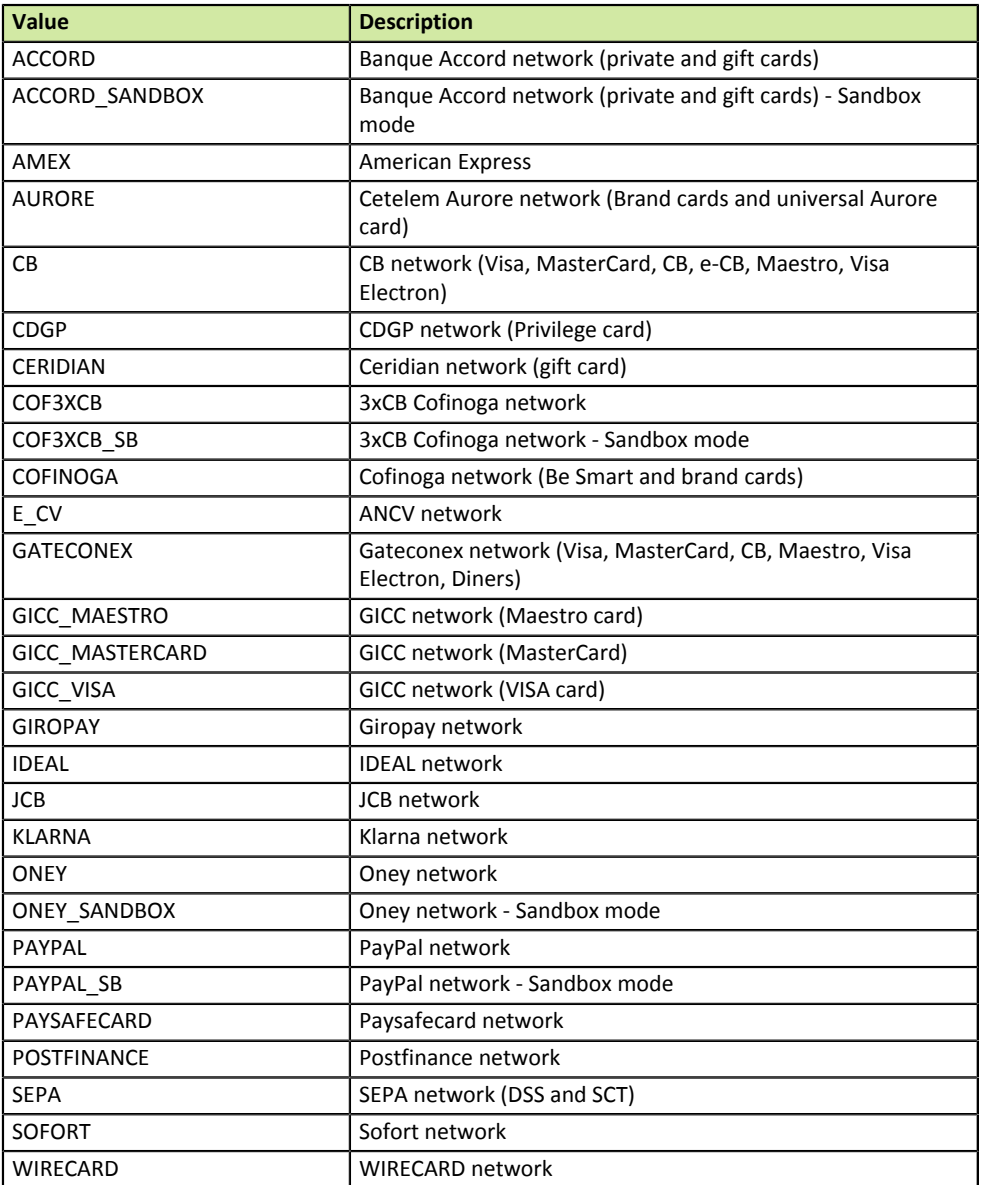

For instance, if you have a second distant sale contract with a 12312312 number in your bank and you wish to register a credit card payment (Visa, MasterCard) for a specific order for this contract, you will need to populate **vads\_contracts** as follows:

#### Example:

**Note:** this parameter is optional and is only used when **you have several ecommerce contracts** within the same network and when you wish to **select a different contract depending on the payment.** If this parameter is not populated or absent, the payment will be registered for your default merchant contract.

### **Category** Information about the transaction.

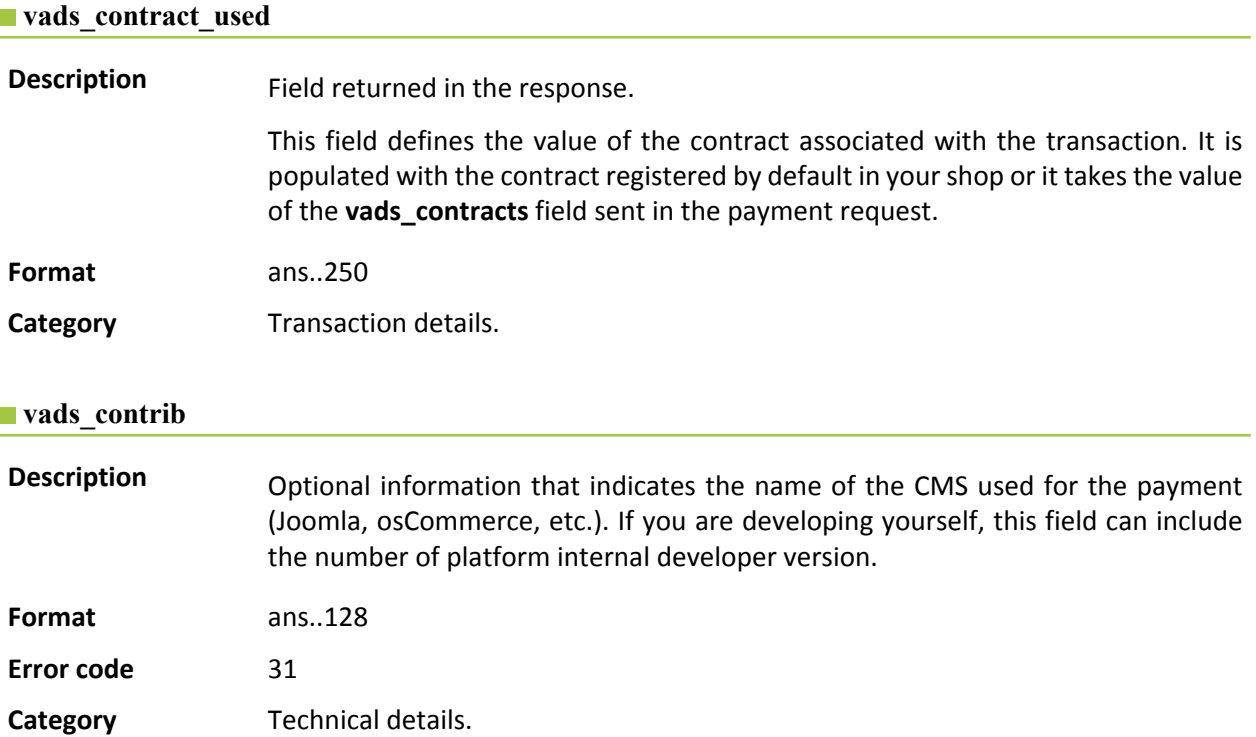

#### **vads\_ctx\_mode**

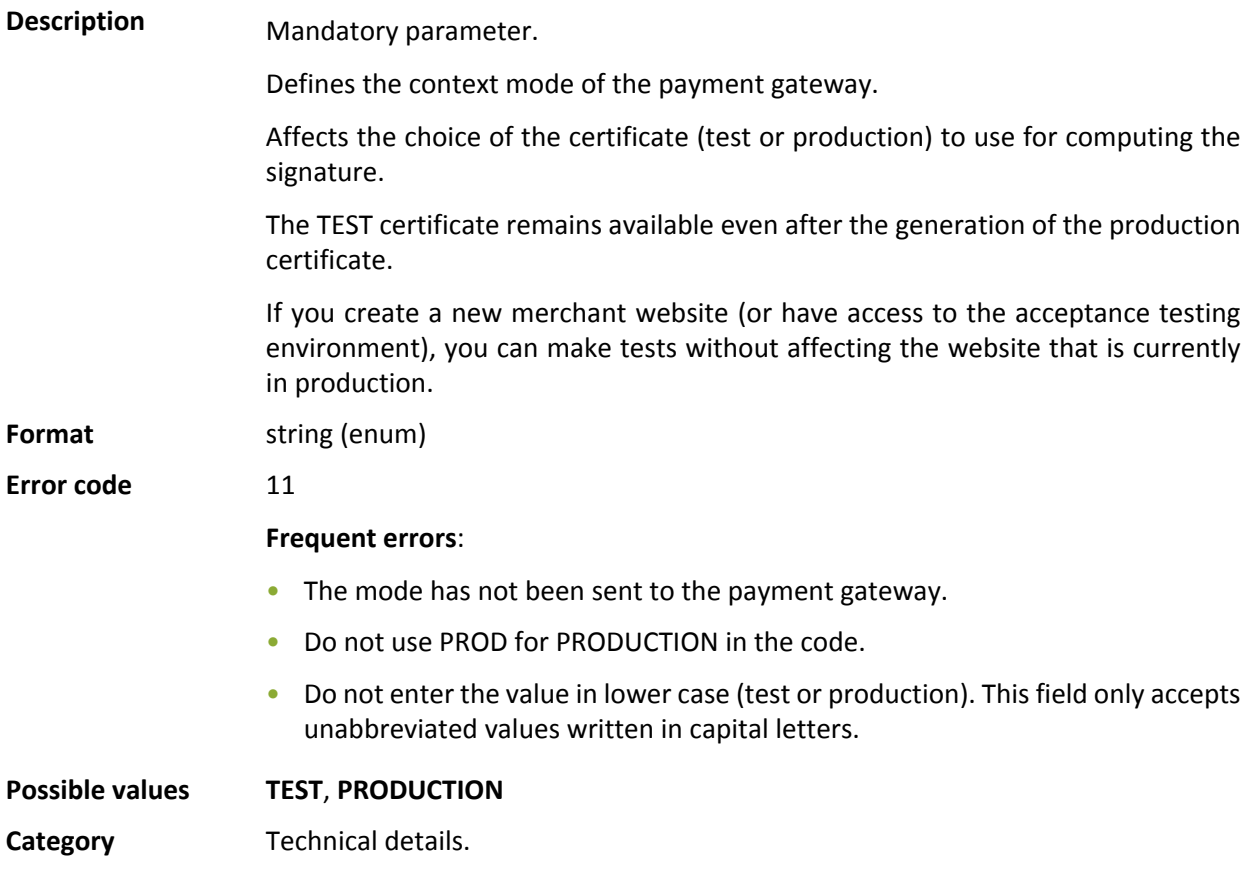

#### **vads\_currency**

**Description** An ISO 4217 numerical code of the payment currency.

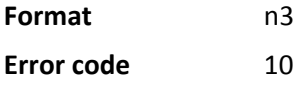

**Possible values** 

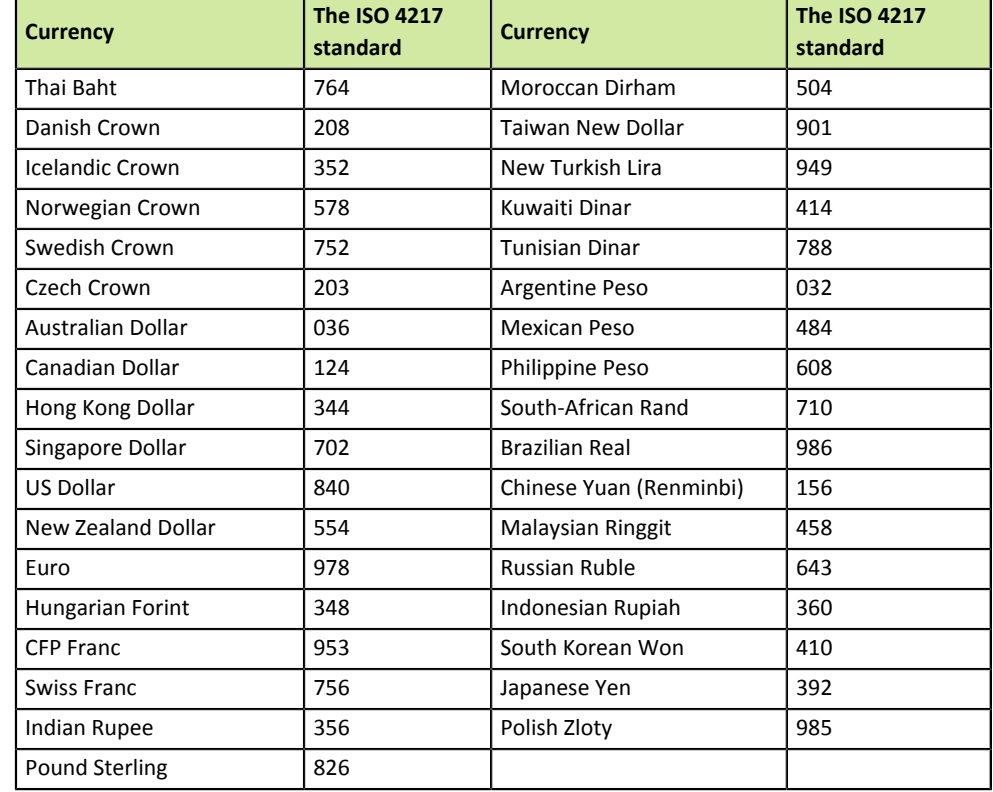

**Category** Transaction details.

### **vads\_cust\_address**

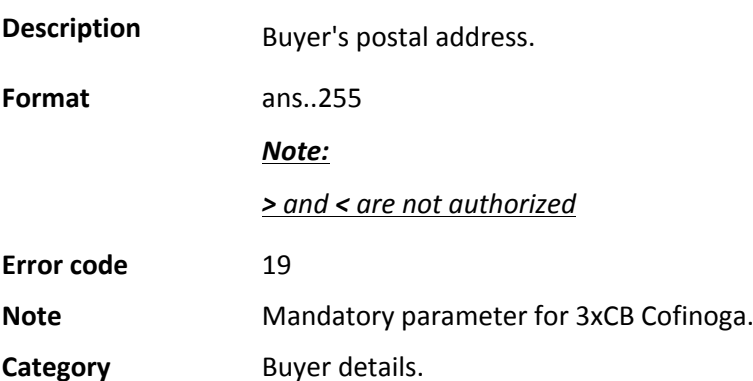

#### **vads\_cust\_address\_number**

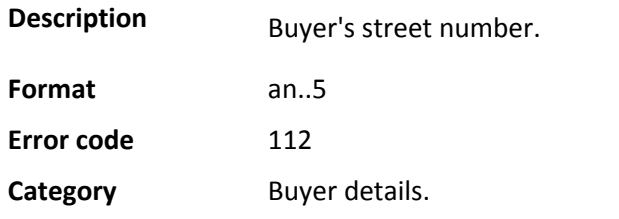

### **vads\_cust\_cell\_phone**

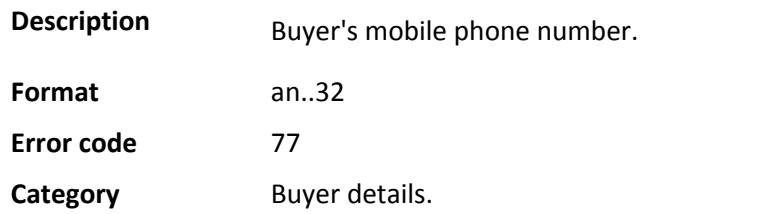

### **vads\_cust\_city**

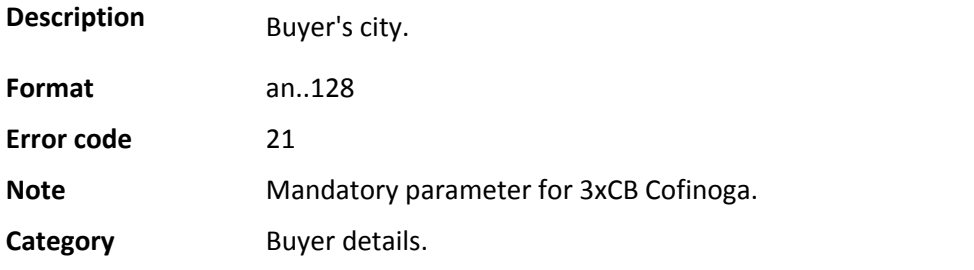

### **vads\_cust\_country**

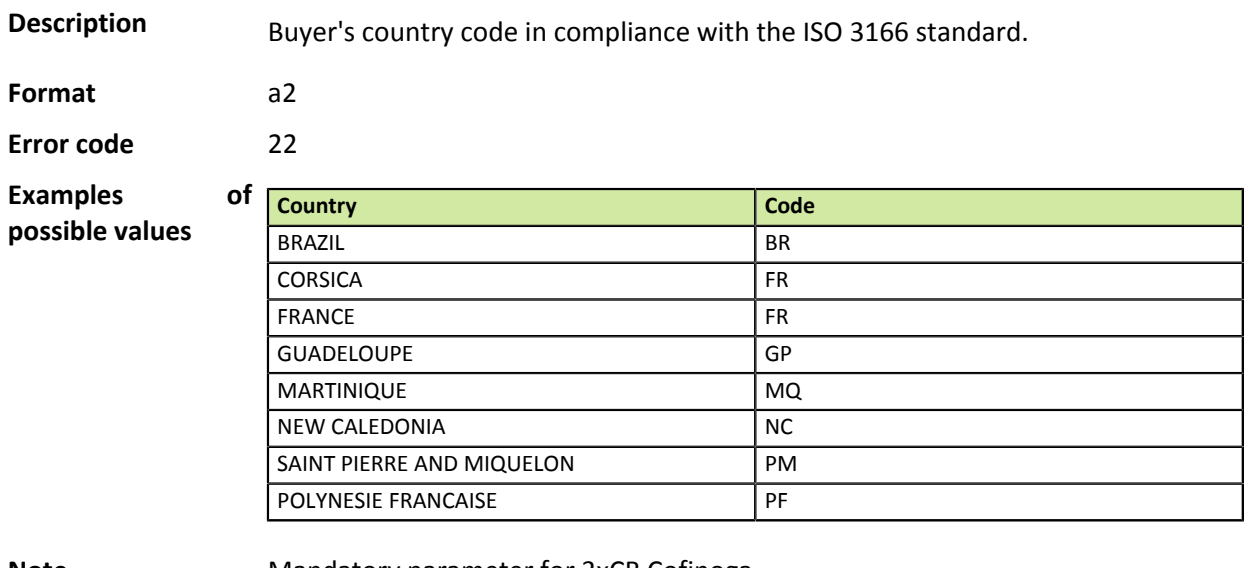

**Note** Mandatory parameter for 3xCB Cofinoga.

**Category Buyer details.** 

#### **vads\_cust\_district**

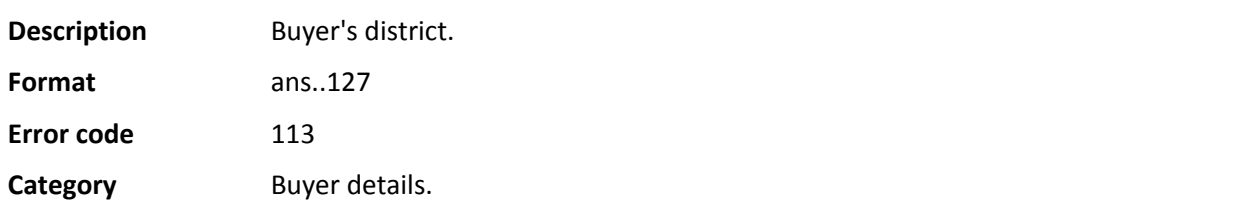

### **vads\_cust\_email**

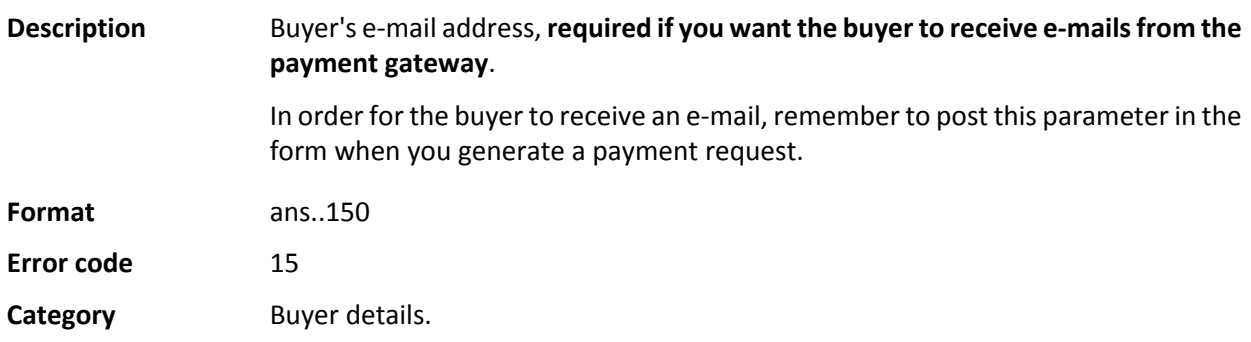

### **vads\_cust\_first\_name**

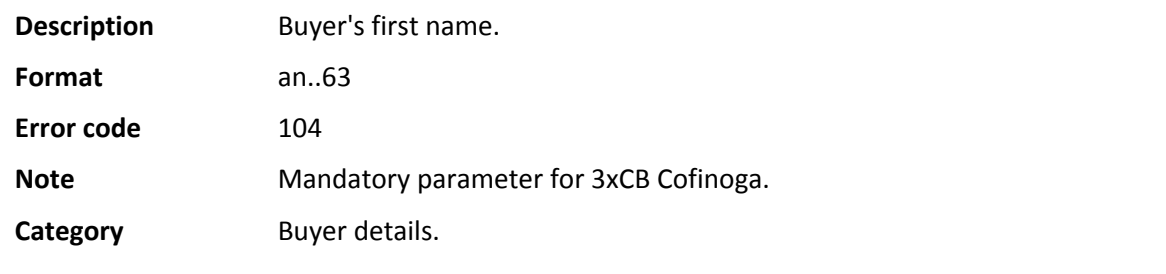

### **vads\_cust\_id**

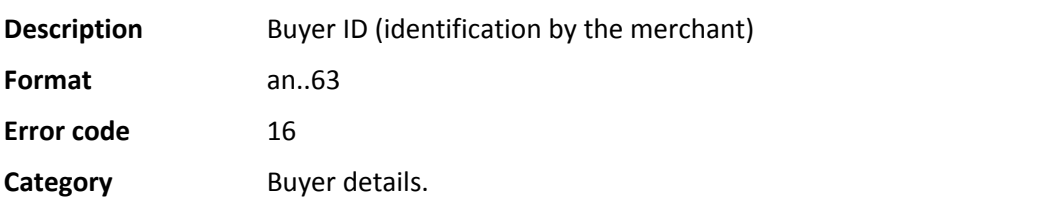

### **vads\_cust\_last\_name**

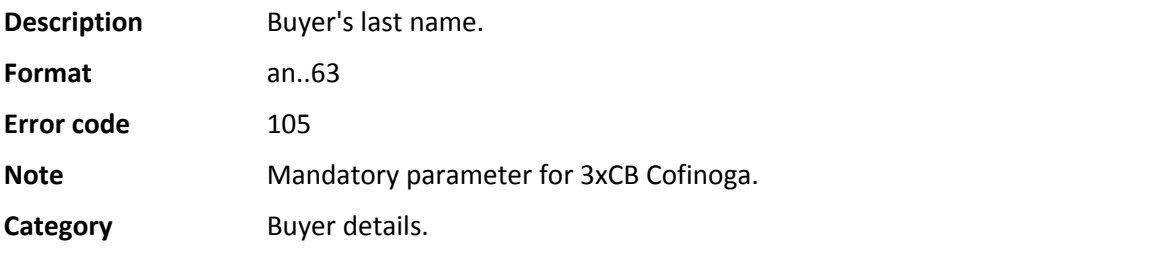

#### **vads\_cust\_legal\_name**

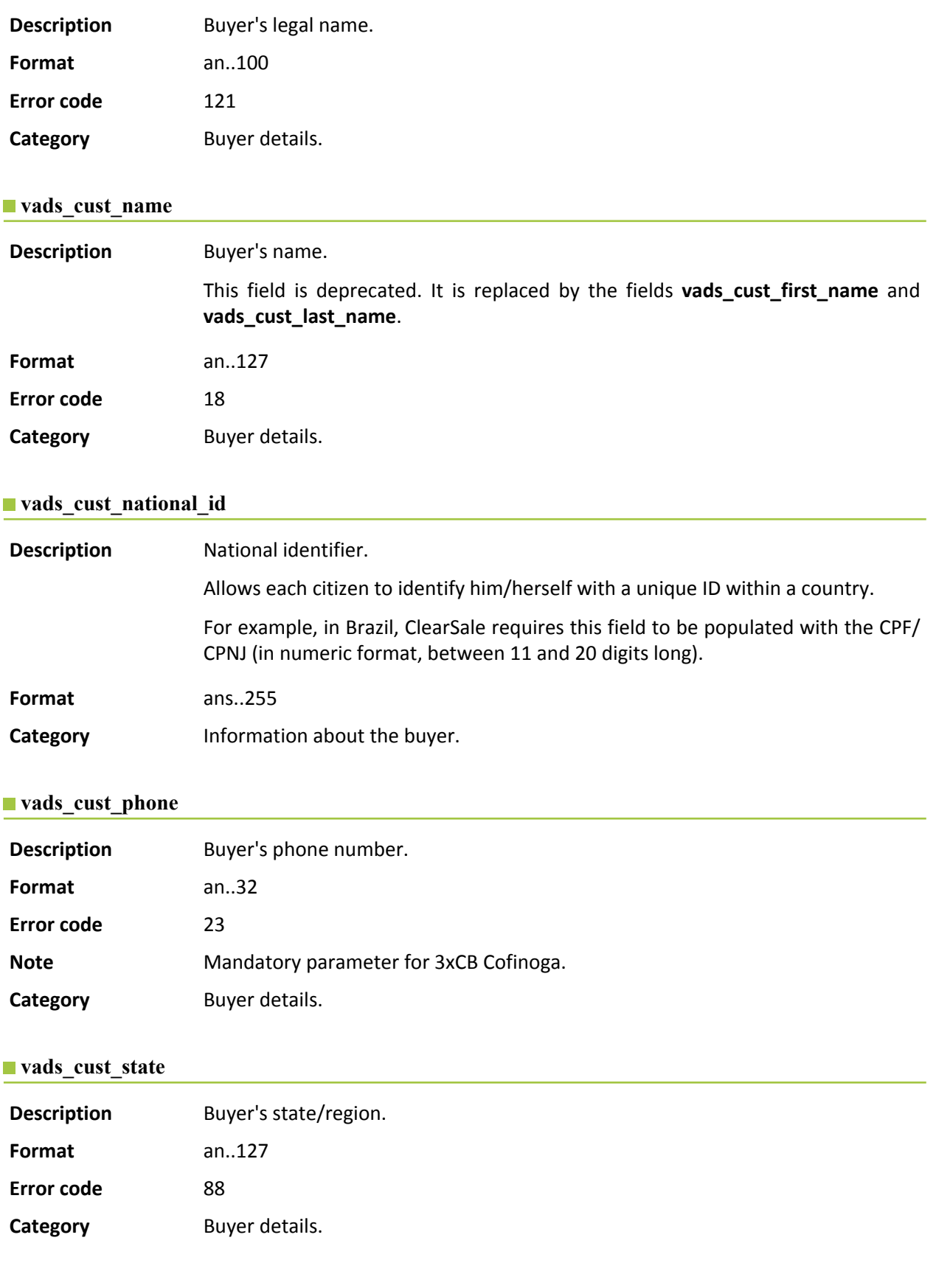

#### **vads\_cust\_status**

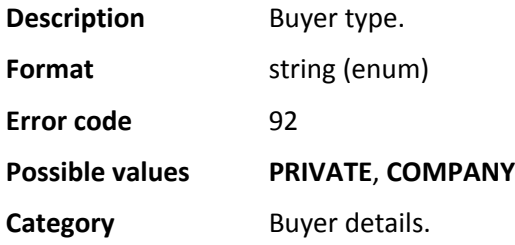

### **vads\_cust\_title**

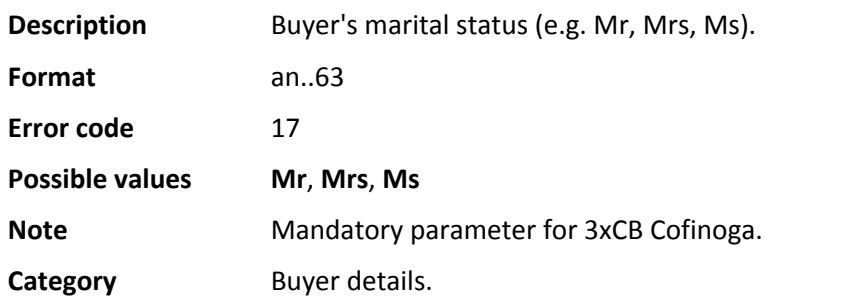

### **vads\_cust\_zip**

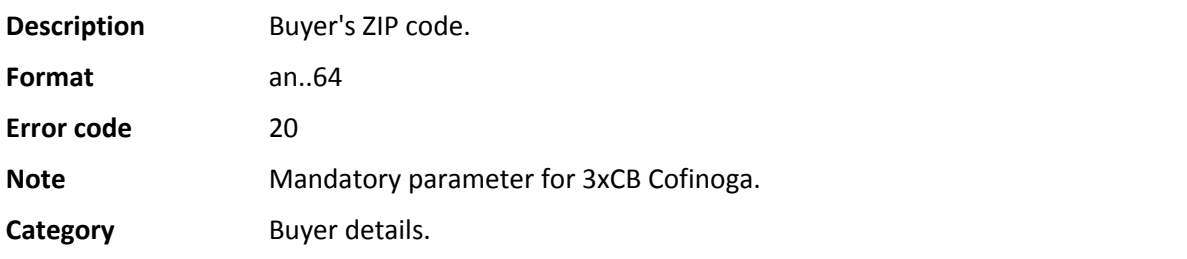

### **vads\_cvv**

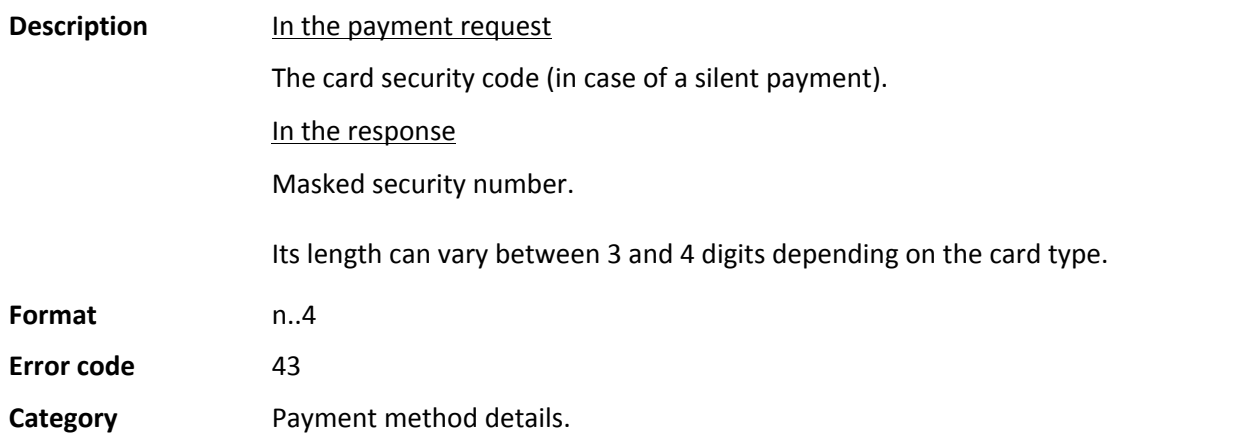

### **vads\_effective\_amount**

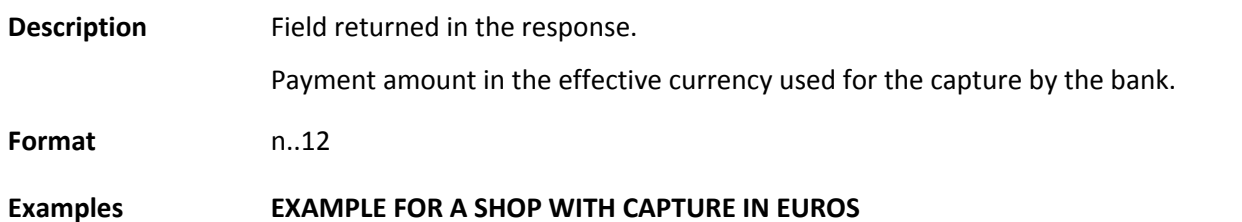

SEPA Direct Debit - SDD - One Off - Document version 2.4 Intellectual property rights - 69 / 117

#### Payment of 10-Euro

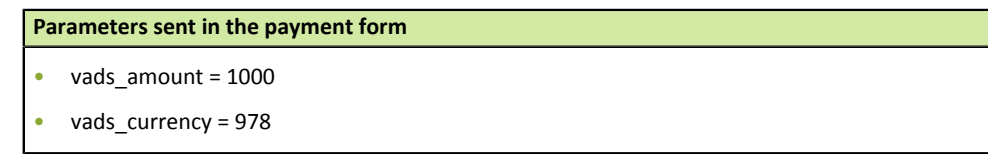

#### **Returned parameters**

- vads\_amount = 1000
- vads\_currency = 978
- **vads\_effective\_amount = 1000**

#### Payment of 10 US Dollars

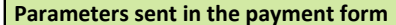

- vads\_amount = 1000
- vads\_currency = 840

#### **Returned parameters**

- vads amount = 1000
- vads\_currency = 840
- vads\_change\_rate= 1.3118 (exchange rate)
- **vads\_effective\_amount = 762 (vads\_amount / vads\_change\_rate)**

#### An installment payment of 90 euros in 3 installments

#### **Parameters sent in the payment form**

- vads\_amount = 9000
- vads\_currency = 978
- **vads\_payment\_config=MULTI\_EXT:date1=3000;date2=2000;date3=4000**

**Returned parameters for the first installment**

- vads\_amount = 9000
- vads\_currency = 978
- **vads\_effective\_amount = 3000**

### An installment payment of 90-US Dollar paid in 3 installments

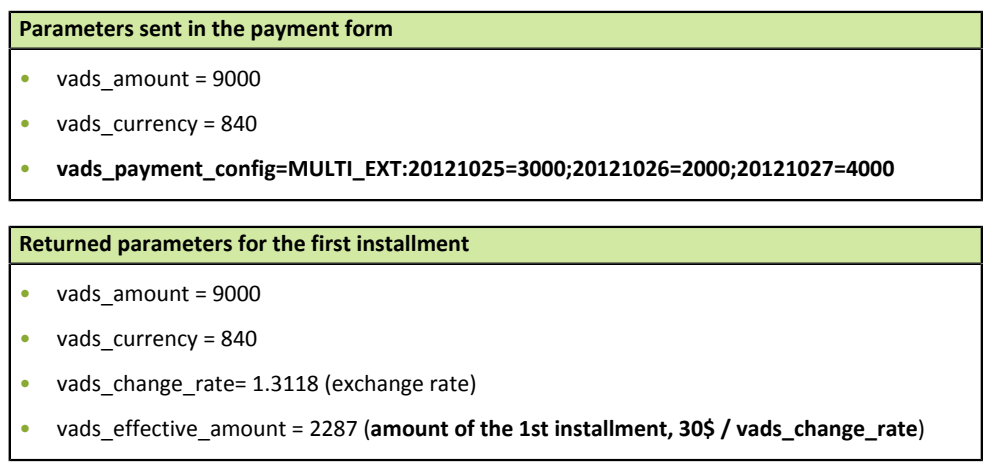

**Category** Transaction details.

### **vads\_effective\_creation\_date**

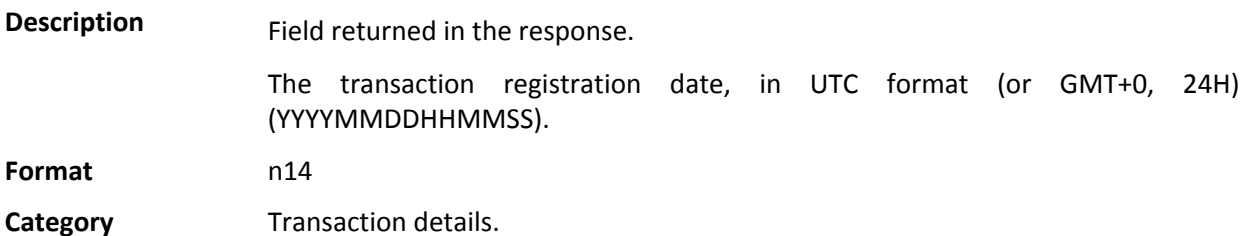

#### **vads\_expiry\_month**

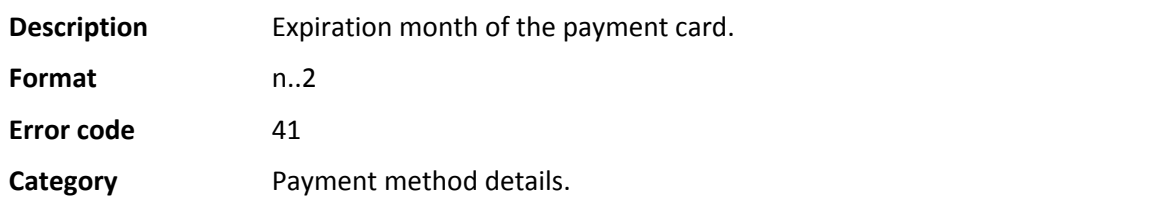

### **vads\_expiry\_year**

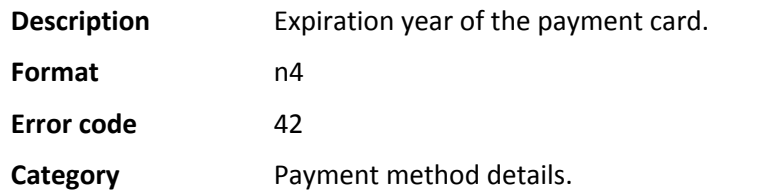

#### **vads\_ext\_info**

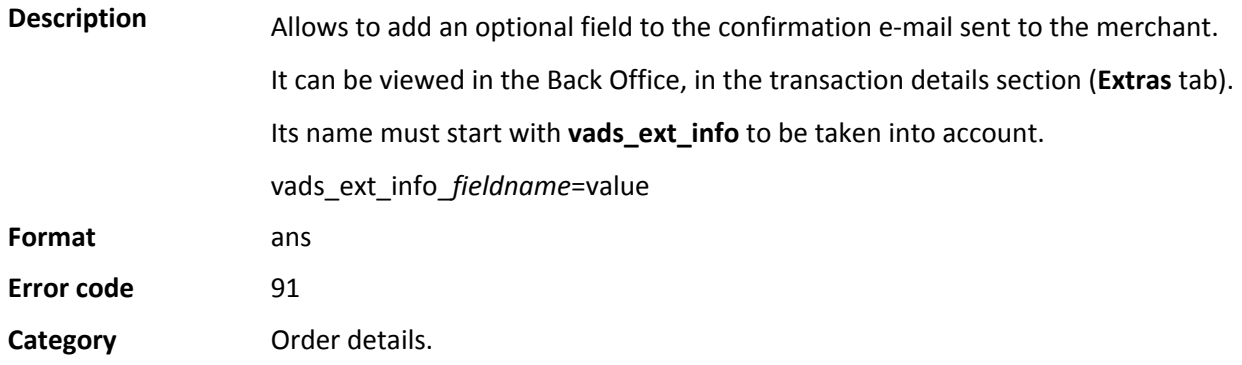

### **vads\_ext\_info\_bil\_address\_complement**

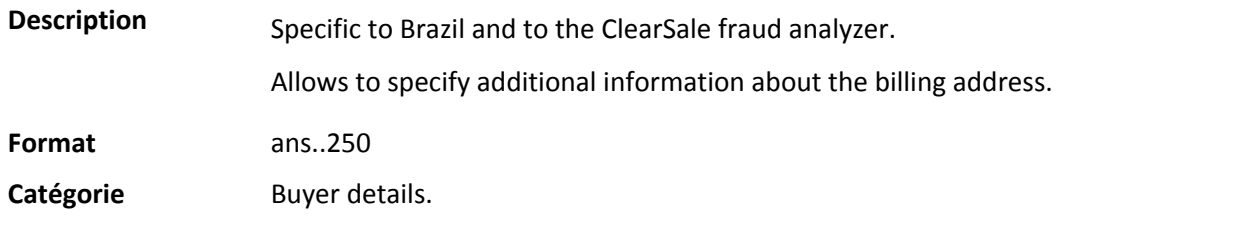

### **vads\_ext\_info\_deadline**

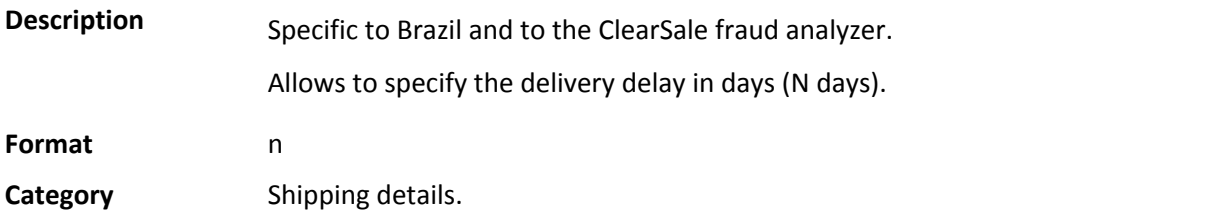
### **vads\_ext\_info\_bil\_date\_of\_birth**

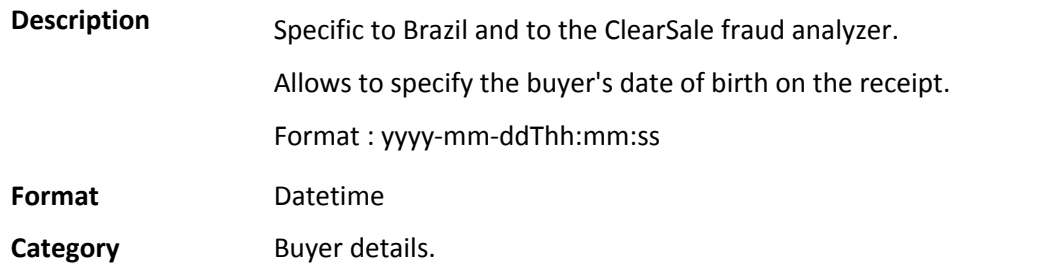

### **vads\_ext\_info\_bil\_gender**

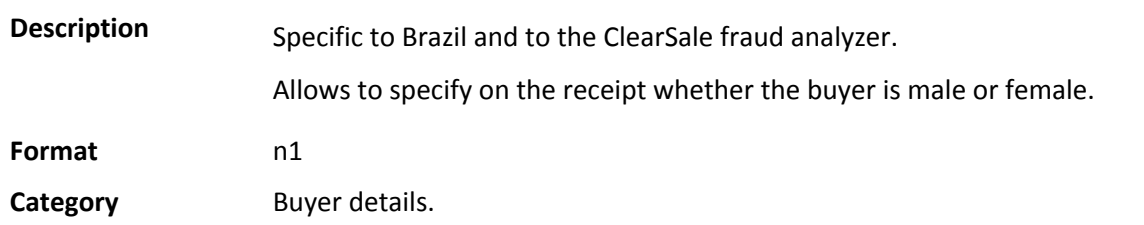

# **vads\_ext\_info\_fingerprint\_id**

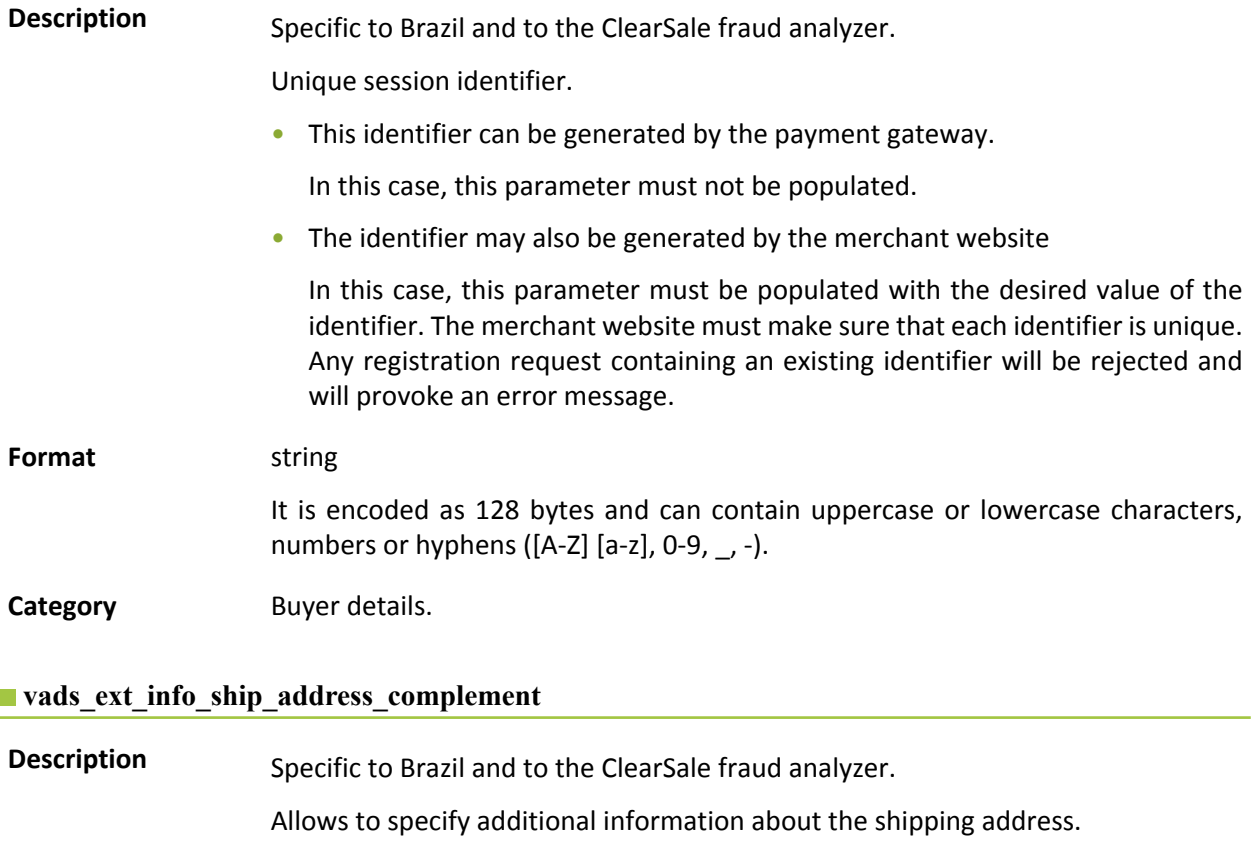

**Format** ans..250

**Category** Shipping details.

### **vads\_ext\_info\_ship\_date\_of\_birth**

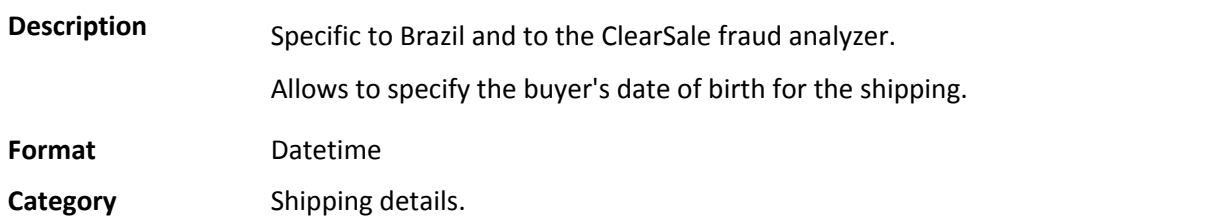

### **vads\_ext\_info\_ship\_gender**

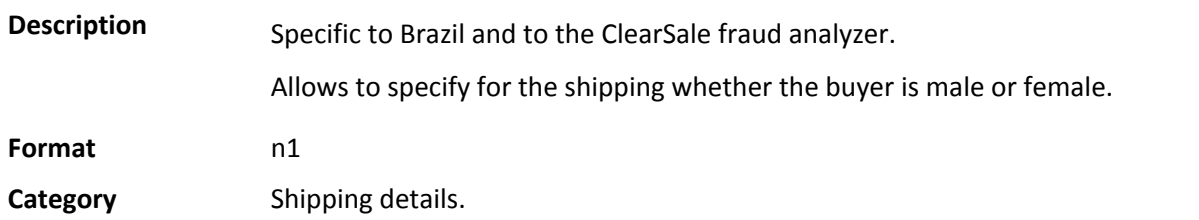

# **vads\_ext\_info\_donation**

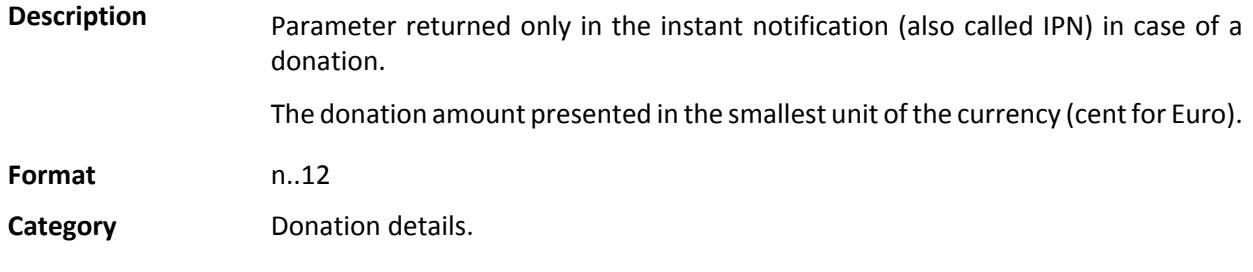

### **vads\_ext\_info\_donation\_recipient**

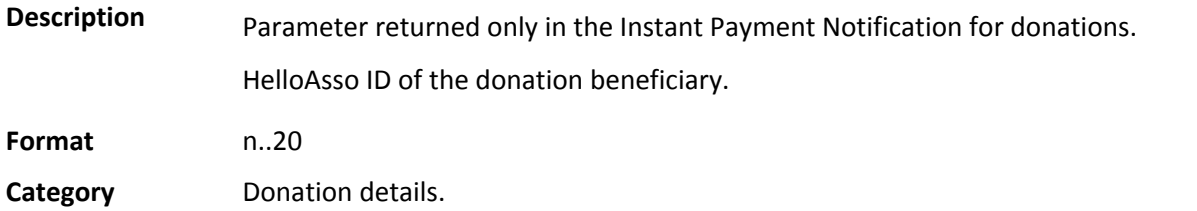

### **vads\_ext\_info\_donation\_recipient\_name**

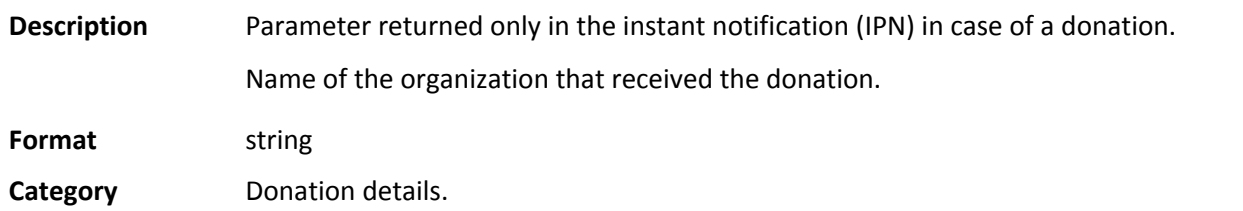

### **vads\_ext\_info\_donation\_merchant**

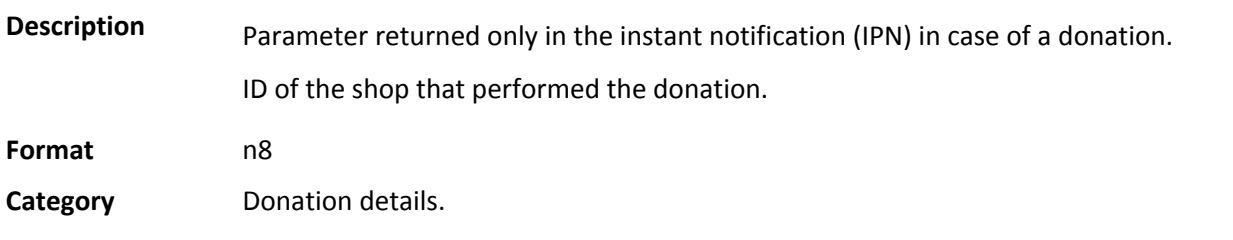

### **vads\_ext\_info\_donation\_contribution**

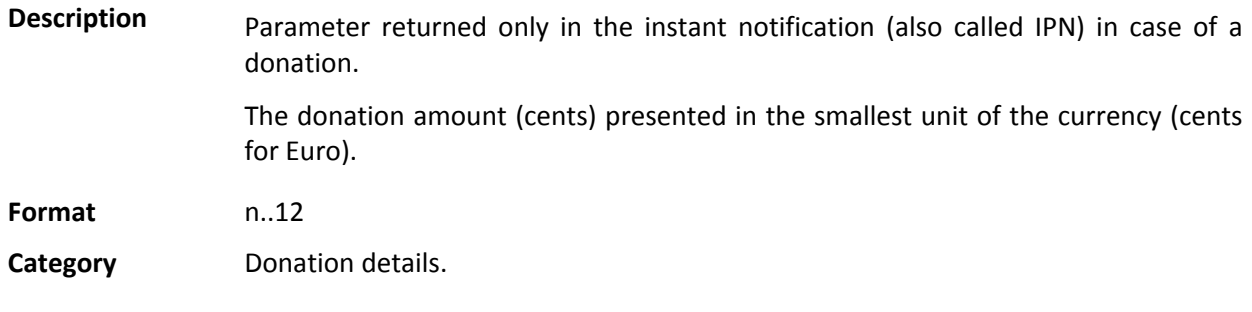

### **vads\_extra\_result**

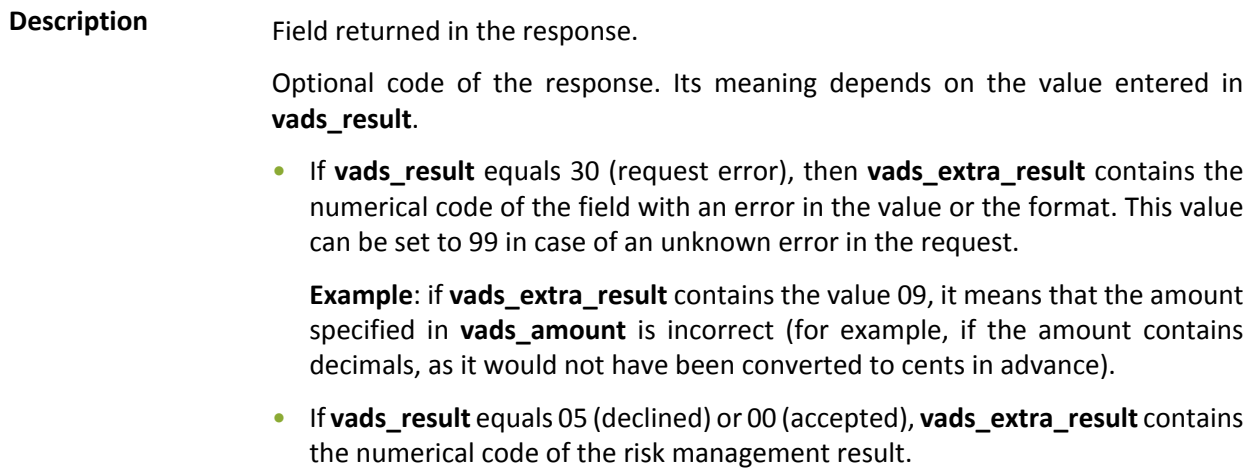

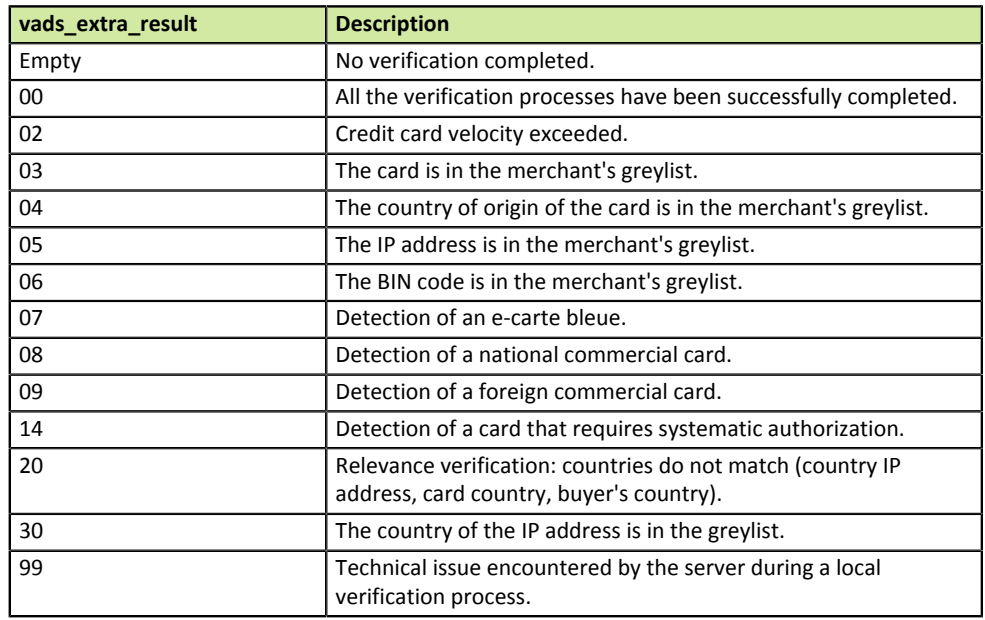

**Category** Technical details.

### **vads\_hash**

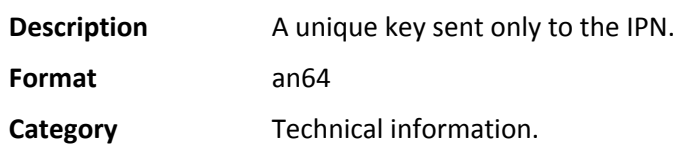

## **vads\_identifier**

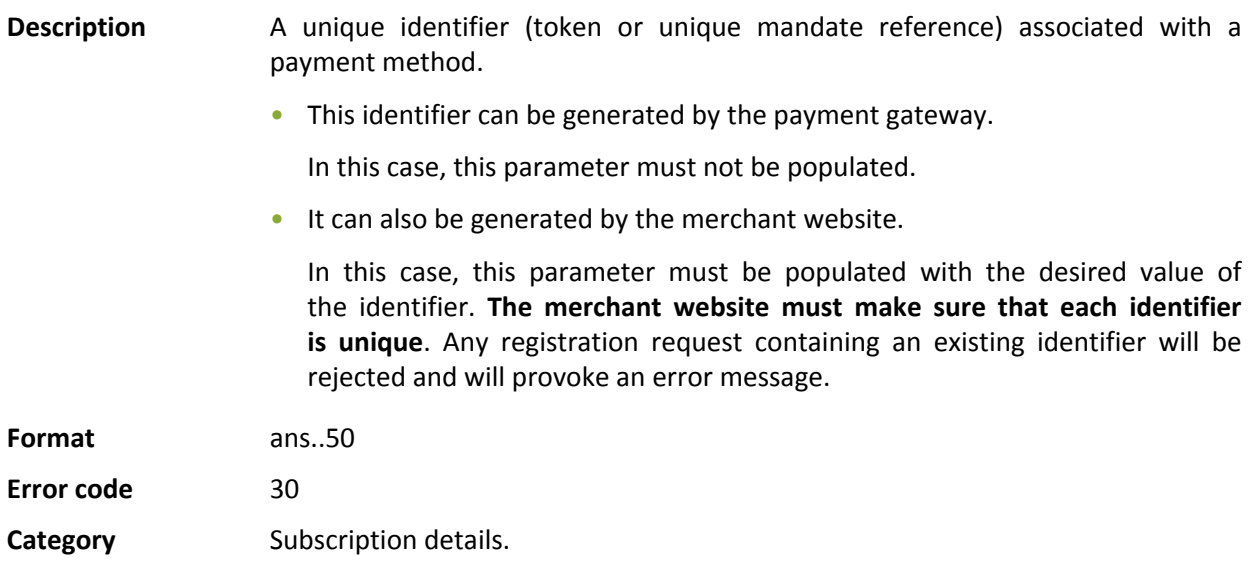

### **vads\_identifier\_status**

**Description** Field returned in the response.

Appears only if the requested action concerns creating or updating:

- a token (subscription)
- a UMR (SEPA Unique Mandate Reference)

#### **Format** string

### **Possible values**

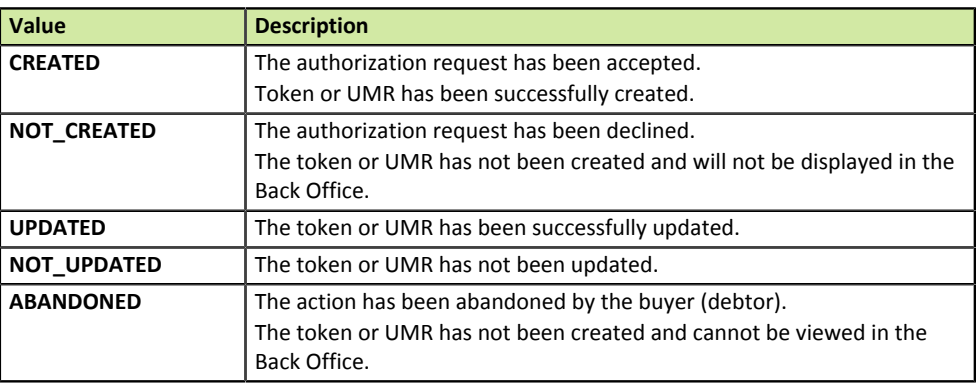

**Category** Subscription details.

### $\blacksquare$  vads insurance amount

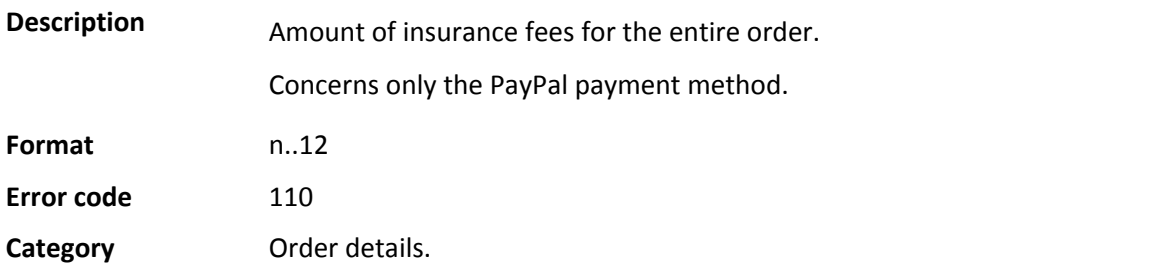

### **vads\_language**

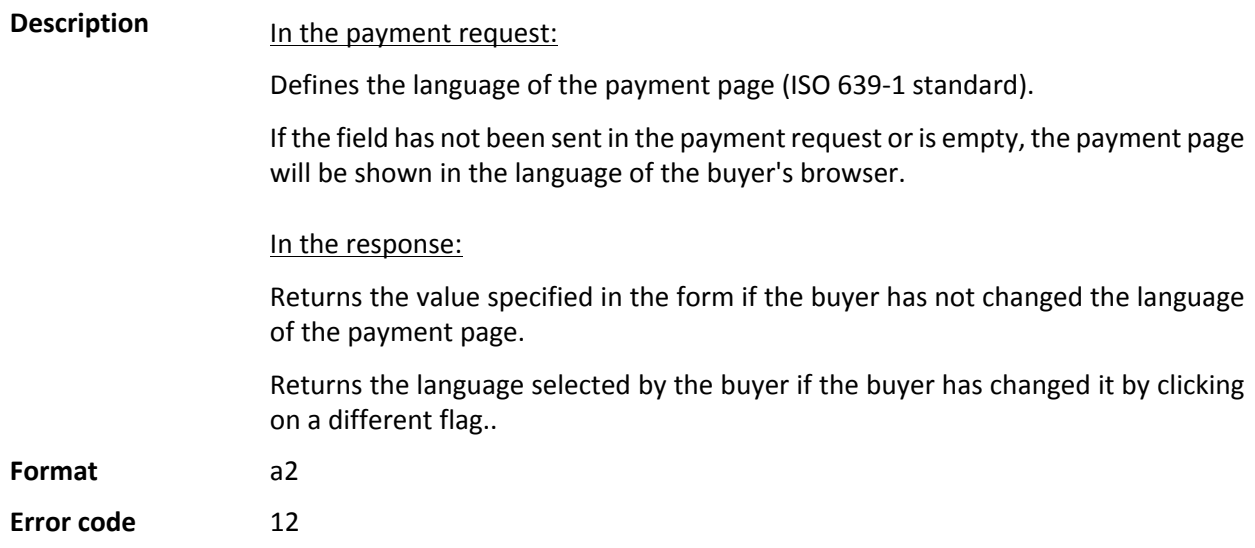

### **Possible values**

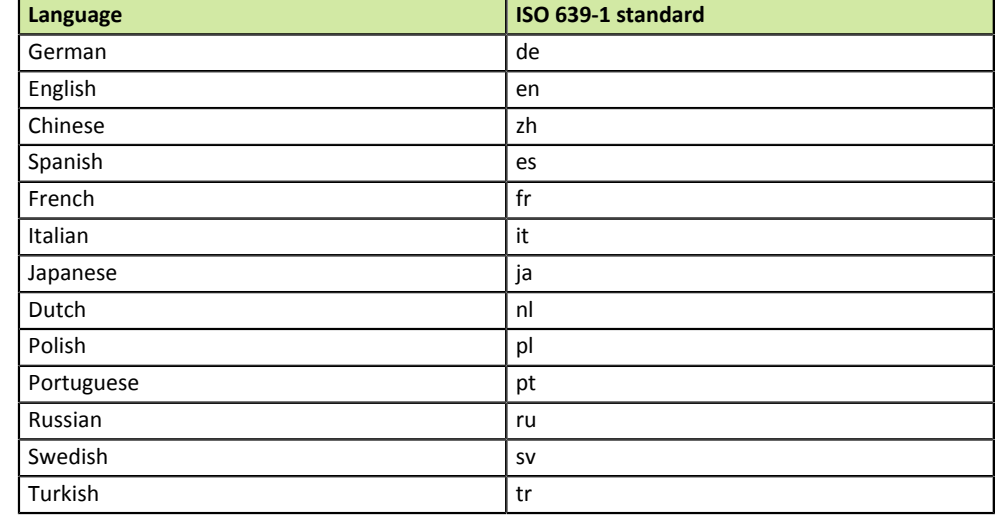

**Category** Customization of the payment page

# **vads\_nb\_products**

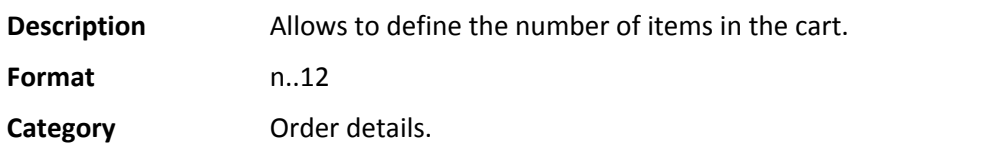

## **vads\_operation\_type**

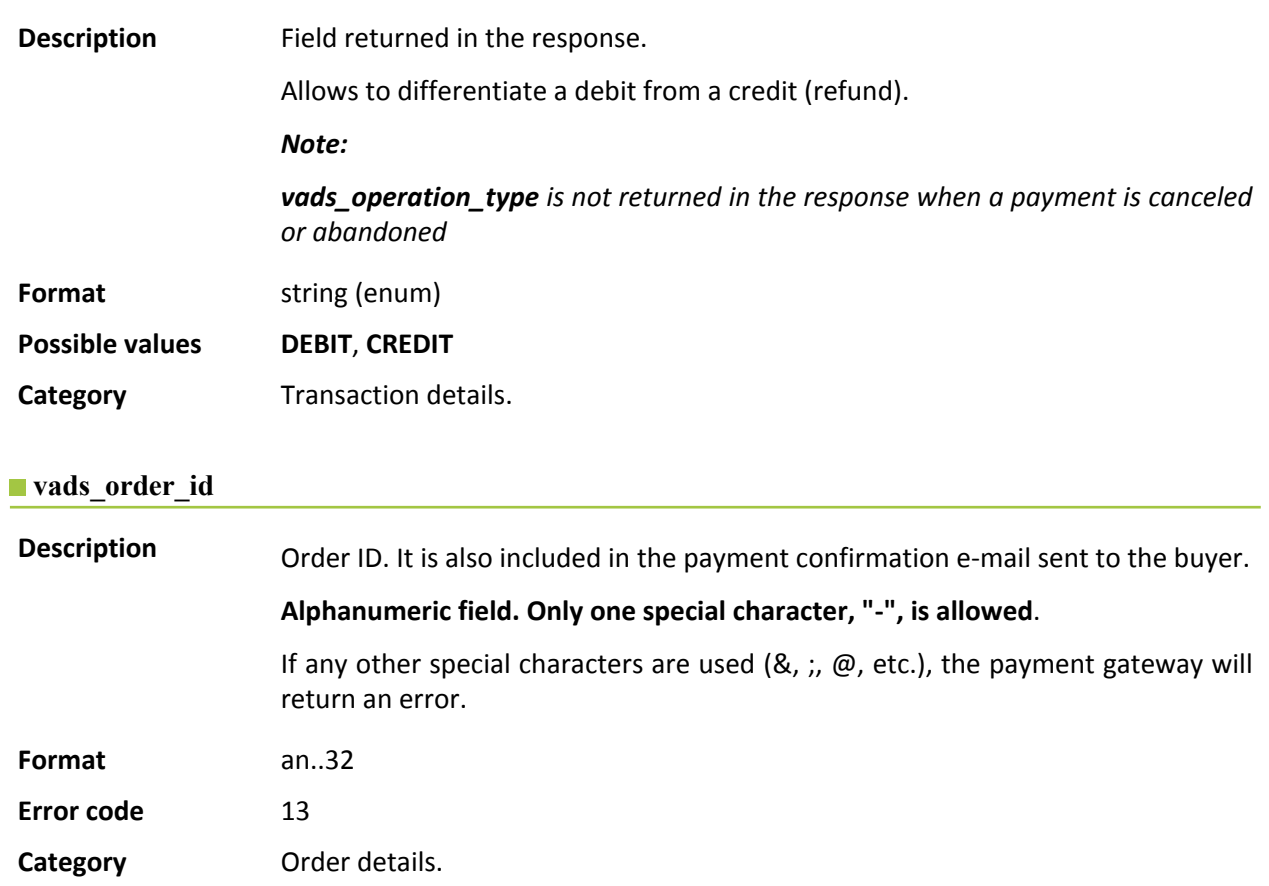

### **vads\_order\_info**

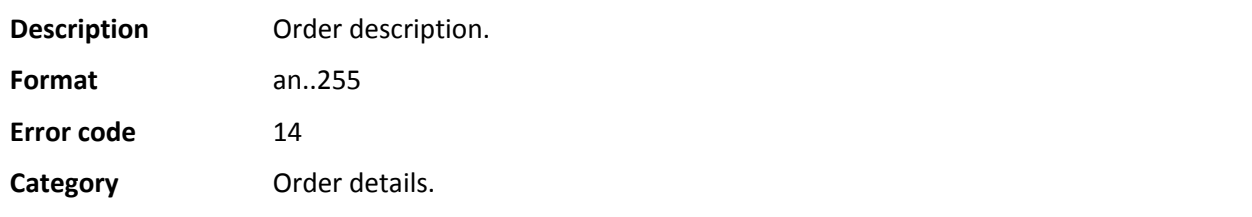

# **vads\_oder\_info2**

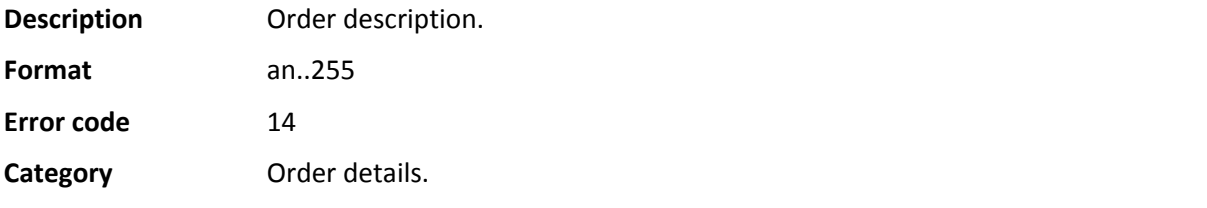

### **vads\_order\_info3**

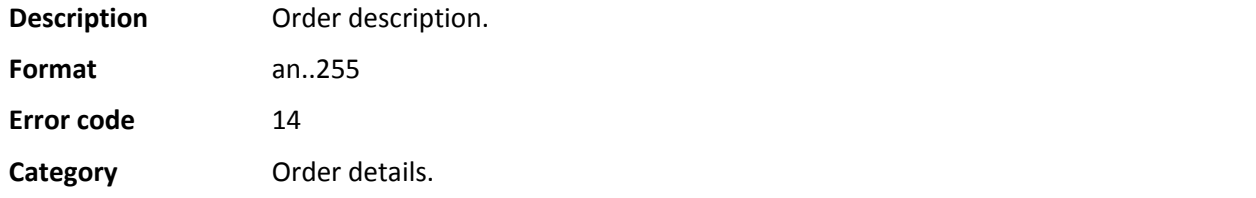

# **vads\_page\_action**

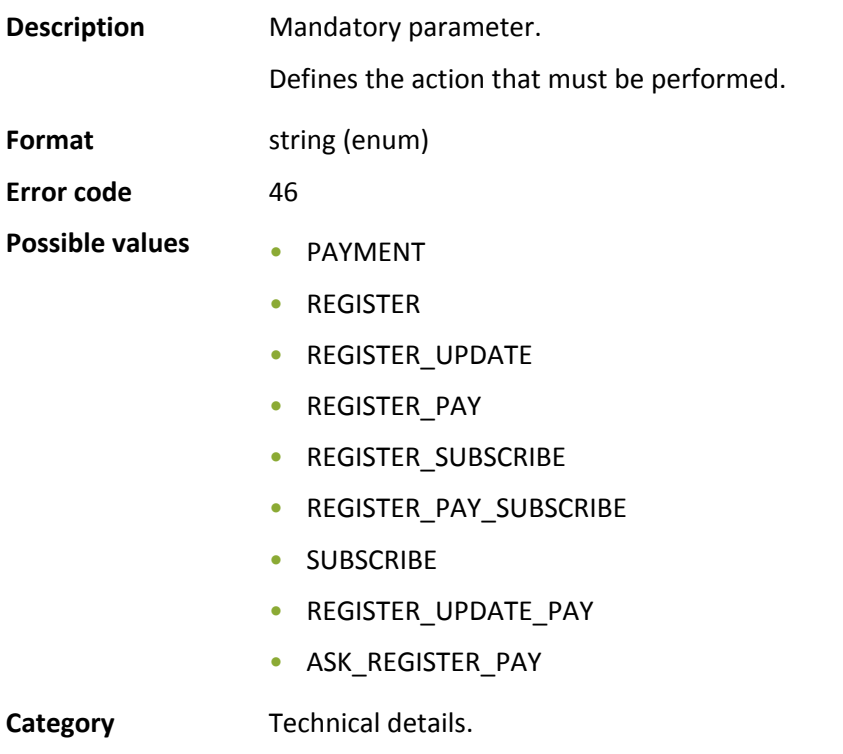

#### **vads\_payment\_cards**

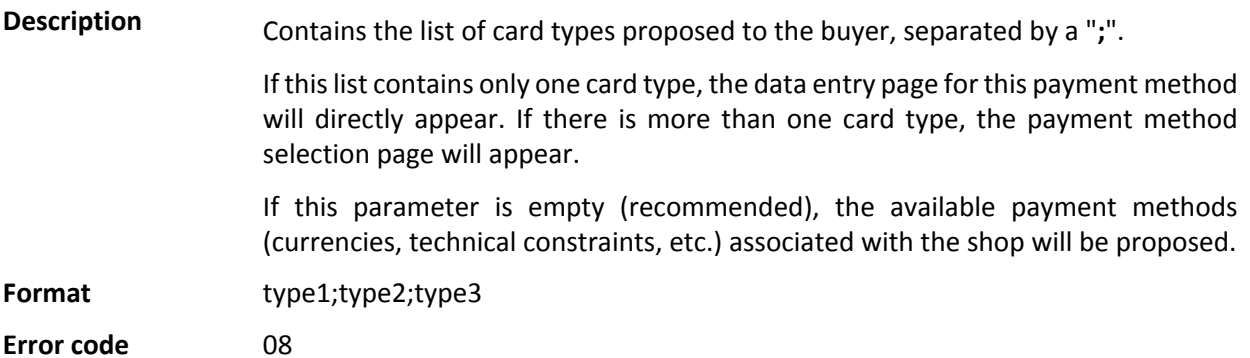

The form will be rejected when:

- the transmitted value is not in the following list of values.
- the values: TOUTES, ALL are not accepted. To provide all the payment methods, this parameter should not been posted or be posted empty,
- the transmitted value does not correspond to the payment method available for your shop,
- Your e-commerce contract was closed by your bank. Contact the payment gateway customer service to fix the problem.
- the transmitted value is not value is not eligible for the associated network.

### **Possible values**

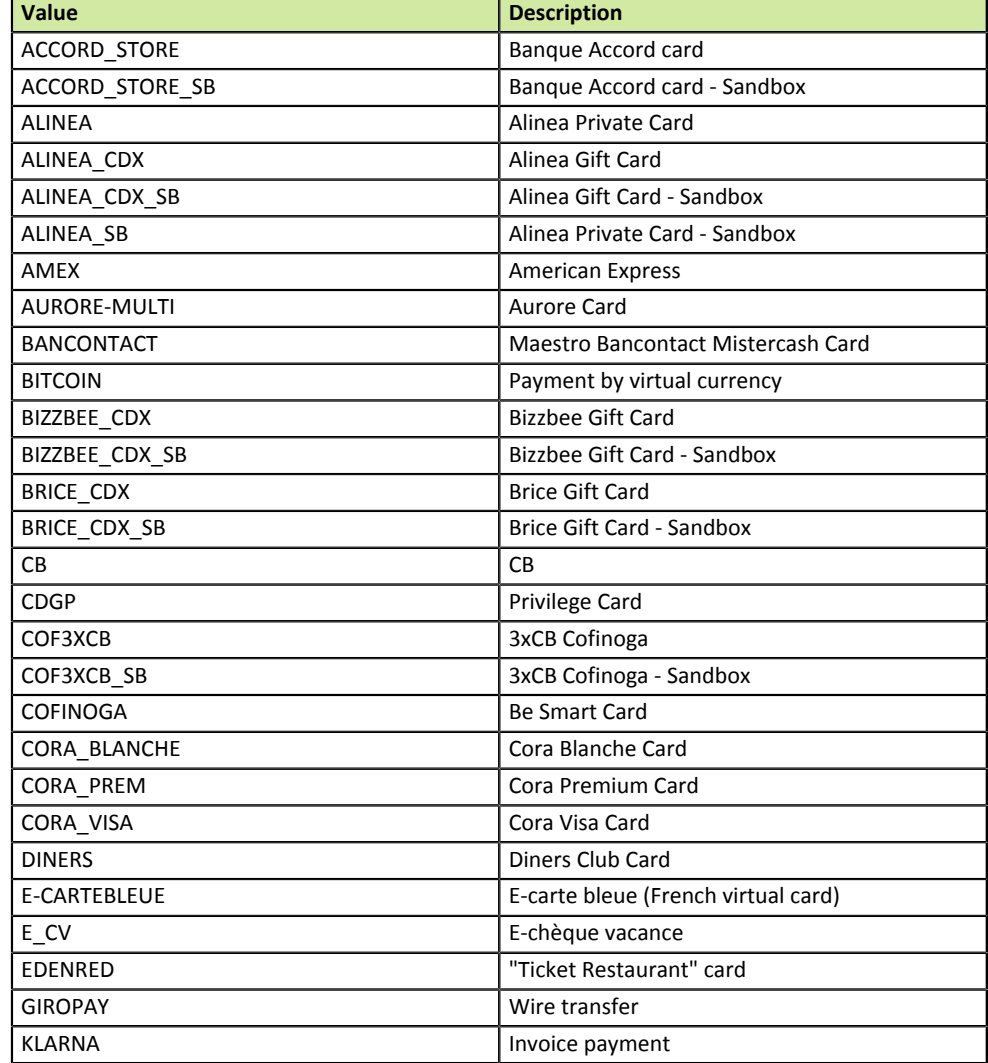

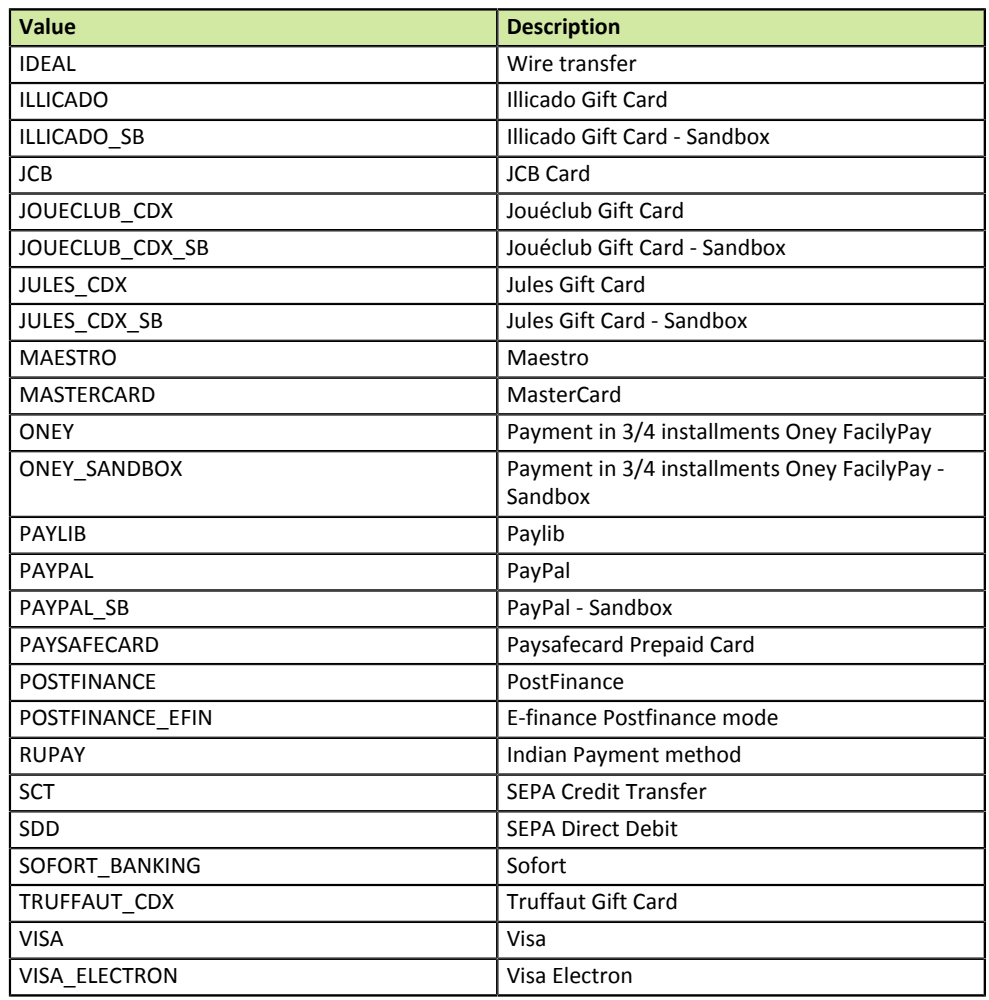

**Category Information about the transaction.** 

# **vads\_payment\_certificate**

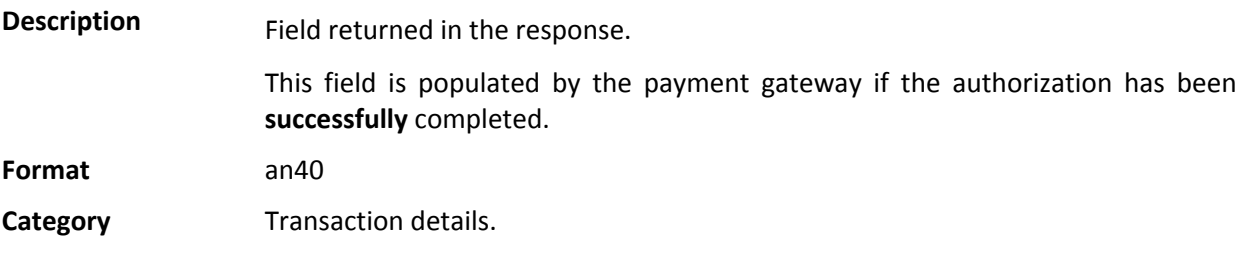

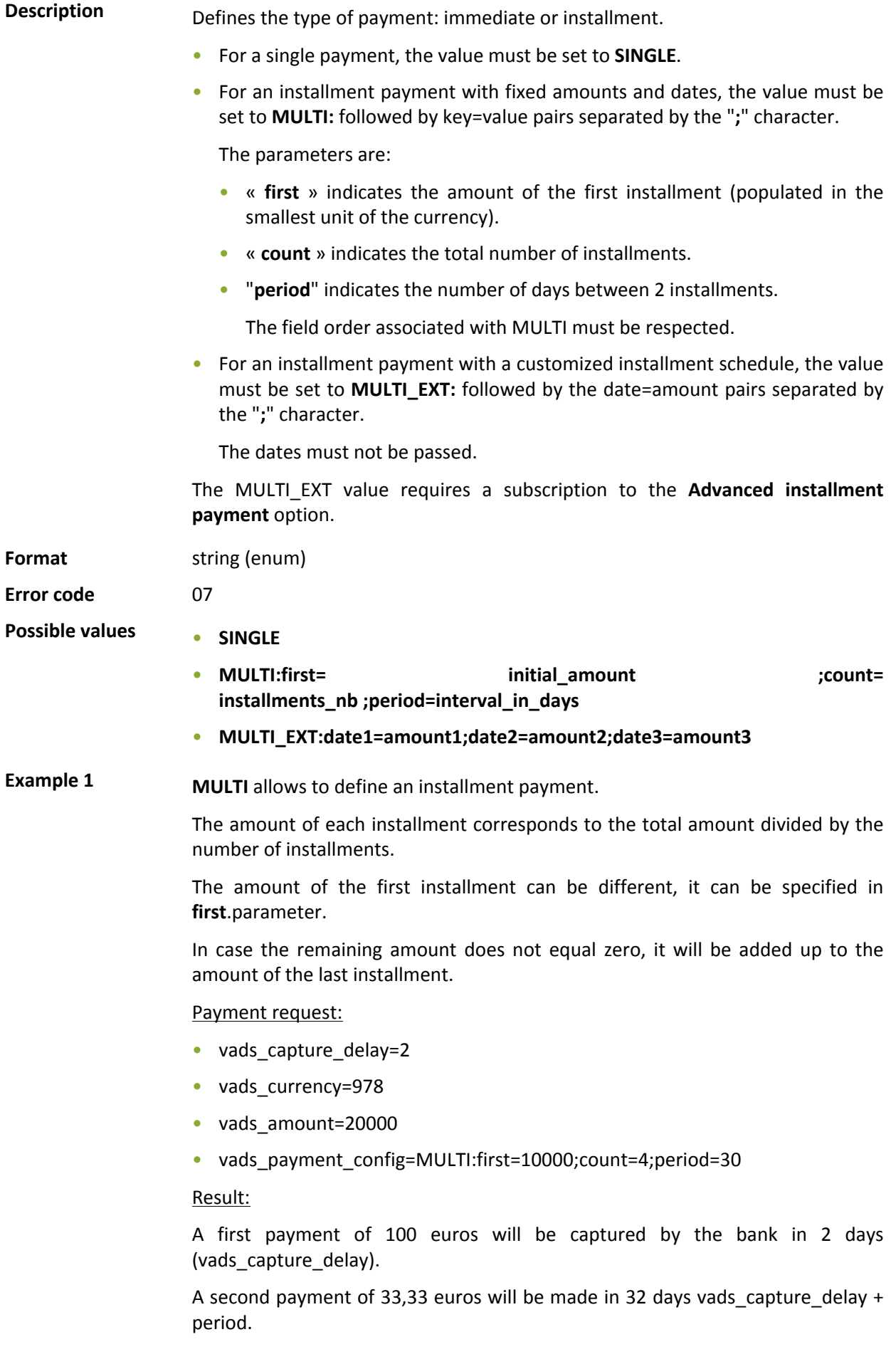

A third payment of 33,33 euros will be made in 62 days.

A fourth payment of 33,34 euros will be made in 92 days.

The total amount is 200 euros (vads\_amount= 20000). The remaining amount has been added to the amount of the last installment.

This instruction allows to immediately create 4 payments with the same transaction number but different sequence numbers (vads\_sequence\_number).

**Example 2 MULTI\_EXT** allows to define a customized installment schedule. You will be able to define the amount of each installment.

Payment request MULTI\_EXT :

- vads currency=978
- vads amount=10000
- vads\_payment\_config= MULTI\_EXT**:**20150601 =5000; 20150701 =2500; 20150808 =2500

Result:

The first payment of 50  $\epsilon$  is scheduled for June 1st 2015.

The second payment of 25 € is scheduled for July 1st 2015.

The third payment of 25  $\epsilon$  is scheduled for August 8th 2015.

Note:

The total amount must be equal to the value of the **vads\_amount** field. The date of the last installment cannot be later than 12 months after the date of submission of the form. If the last installment is scheduled later than the card expiry date, no installment will be registered and the buyer will be notified about this issue.

**Description** Field returned in the response.

Error codes that may appear when a payment has been declined.

#### **Format** n..3

#### **Possible values**

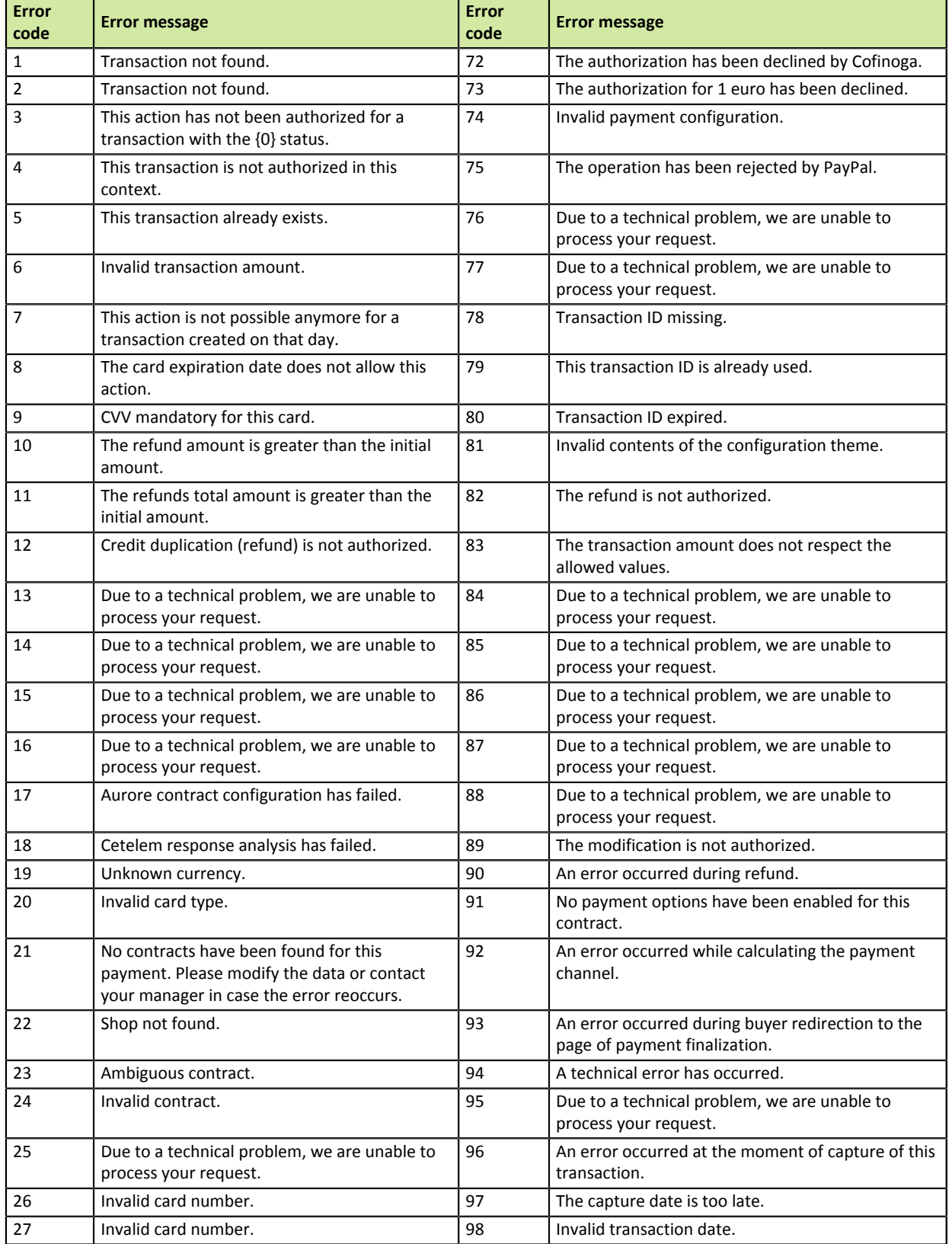

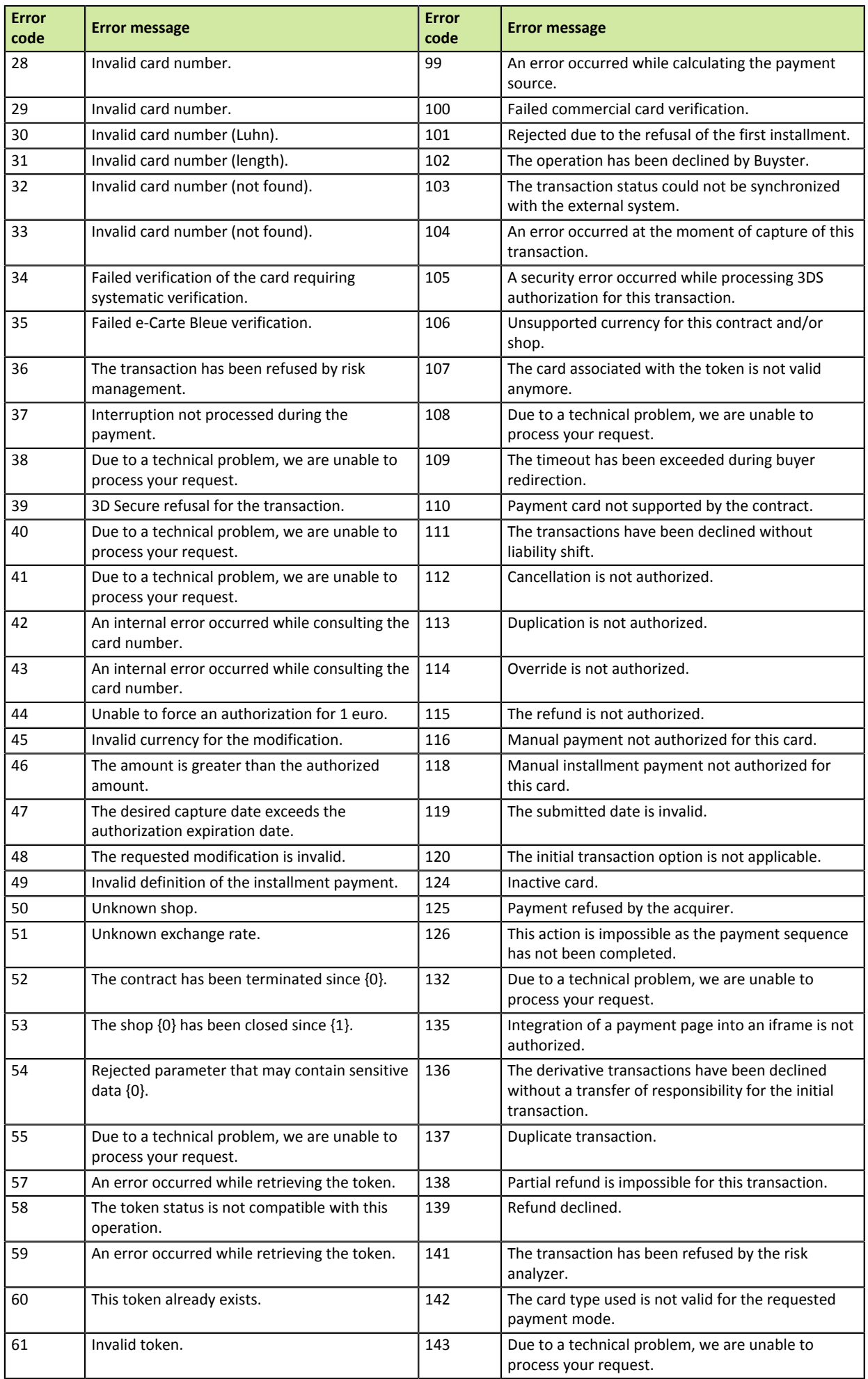

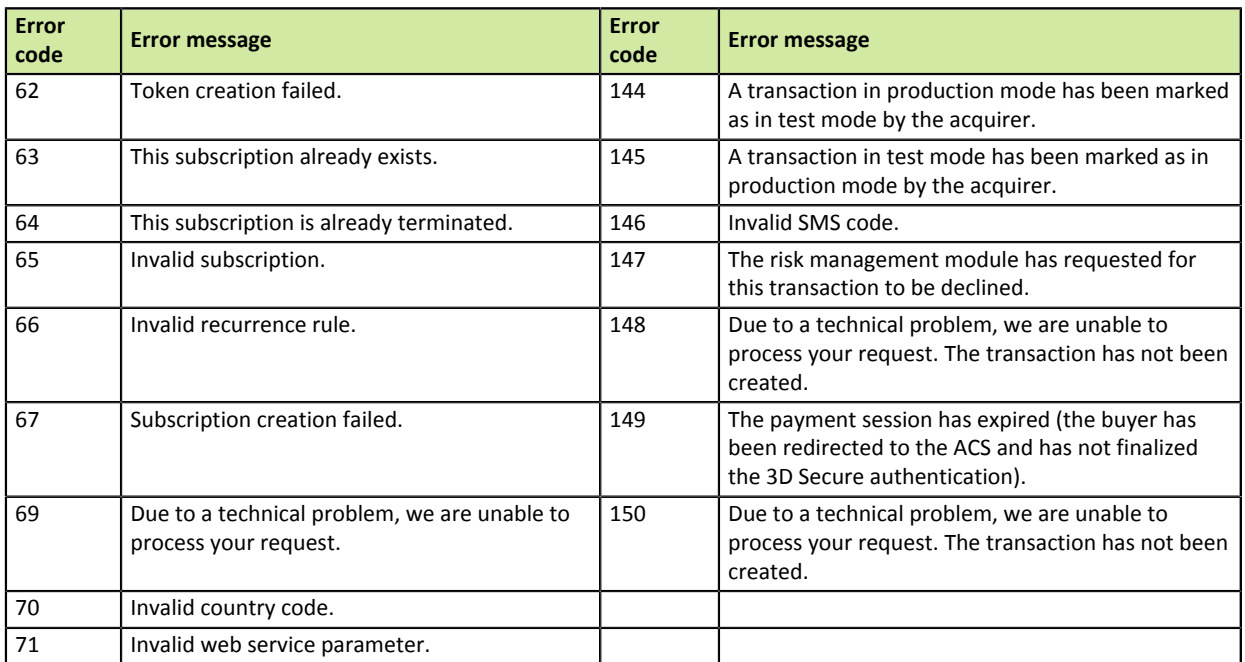

**Category** Technical details.

# **vads\_payment\_option\_code**

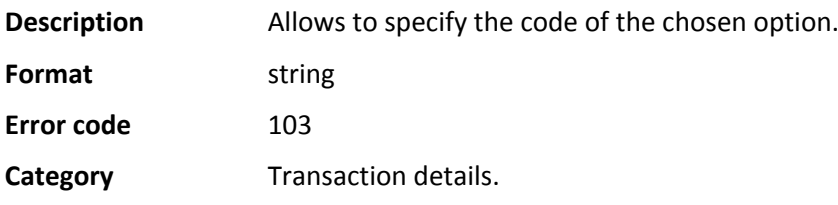

**Description** Details of completed transactions.

**Format** json

**vads\_payment\_seq** (json format) describes the split payment sequence. It contains:

- **"trans\_id"**: the global transaction identifier to the payment sequence.
- **"transaction"**: the transaction table of the sequence. It contains:

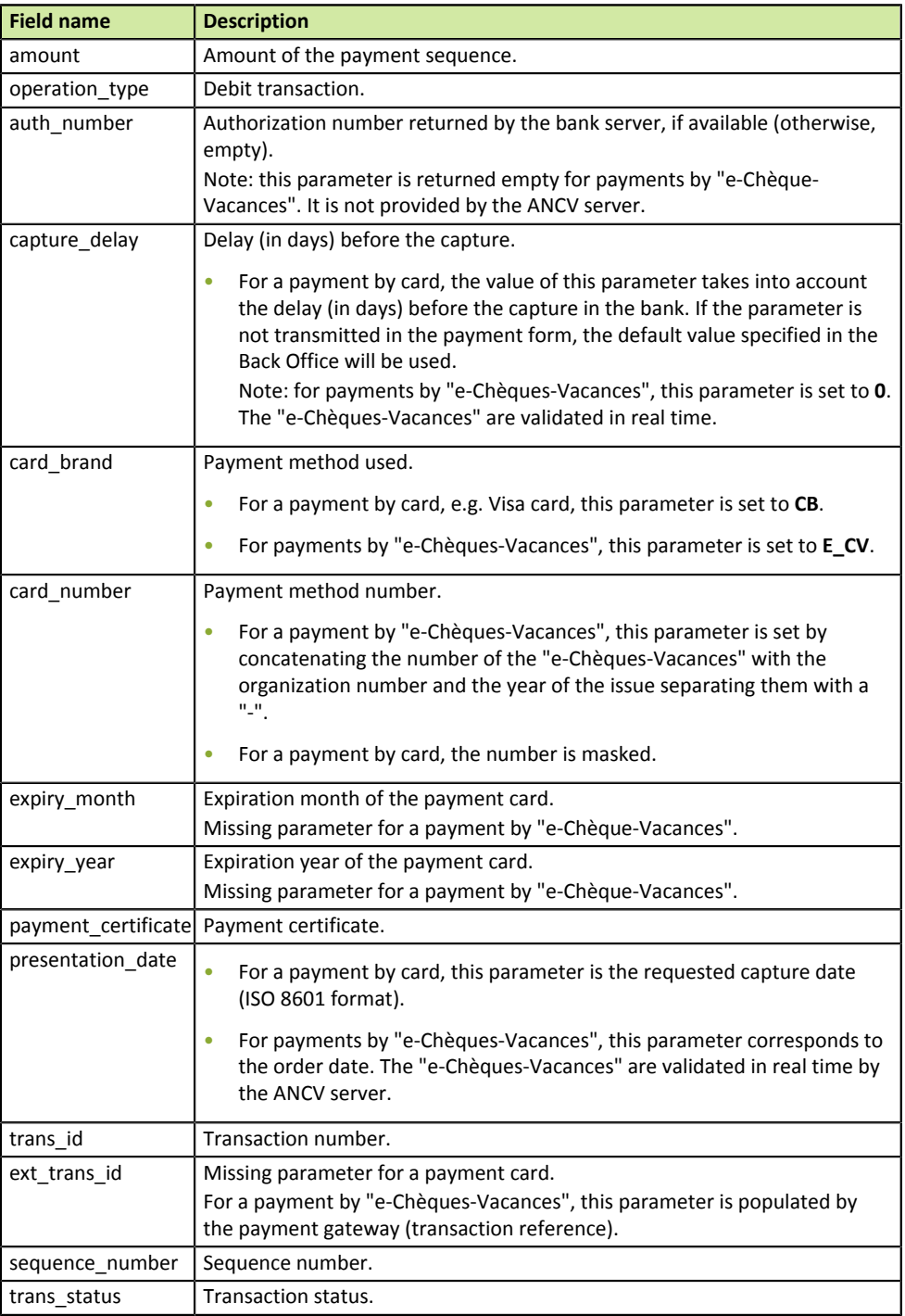

*Table 22: JSON object content*

Note: canceled transactions also appear in the table (this information appears in the JSON trans status field).

## **vads\_payment\_src**

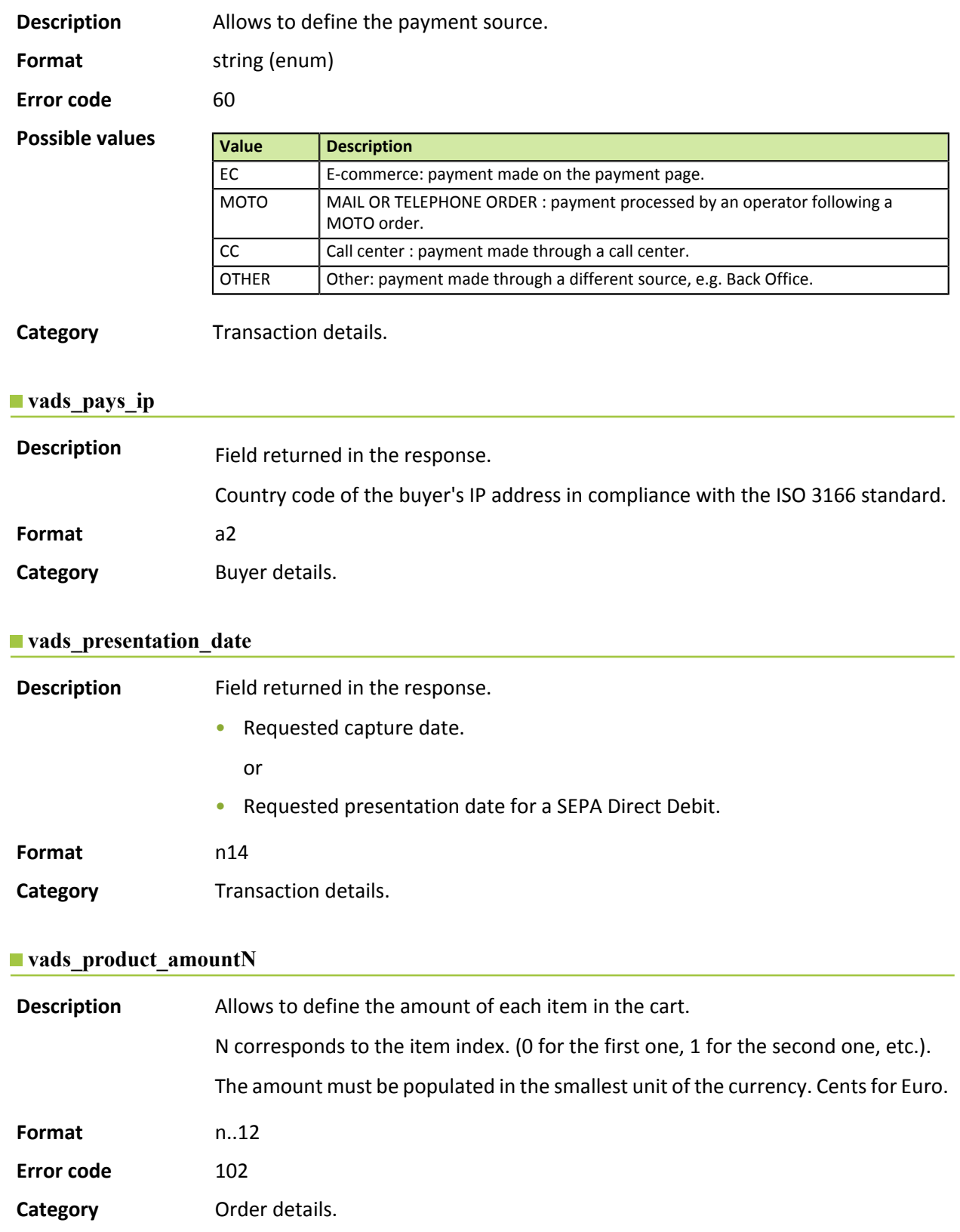

### **vads\_product\_labelN**

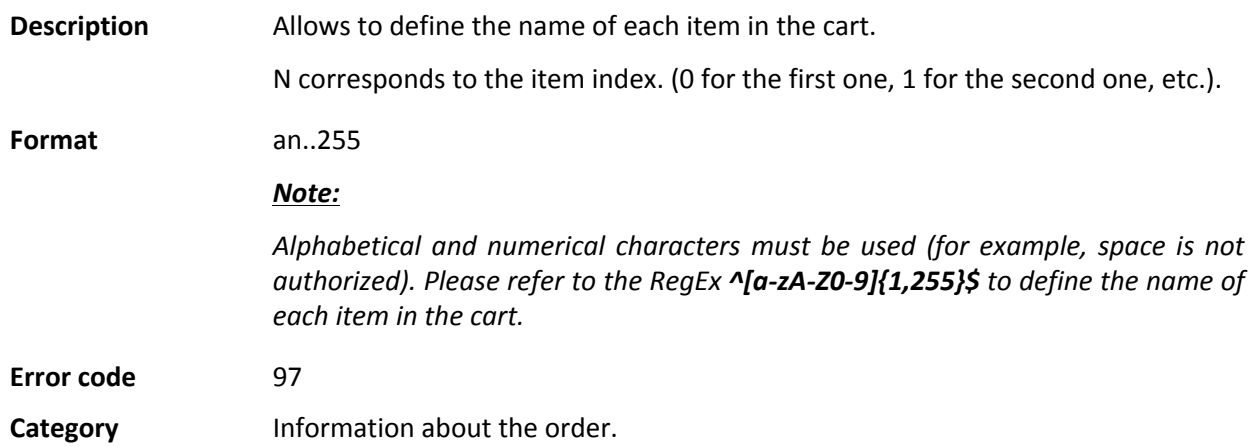

## **vads\_product\_qtyN**

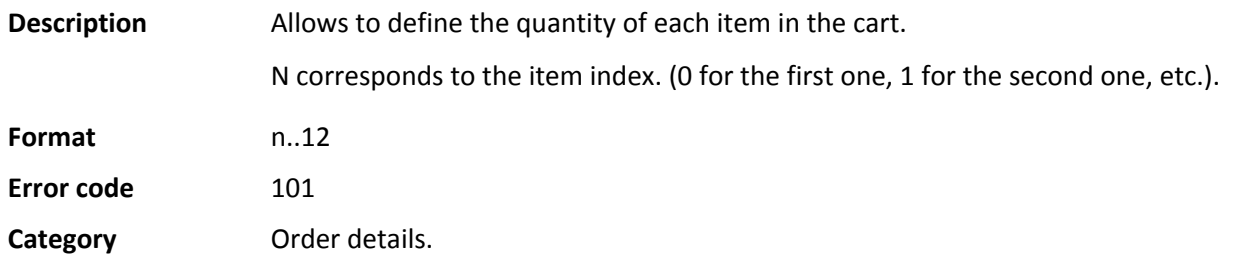

# **vads\_product\_refN**

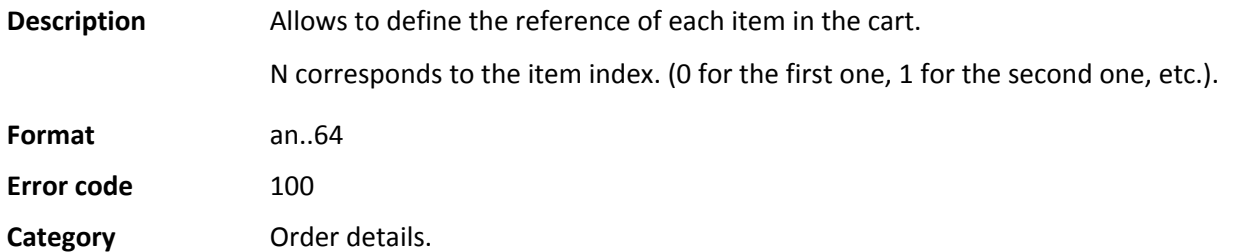

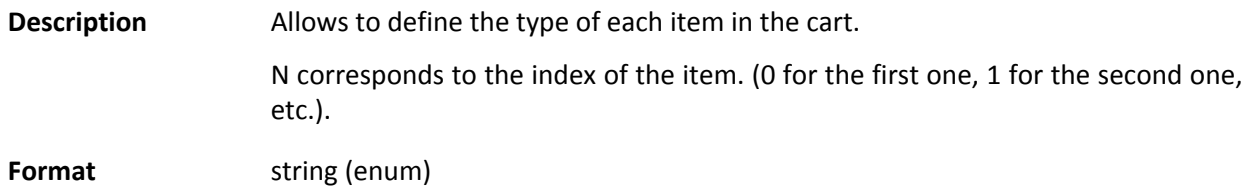

**Error code** 98

**Possible values** 

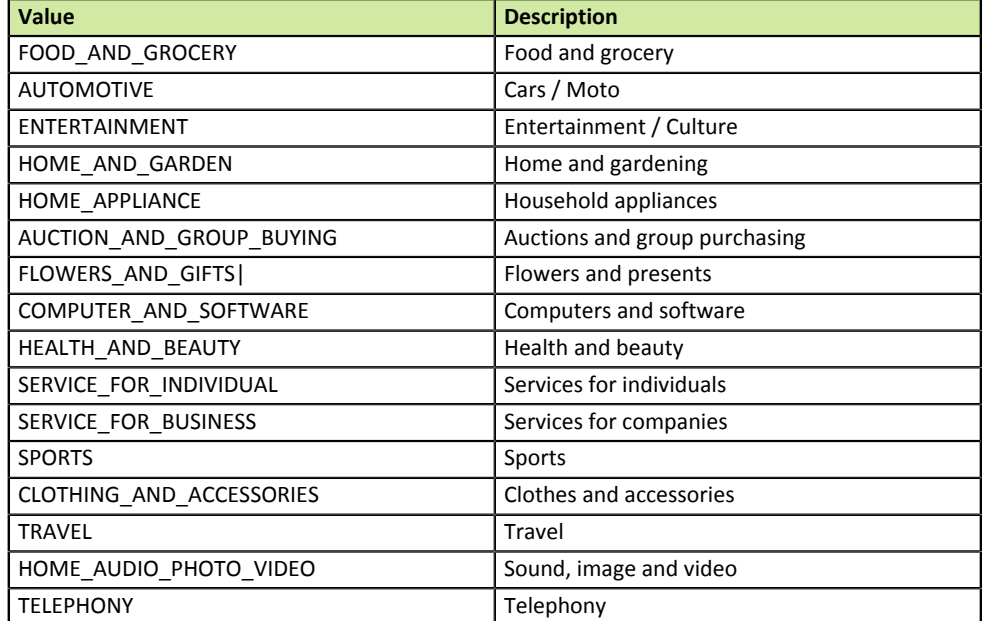

*Table 23: Values associated with vads\_product\_typeN*

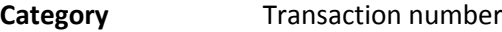

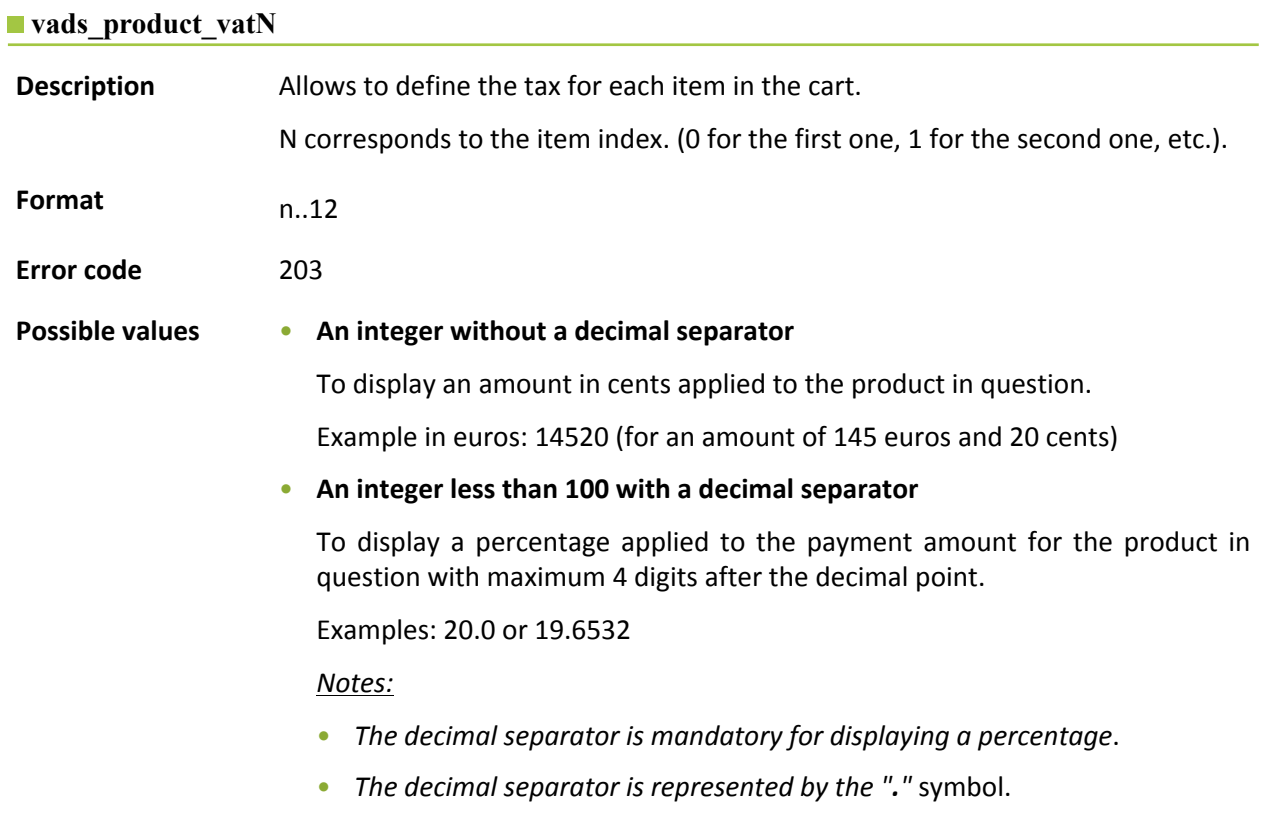

### **Category** Order details.

### **vads\_recurrence\_number**

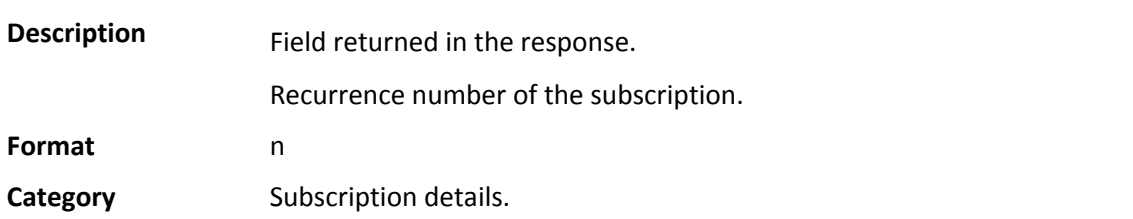

#### **vads\_recurrence\_status**

**Description** Field returned in the response. Subscription status. Appears only if the requested action concerns creating or updating a subscription (REGISTER\_SUBSCRIBE, SUBSCRIBE, REGISTER\_PAY\_SUBSCRIBE).

# **Format** string

### **Possible values**

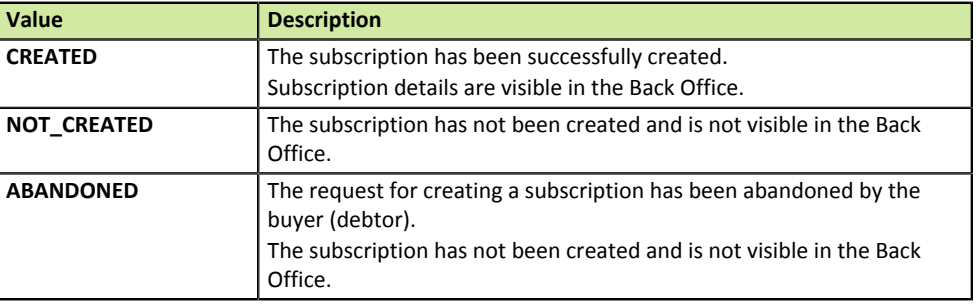

**Category** Subscription details.

#### **vads\_redirect\_error\_message**

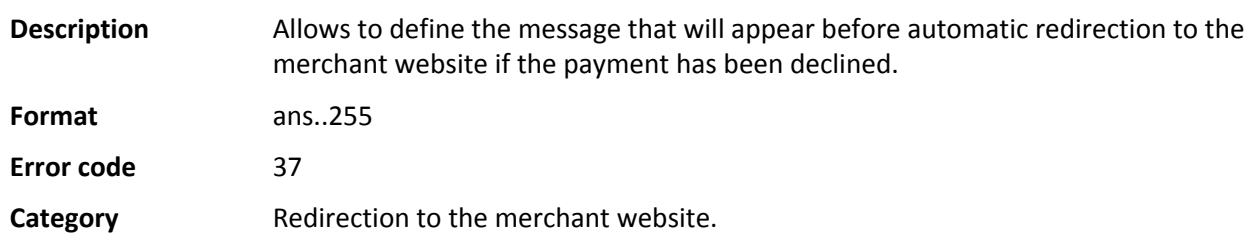

#### **vads\_redirect\_error\_timeout**

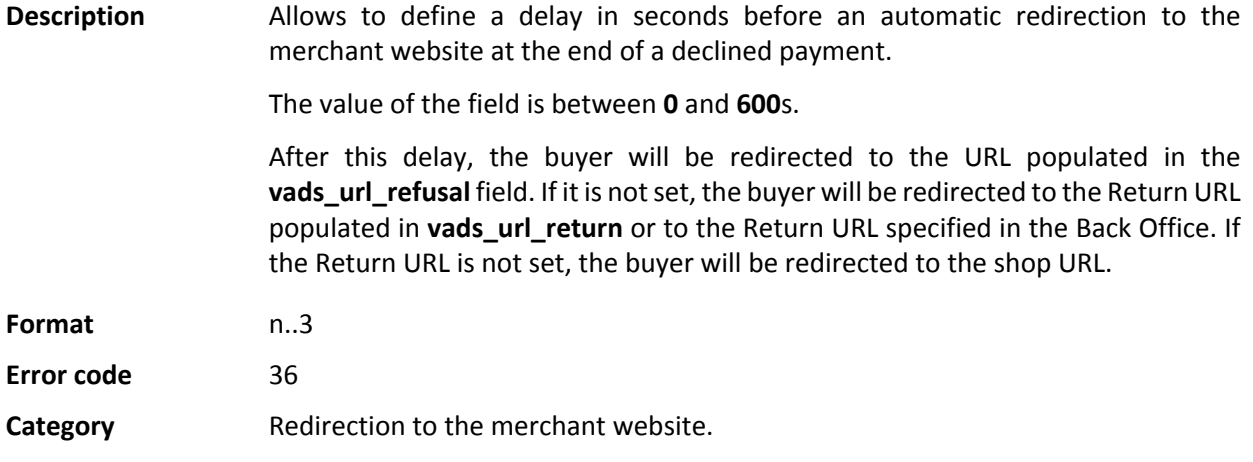

#### **vads\_redirect\_success\_message**

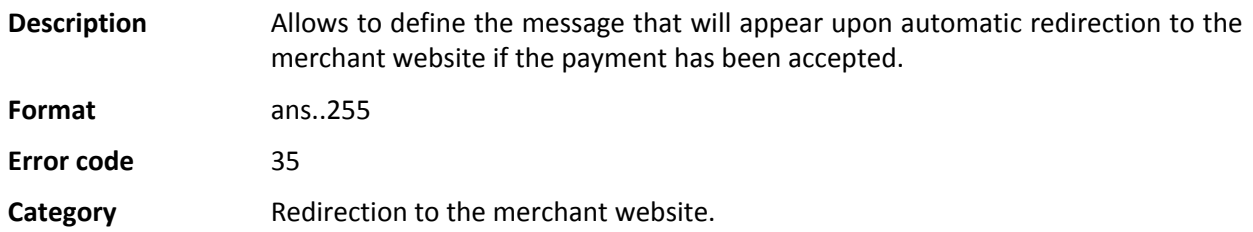

#### $\blacksquare$  vads redirect success timeout

**Description** Allows to define a delay in seconds before an automatic redirection to the merchant website at the end of an accepted payment. Its value is between 0 and 600 sec. After this delay, the buyer will be redirected to the URL populated in the **vads\_url\_success** field. If it is not set, the buyer will be redirected to the Return URL populated in **vads\_url\_return** or to the Return URL specified in the Back Office.If the Return URL is not set, the buyer will be redirected to the shop URL. **Format** n..3 **Error code** 34 **Category** Redirection to the merchant website.

### **vads\_result**

**Description** Field returned in the response.

Return code of the requested action.

**Format** n2

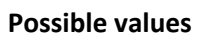

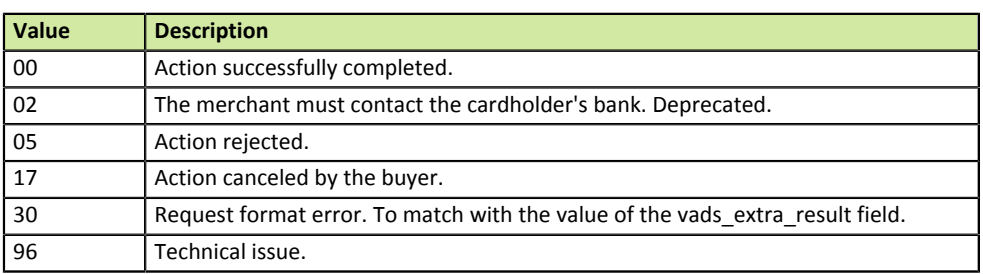

**Category** Technical details.

### **vads\_return\_mode**

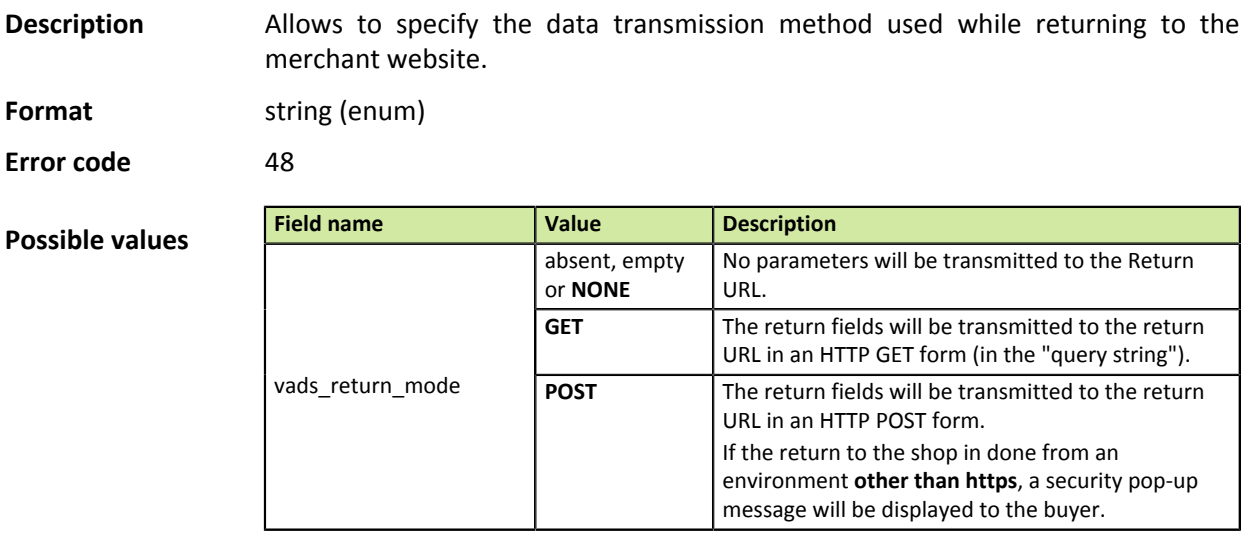

**Category** Redirection to the merchant website.

### **Description** Field returned in the response.

Returns the result of the risk management process performed by an external system (ClearSale, CyberSource, etc.).

Returned in the instant notification URL (also called IPN) and in return parameters.

**Format** ans

**Possible values**

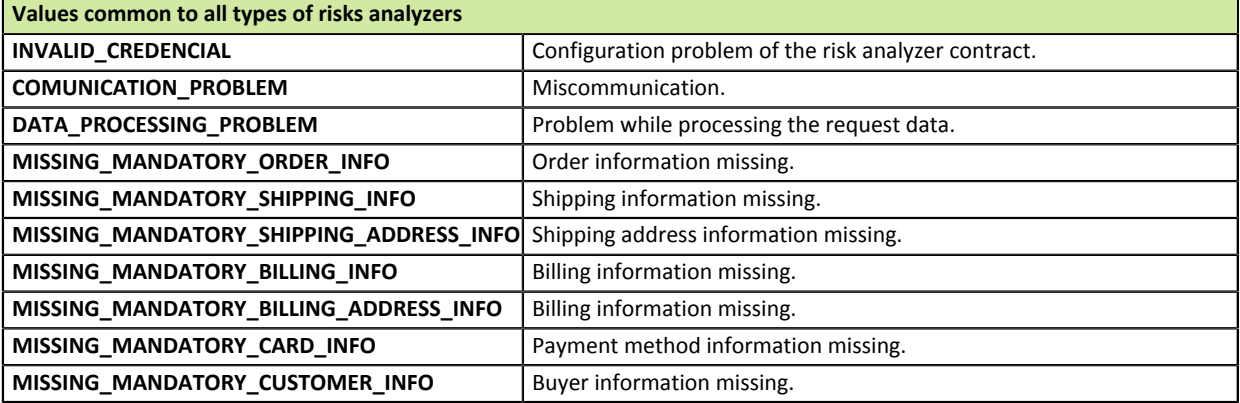

*Table 24: Values associated with vads\_risk\_analyzis\_result common to all types of risks analyzers*

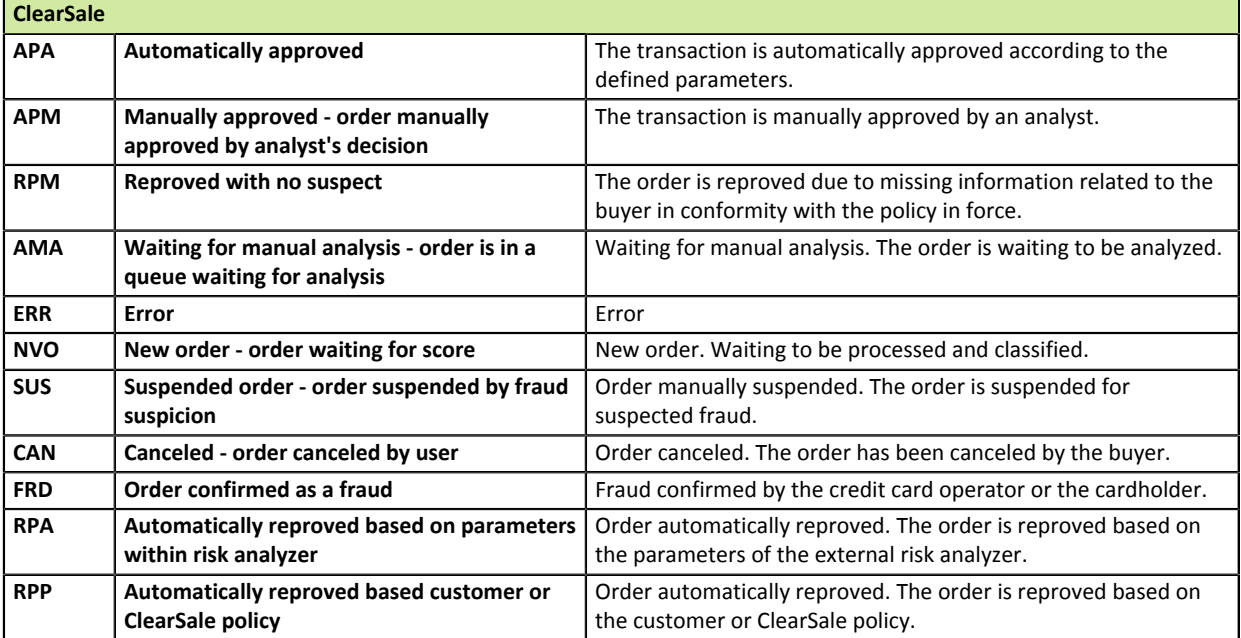

*Table 25: Values associated with vads\_risk\_analyzis\_result - ClearSale*

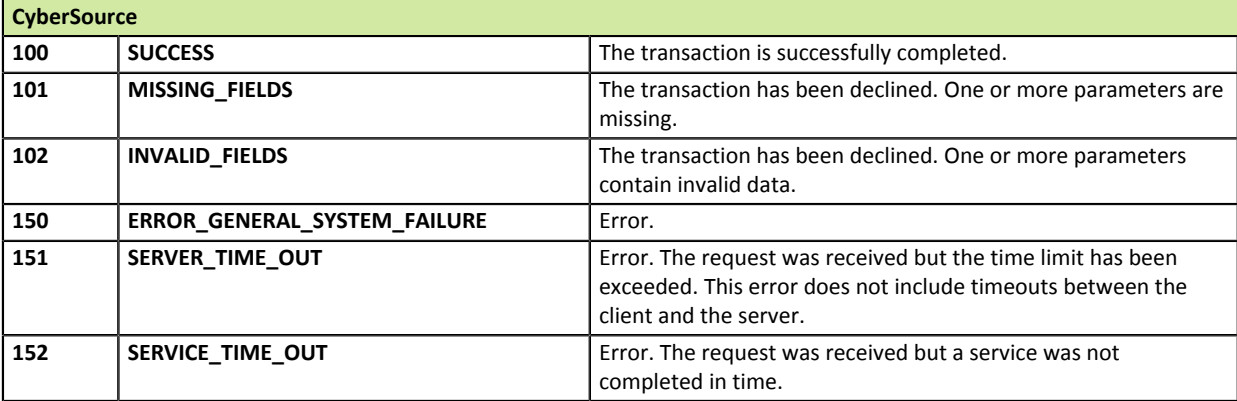

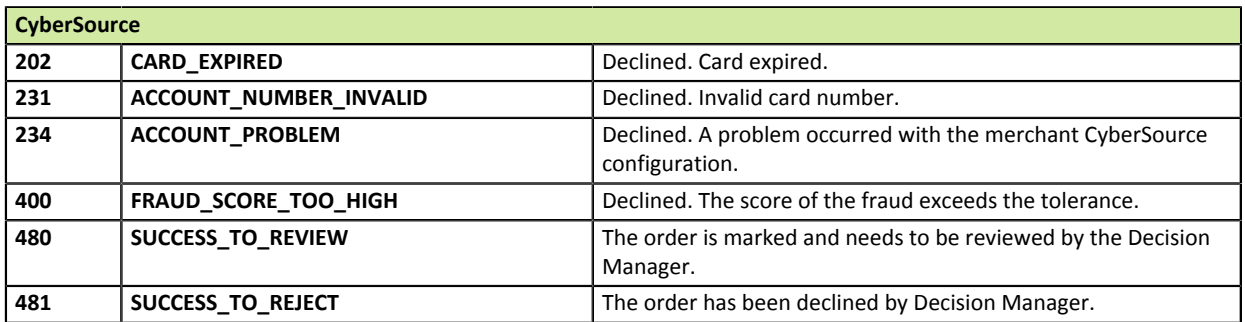

*Table 26: Values associated with vads\_risk\_analyzis\_result - Cybersource*

**Description** Field returned in the response.

Returns the result of the advanced risk assessment performed by the payment gateway.

Returned in the IPN URL and in the return parameters.

**Format** ans

### **Possible values**

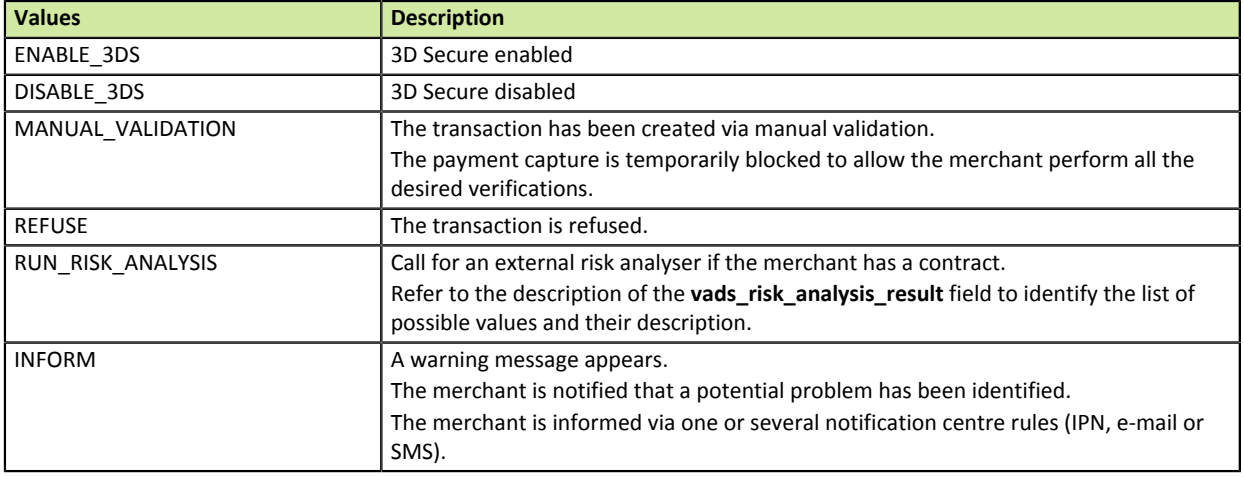

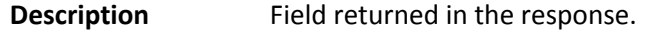

Allows to define the outcome of the risk management process.

**Format** control1=result1;control2=result2

**Possible values** 

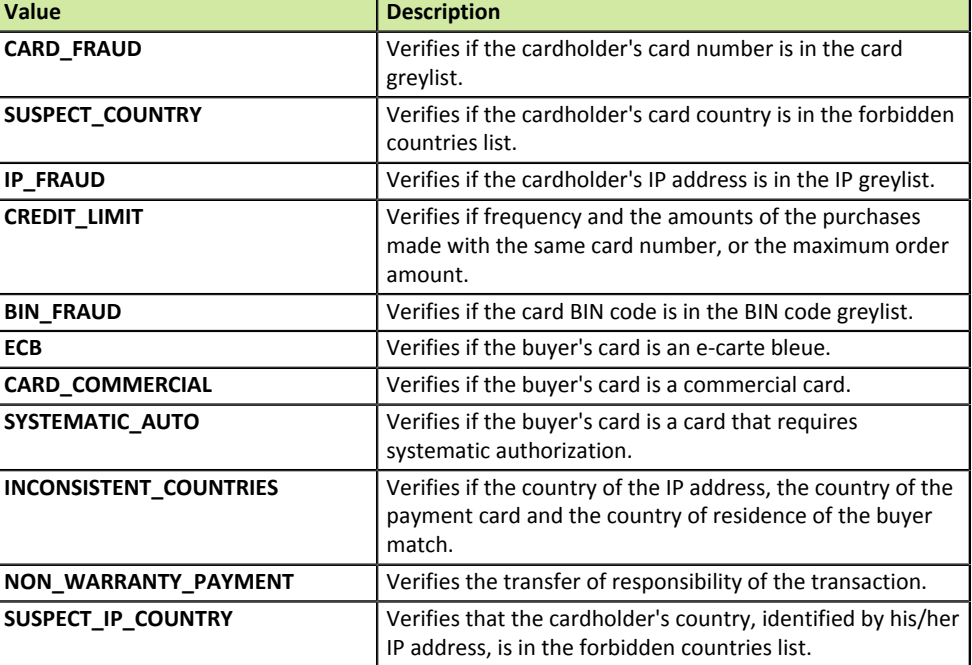

The possible values for '**result'** are:

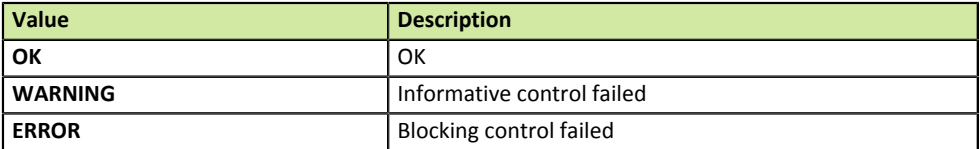

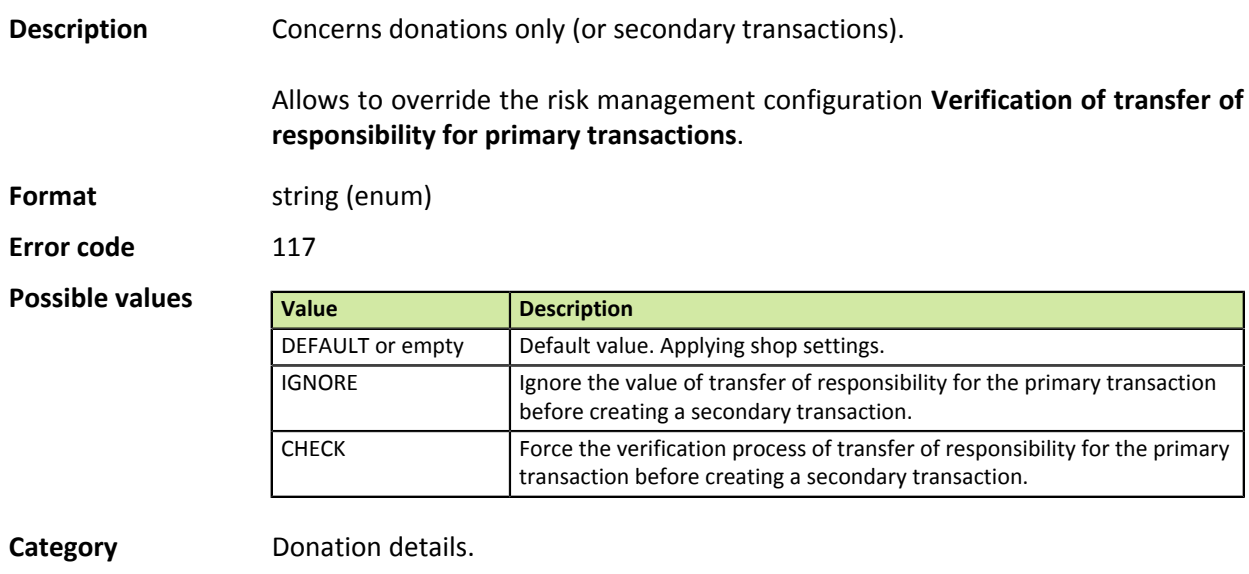

## **vads\_sequence\_number**

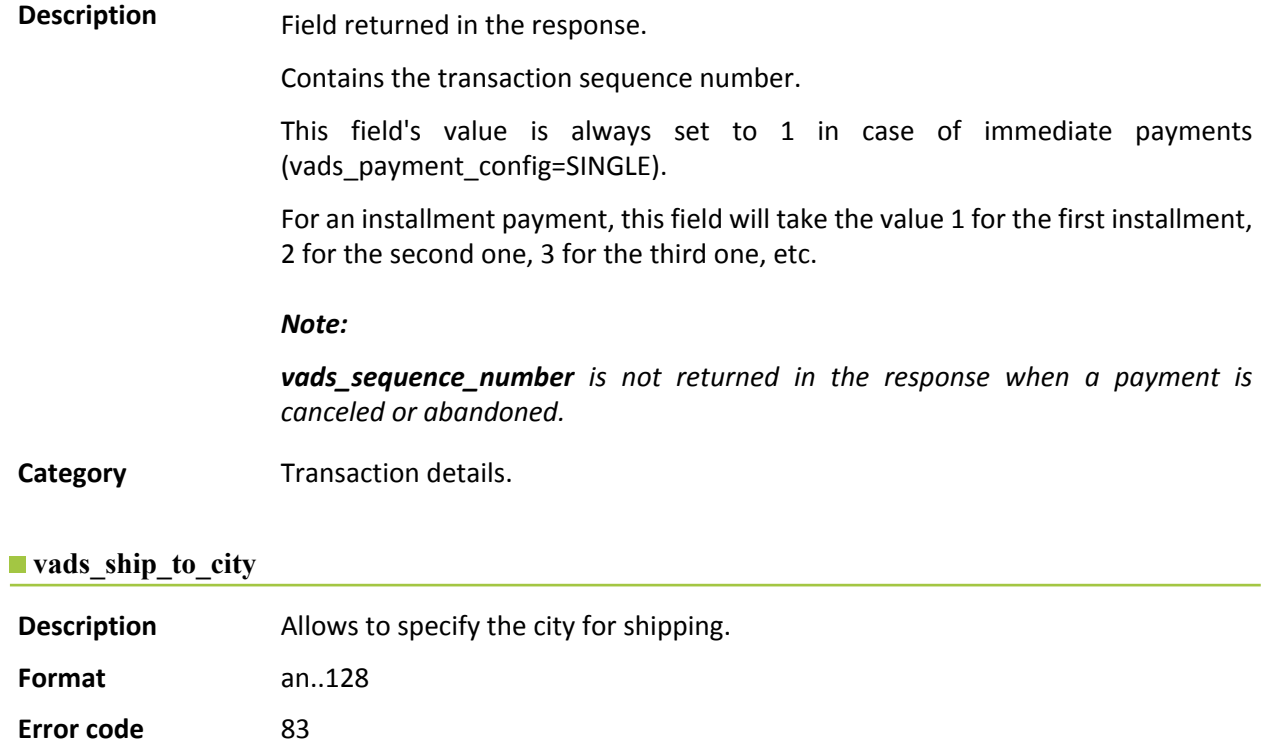

**Category** Shipping details.

#### **vads\_ship\_to\_country**

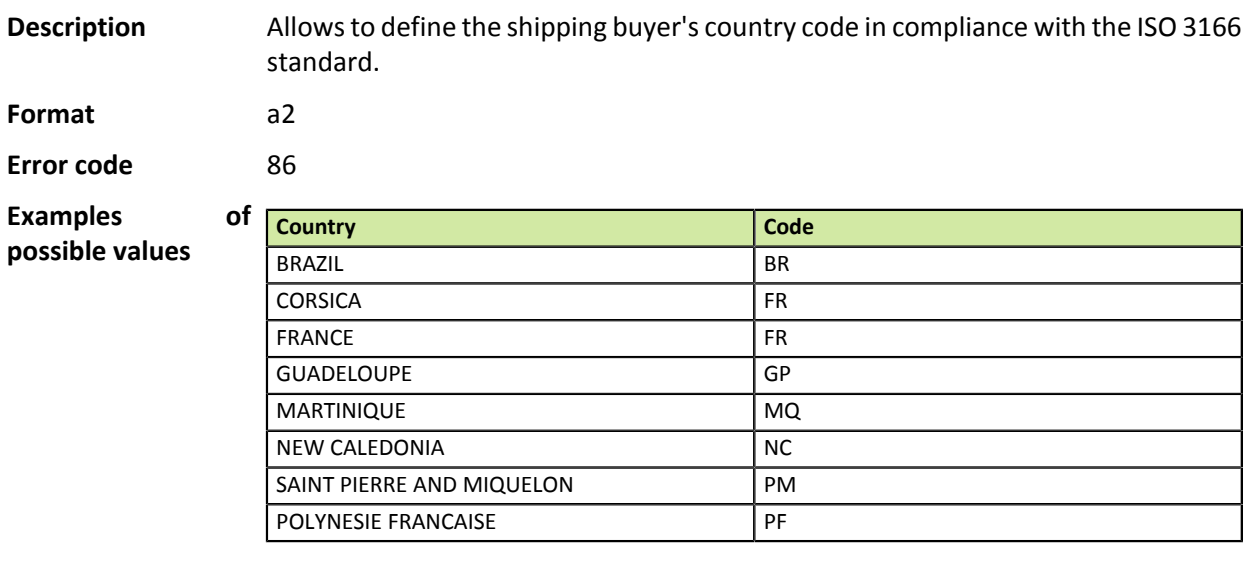

**Category** Shipping details.

### **vads\_ship\_to\_delivery\_company\_name**

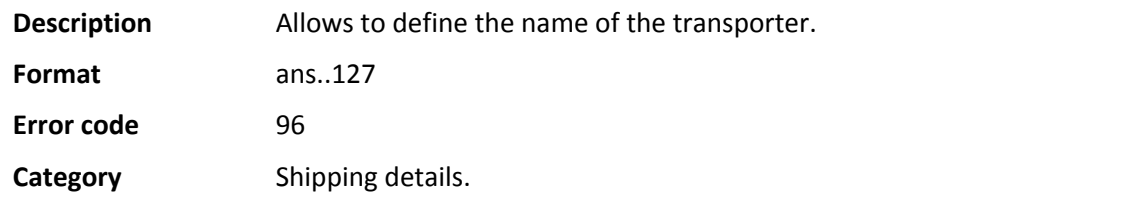

### **vads\_ship\_to\_district**

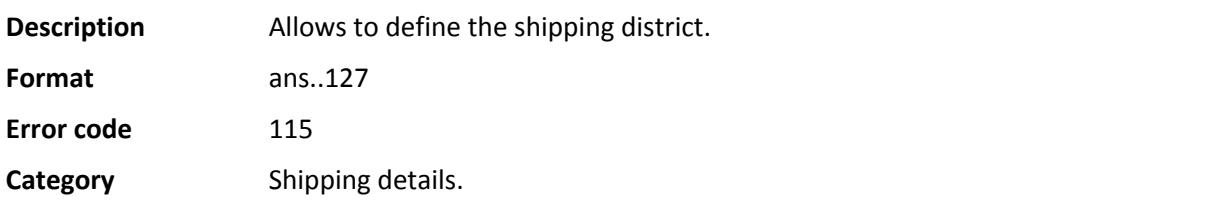

### **vads\_ship\_to\_first\_name**

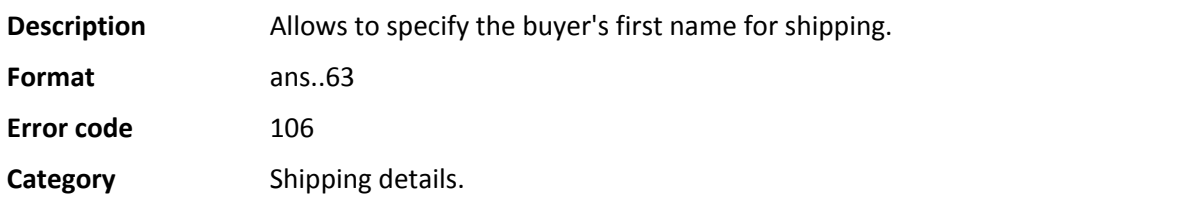

### **vads\_ship\_to\_last\_name**

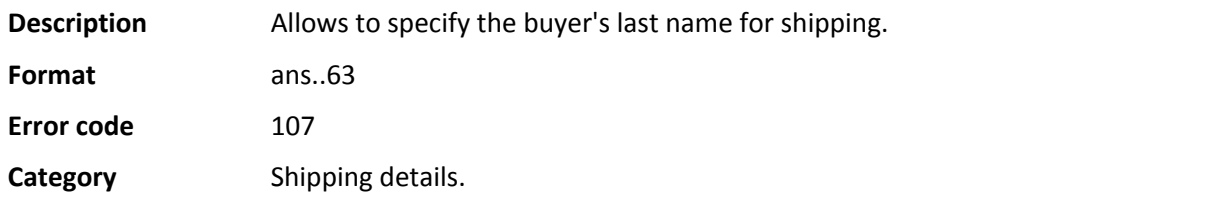

### **vads\_ship\_to\_legal\_name**

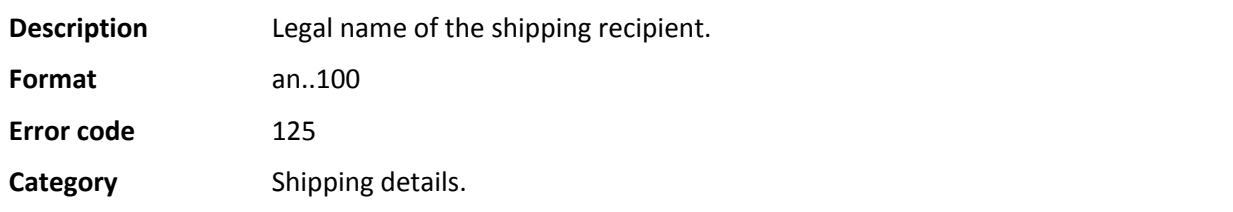

### **vads\_ship\_to\_name**

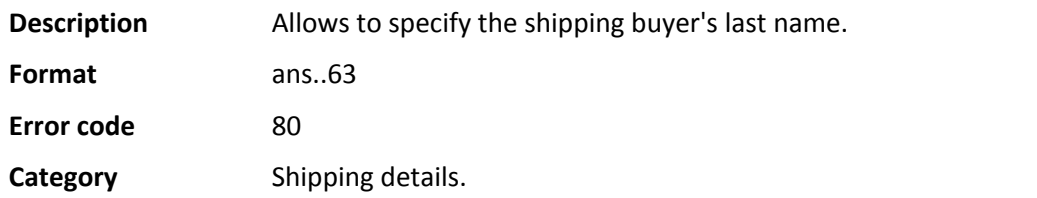

### **vads\_ship\_to\_phone\_num**

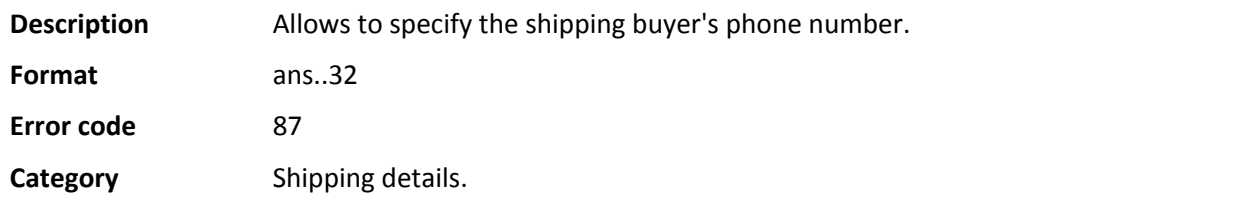

### **vads\_ship\_to\_speed**

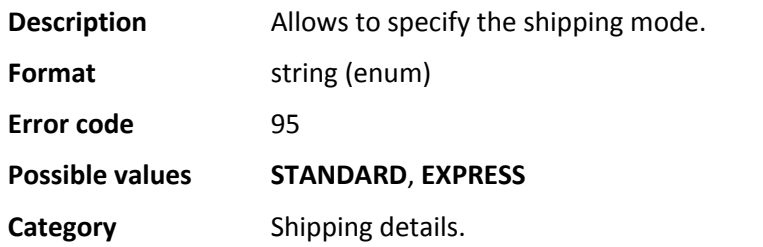

### **vads\_ship\_to\_status**

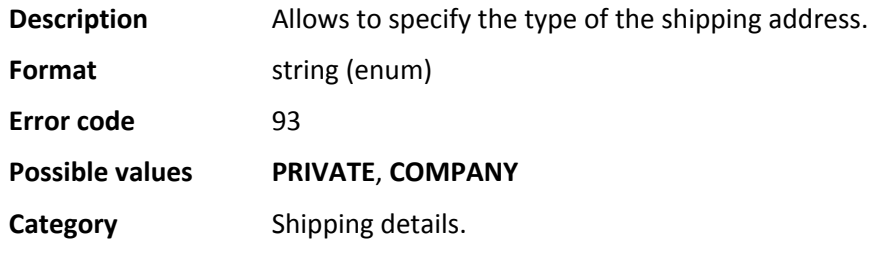

### **vads\_ship\_to\_state**

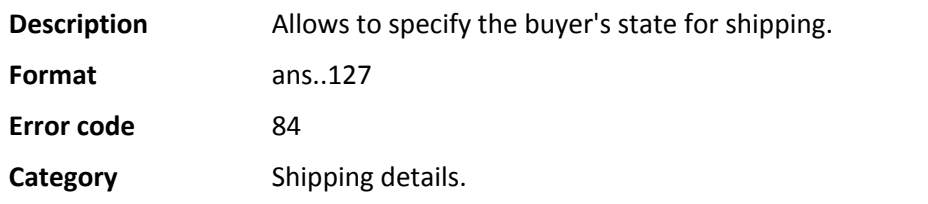

### **vads\_ship\_to\_street**

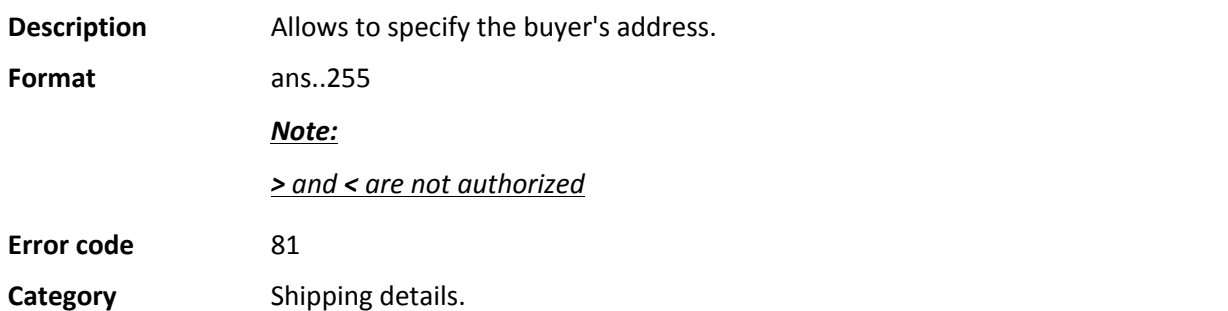

# **vads\_ship\_to\_street2**

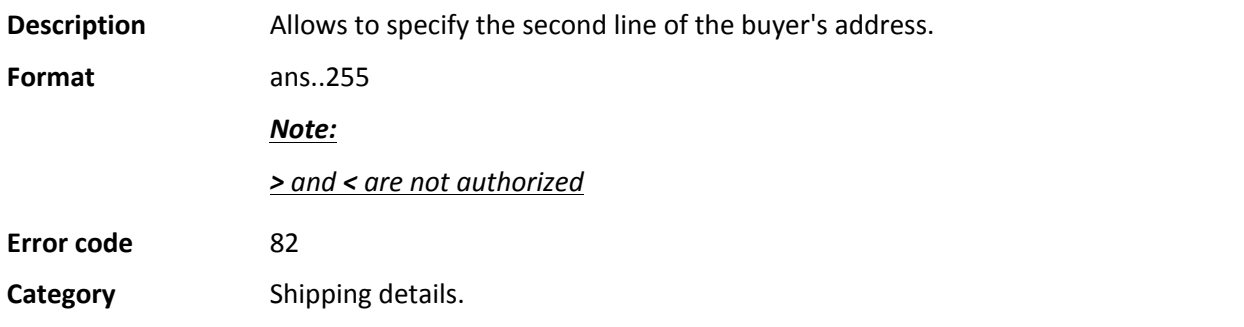

# **vads\_ship\_to\_street\_number**

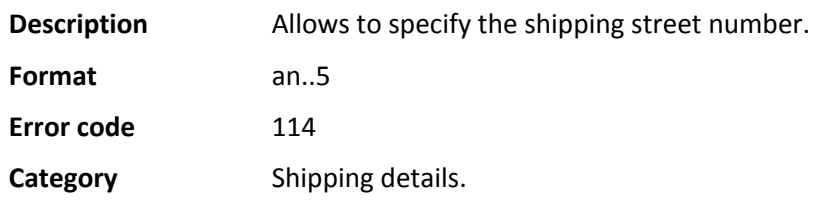

# **vads\_ship\_to\_type**

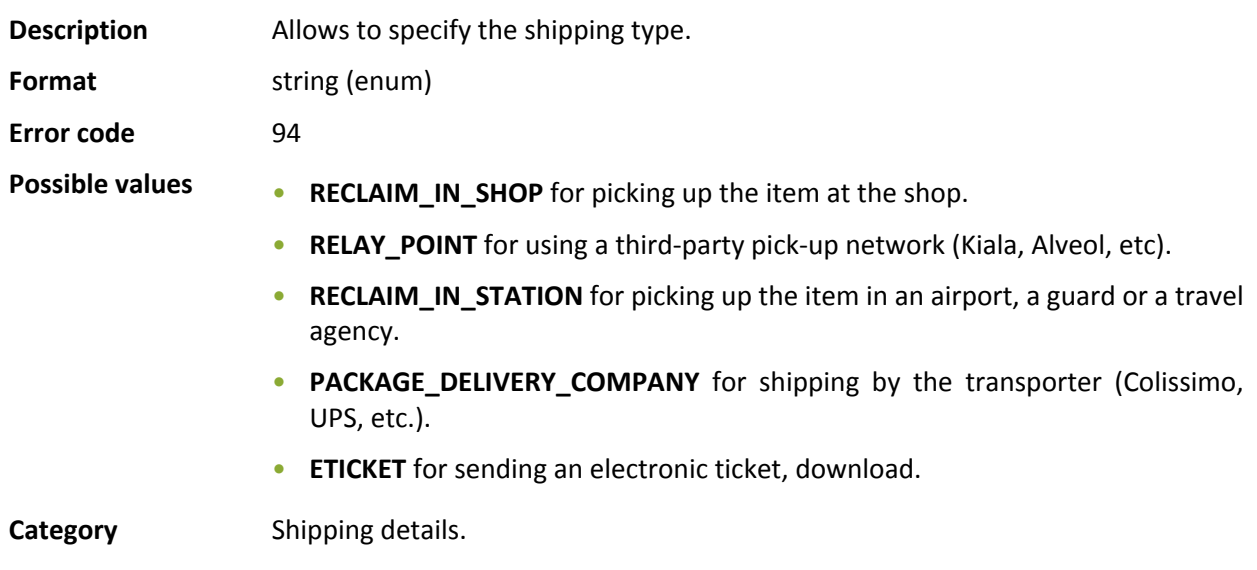

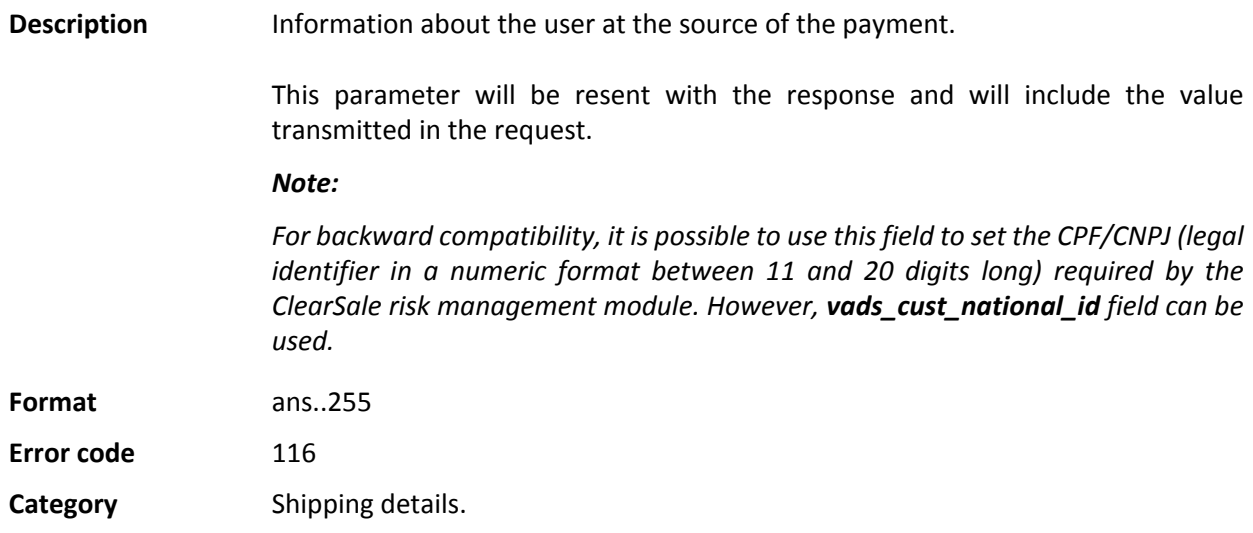

# **vads\_ship\_to\_zip**

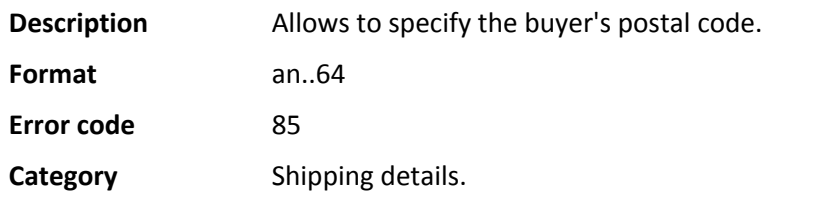

# **vads\_shipping\_amount**

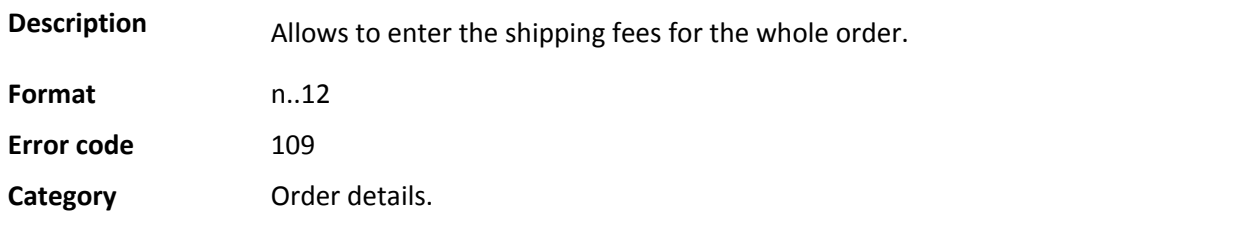

### **vads\_shop\_name**

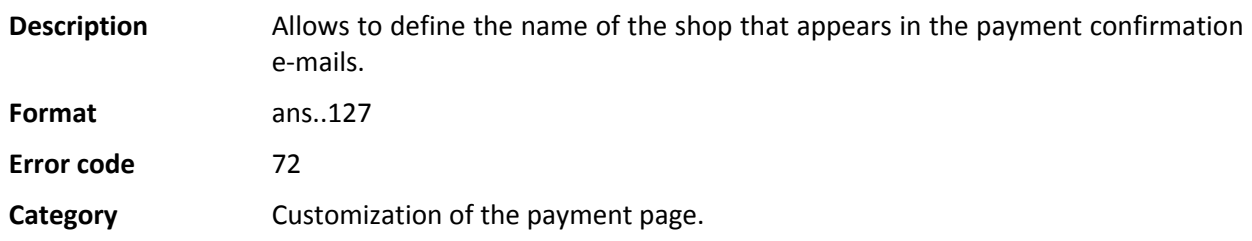

### **vads\_shop\_url**

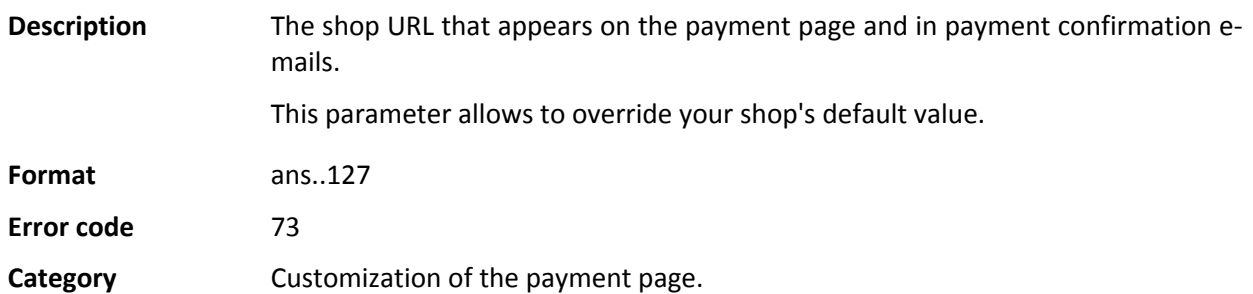

## **vads\_site\_id**

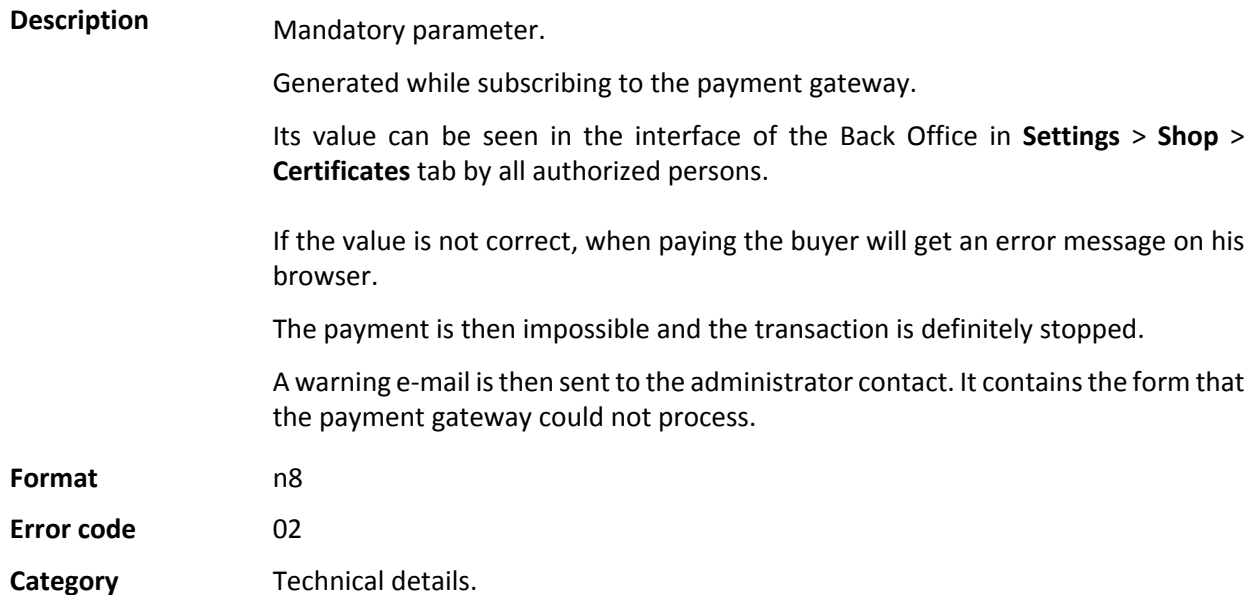

# **vads\_subscription**

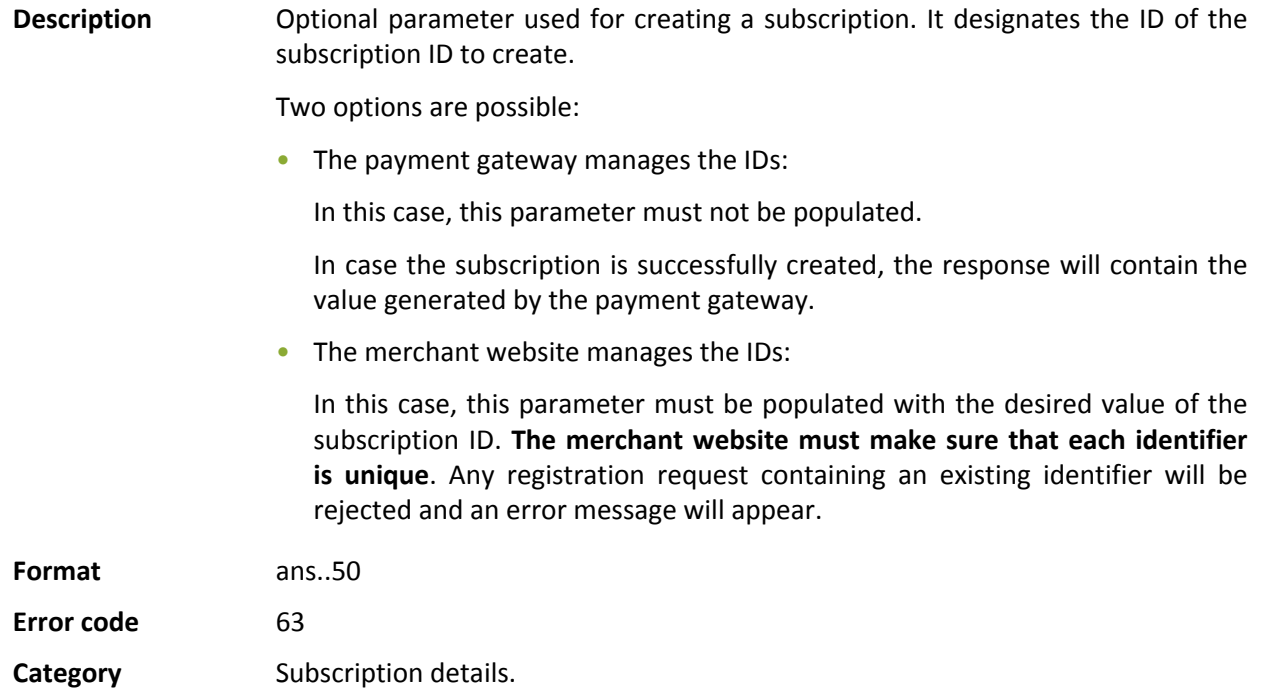

### **vads\_sub\_amount**

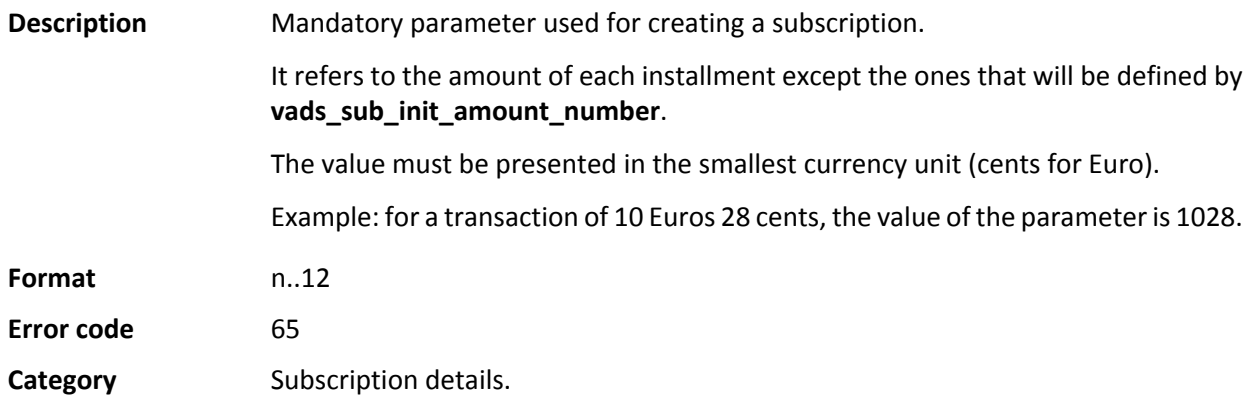

### **vads** sub currency

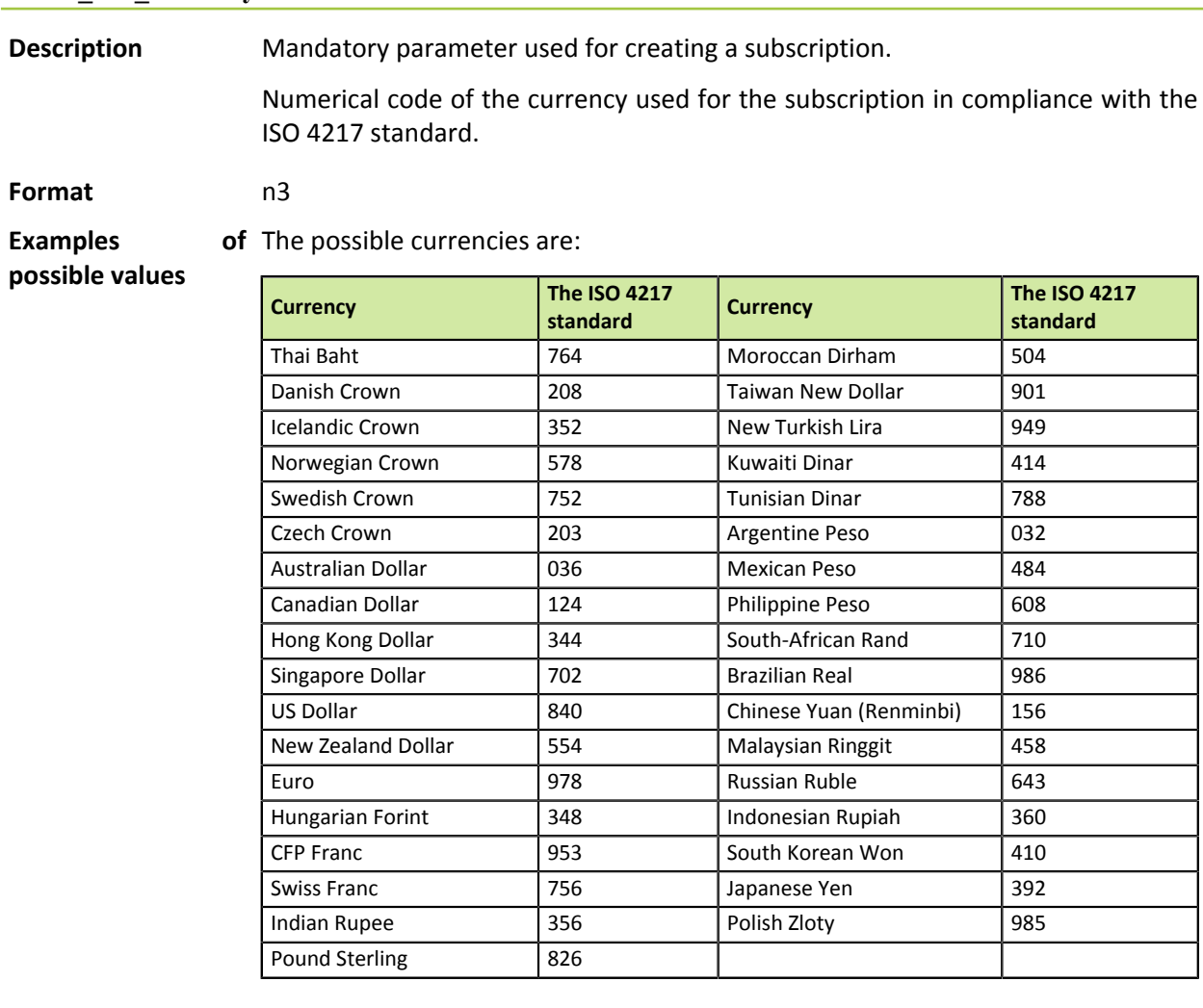

### **Error code** 67

**Category** Subscription details.

**Description** Mandatory parameter used for creating a subscription.

It designates the subscription rule to be applied.

The expected value for this parameter is a chain of characters that respect the **iCalendar** (Internet Calendar) specification, described in RFC5545 (see http:// tools.ietf.org/html/rfc5545).

Among other aspects, this specification allows to define complex subscription rules via the **RRULE** property.

For technical reasons, it is not possible to define subscription periods that are shorter than one day.

The keywords " SECONDLY" / "MINUTELY" / "HOURLY" are not taken into account.

Examples:

• To program installment payments taking place on the last day of each month for 12 months, the rule is:

#### **RRULE:FREQ=MONTHLY;BYMONTHDAY=28,29,30,31;BYSETPOS=-1;COUNT=12**

This rule means that if the current month does not have 31 days, the machine will take the 30th into account. If the 30th does not exist, the machine will take the 29th into account, and so on until the 28th.

Another version of this rule: **RRULE:FREQ=MONTHLY;COUNT=5;BYMONTHDAY=-1**

- To program installment payments on the 10th of each month for 12 months, the rule is: **RRULE:FREQ=MONTHLY;COUNT=12;BYMONTHDAY=10**
- To program installment payments every three months up to December 31st, 2016:

**RRULE:FREQ=YEARLY;BYMONTHDAY=1;BYMONTH=1,4,7,10;UNTIL=20161231**

The installment payments will be due on the first day of January, April, July and October each year. The total number of installments depends on the subscription start date (see the **vads\_sub\_effect\_date** parameter).

For more information and examples, visit *http://recurrance.sourceforge.net/*.

**Format** string

**Error code** 64

**Category** Subscription details.

## **vads\_sub\_effect\_date**

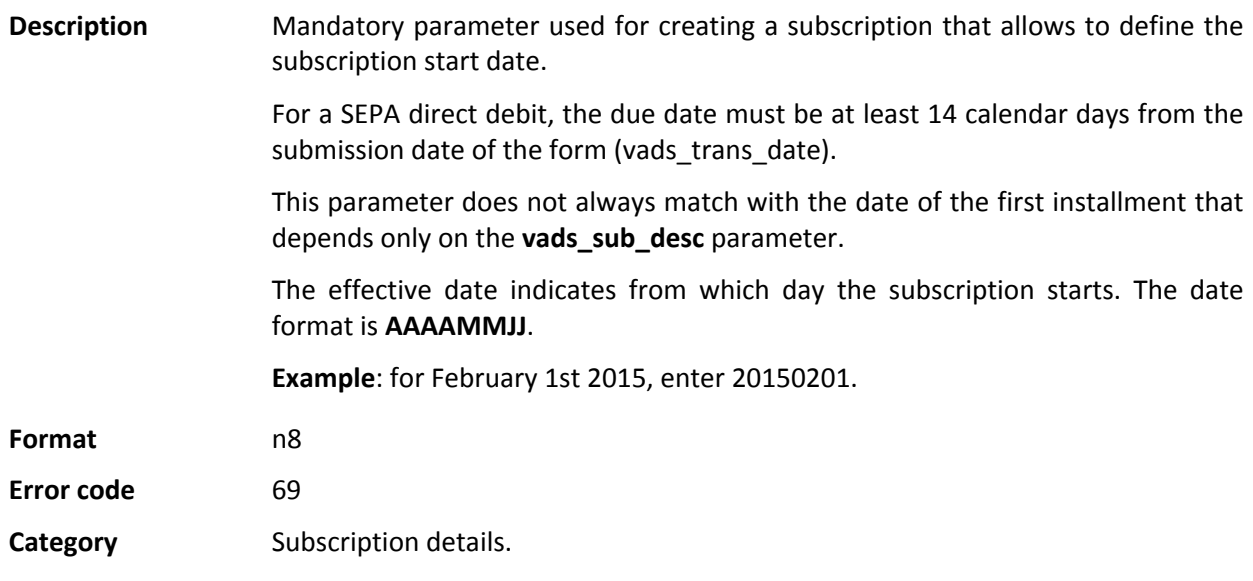

# **vads\_sub\_init\_amount**

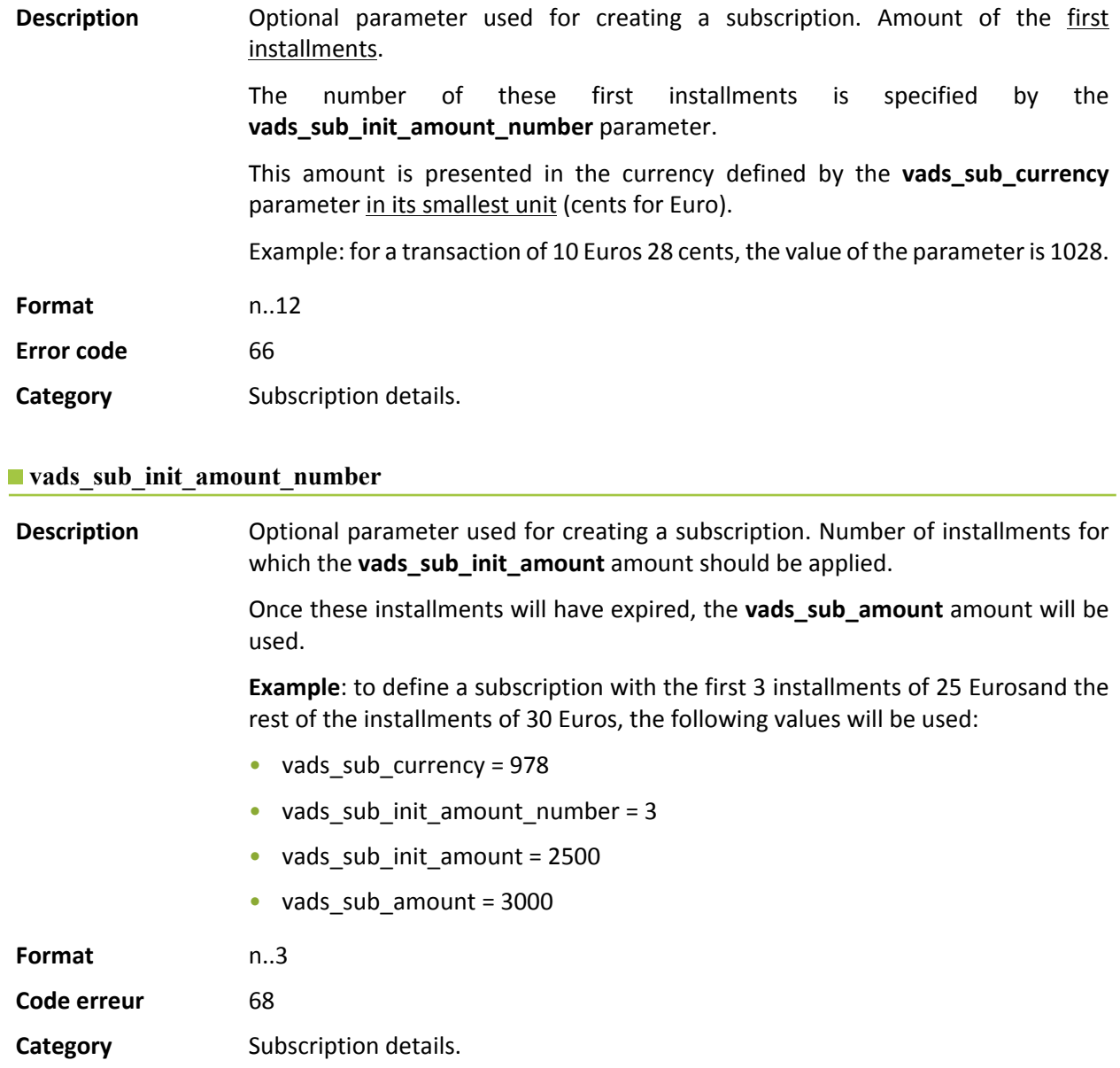

### **vads\_tax\_amount**

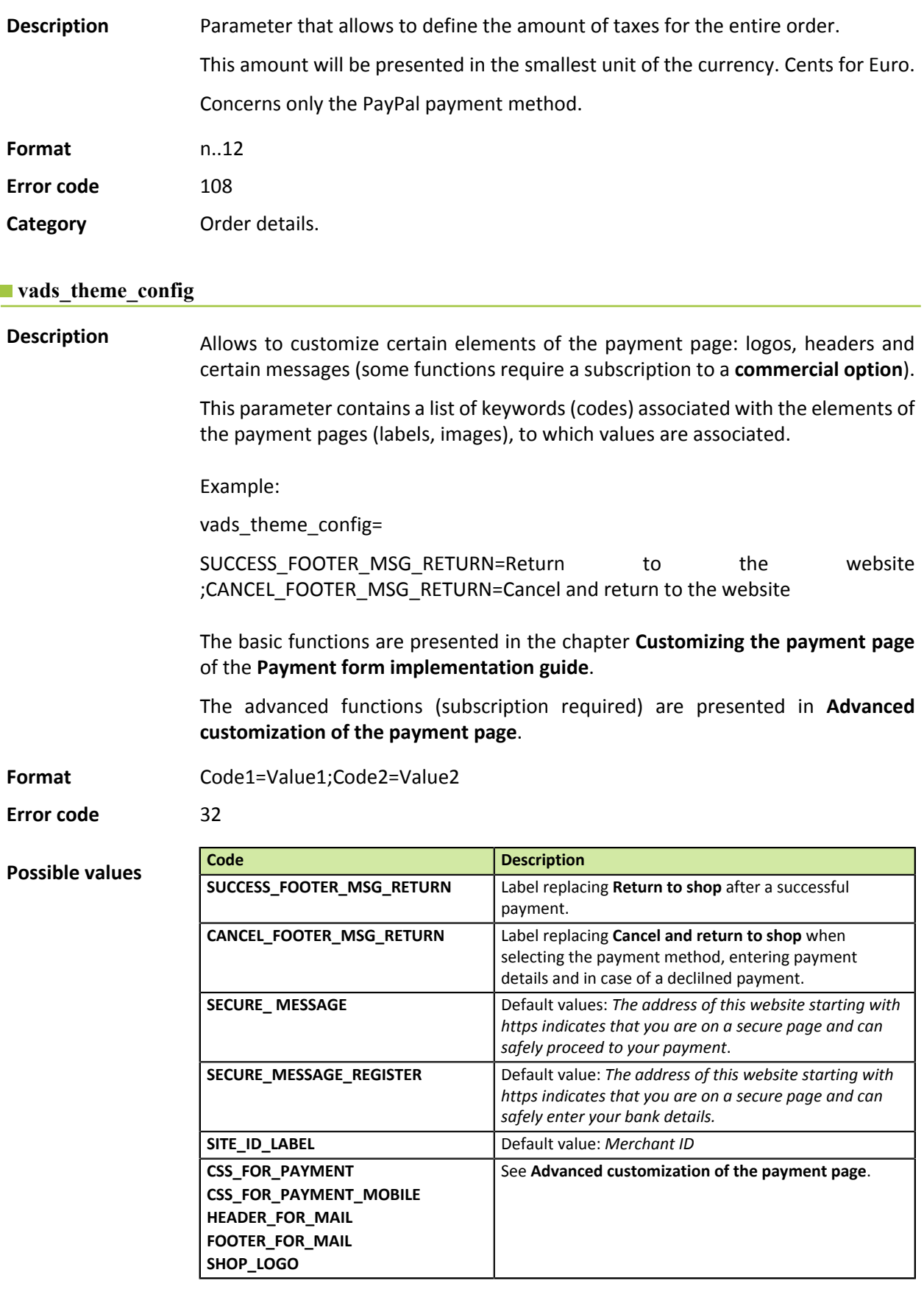

**Category** Customization of the payment page.

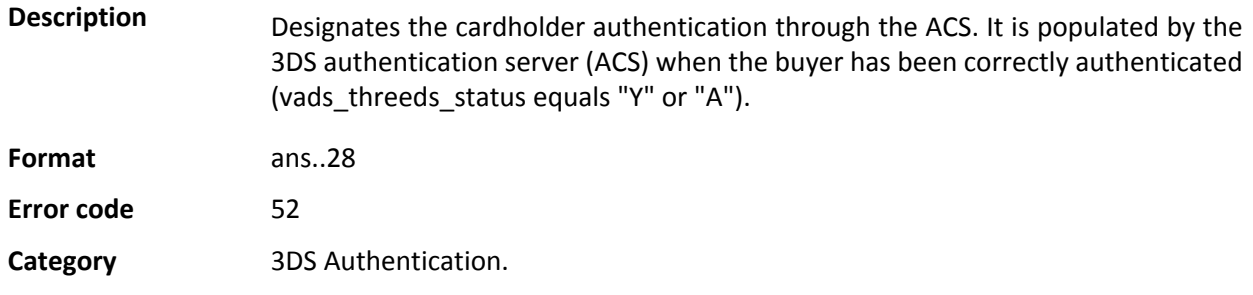

### **vads\_threeds\_cavvAlgorithm**

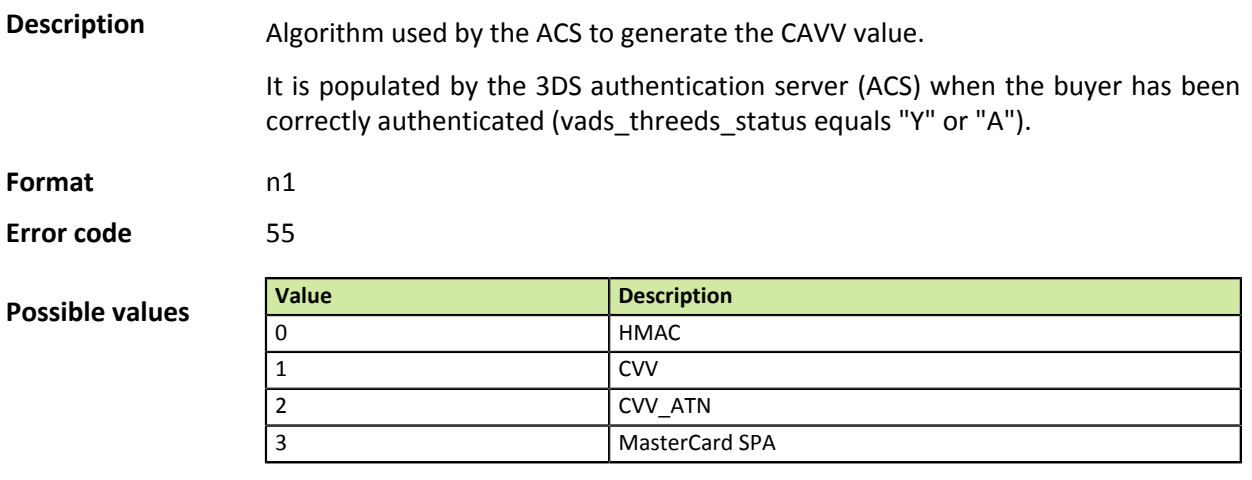

**Category** 3DS Authentication.

#### $\blacksquare$  vads threeds eci

**Description** Designates the e-commerce index.

Populated by the 3DS authentication server (ACS) when the buyer has been correctly authenticated (vads\_threeds\_status equals "Y" or "A").

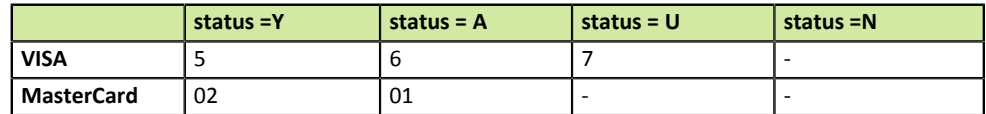

**Format** n..2 **Error code** 53 **Category** 3DS Authentication.

### **vads\_threeds\_enrolled**

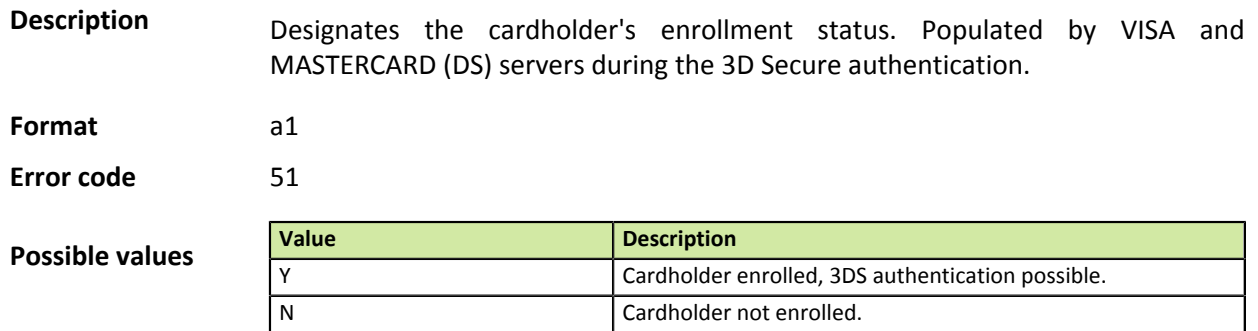
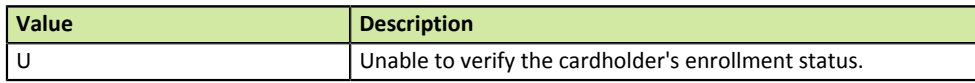

#### **Category** 3DS Authentication.

#### **vads\_threeds\_exit\_status**

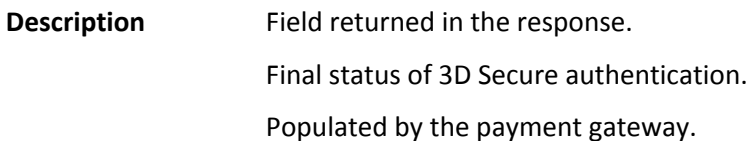

**Format** n..2

**Possible values Value Value Description Value Description Value Description Value Description Value Description Value Description Value Value Value Value Value Value Value Value** Timeout when connecting to DS. 1 Undefined 14 This status is continued to be sent 2 Status non-applicable (integrator disabled) 16 3DS not available for this payment channel (payment by file) 3 Not an e-commerce payment 25 Merchant not enrolled, 3DS unavailable\* 4 Payment without 3DS (payment by ID, PayPal, Cetelem, etc.) 26 A technical error has occurred during 3DS authentication, 3DS unavailable\* 5 Merchant not enrolled, 3DS unavailable 27 Cardholder not enrolled, 3DS unavailable\* 6 A technical error has occurred during 3DS authentication, 3DS unavailable 28 Invalid signature\* 7 **Cardholder not enrolled, 3DS unavailable** 29 | Problem caused by the ACS\* 8 | Invalid signature | 30 | The 3DS authentication has been successfully completed\* 9 Problem caused by the ACS 32 Problem caused by DS\* 10 **The 3DS authentication has been successfully completed** 33 Timeout while connecting to DS\* 11 | The 3DS authentication has been completed via the integrator 98 Initialization of 3DS authentication OK 12 Problem caused by DS 99 Unknown status

> \*These statuses concern 3DS payments without card details entry (payment by token).

**Category** 3DS Authentication.

## **vads\_threeds\_mpi**

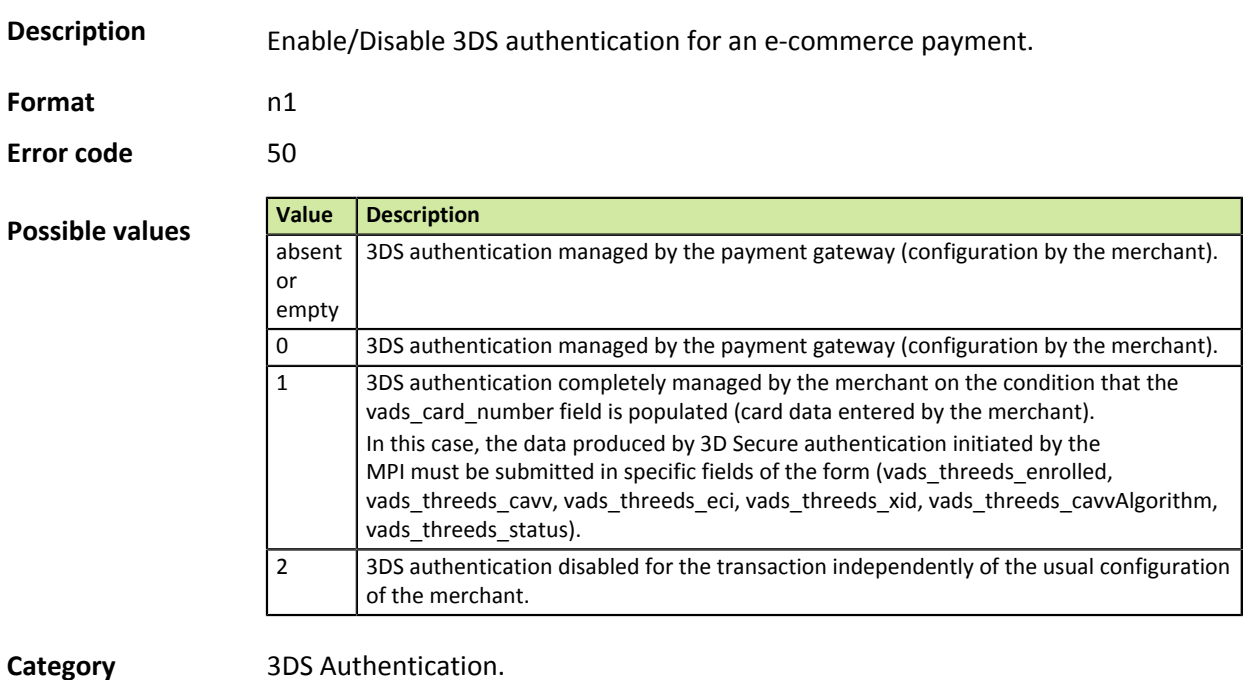

## **vads\_threeds\_sign\_valid**

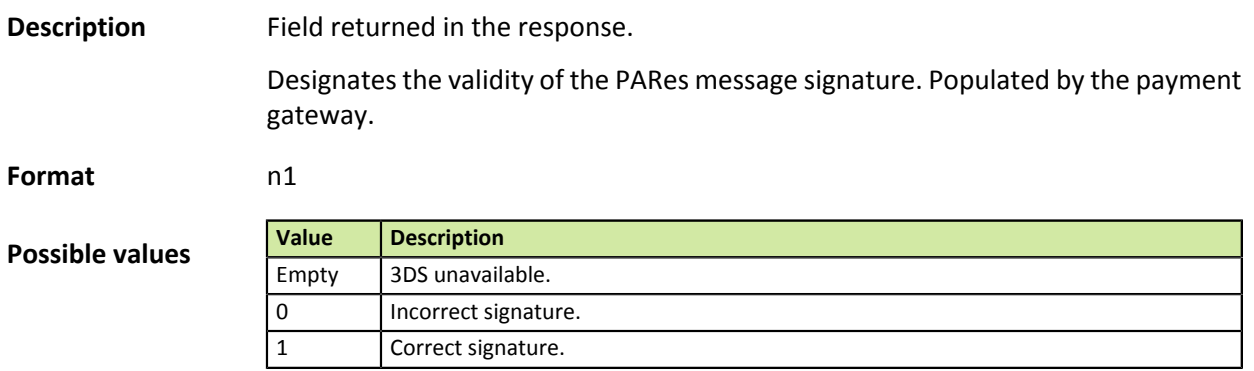

**Category** 3DS Authentication.

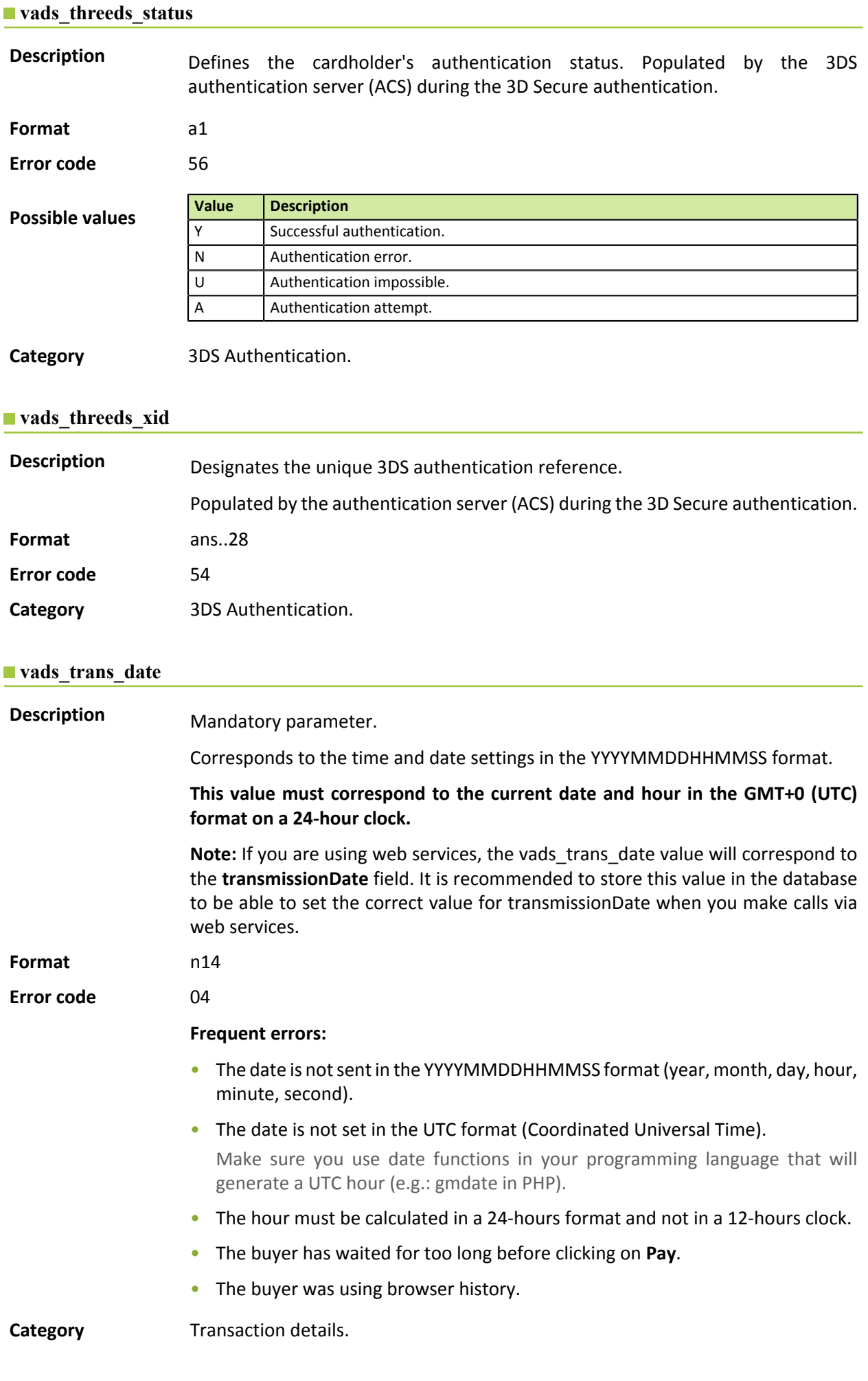

## **vads\_trans\_id**

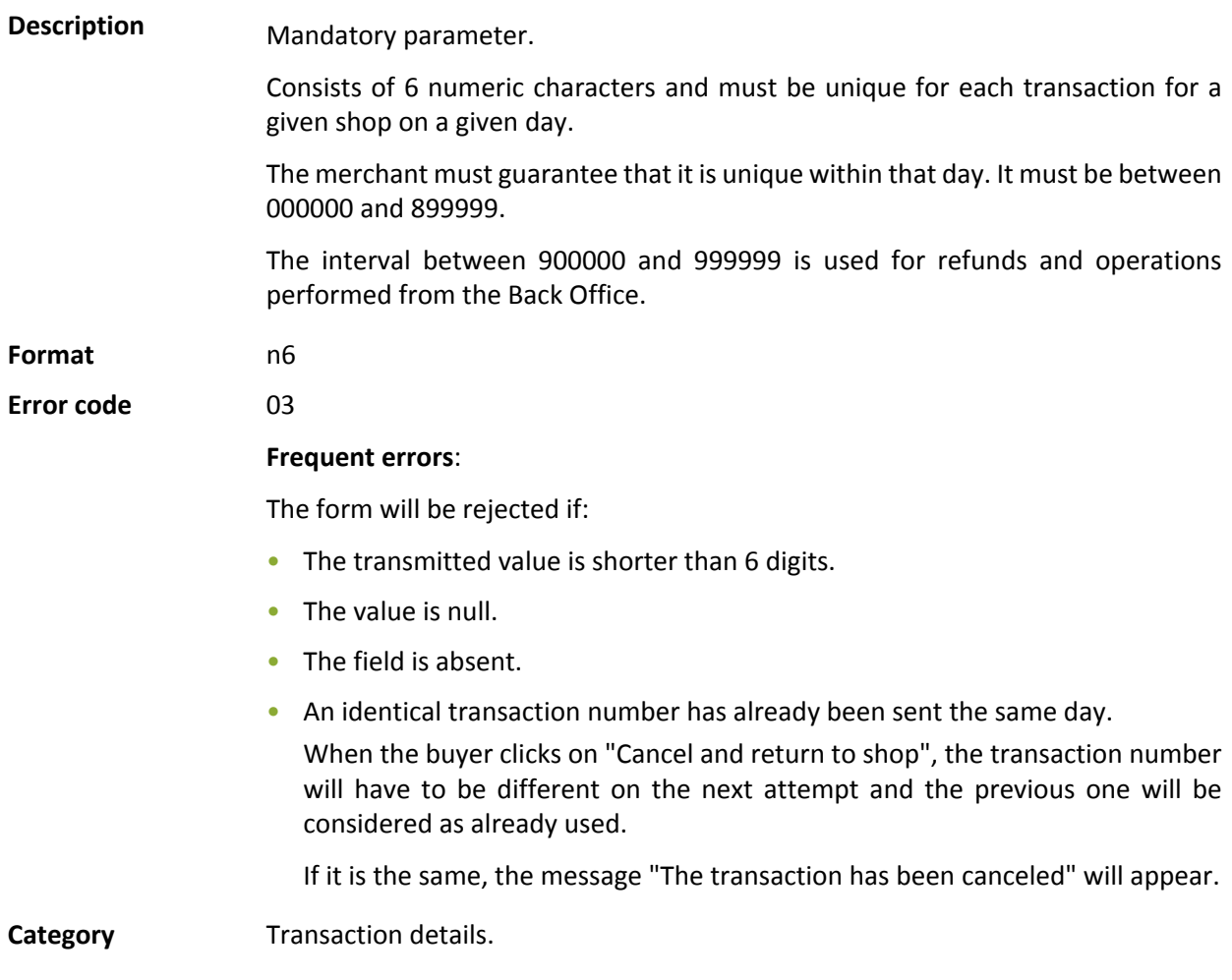

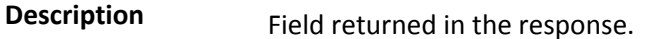

Allows to define the transaction status.

Format string (enum)

**Possible values** 

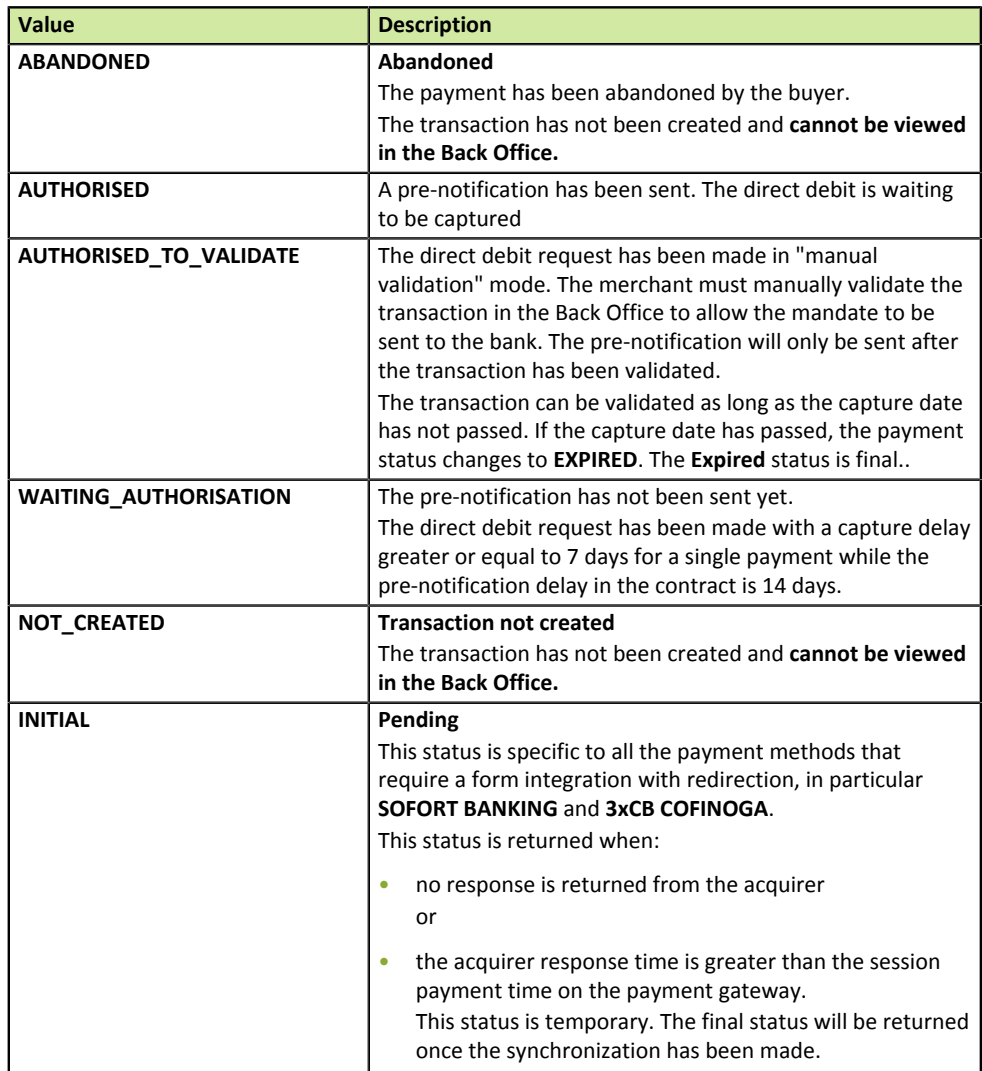

*Table 27: Values associated with vads\_trans\_status*

**Category** Transaction details.

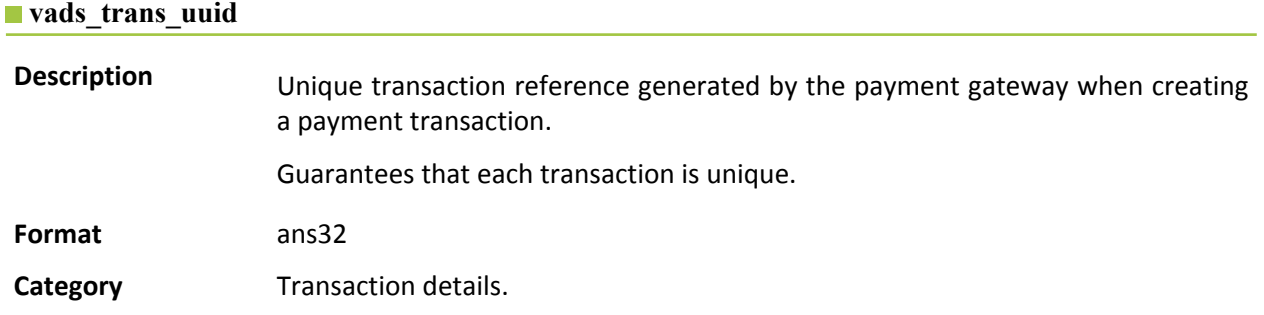

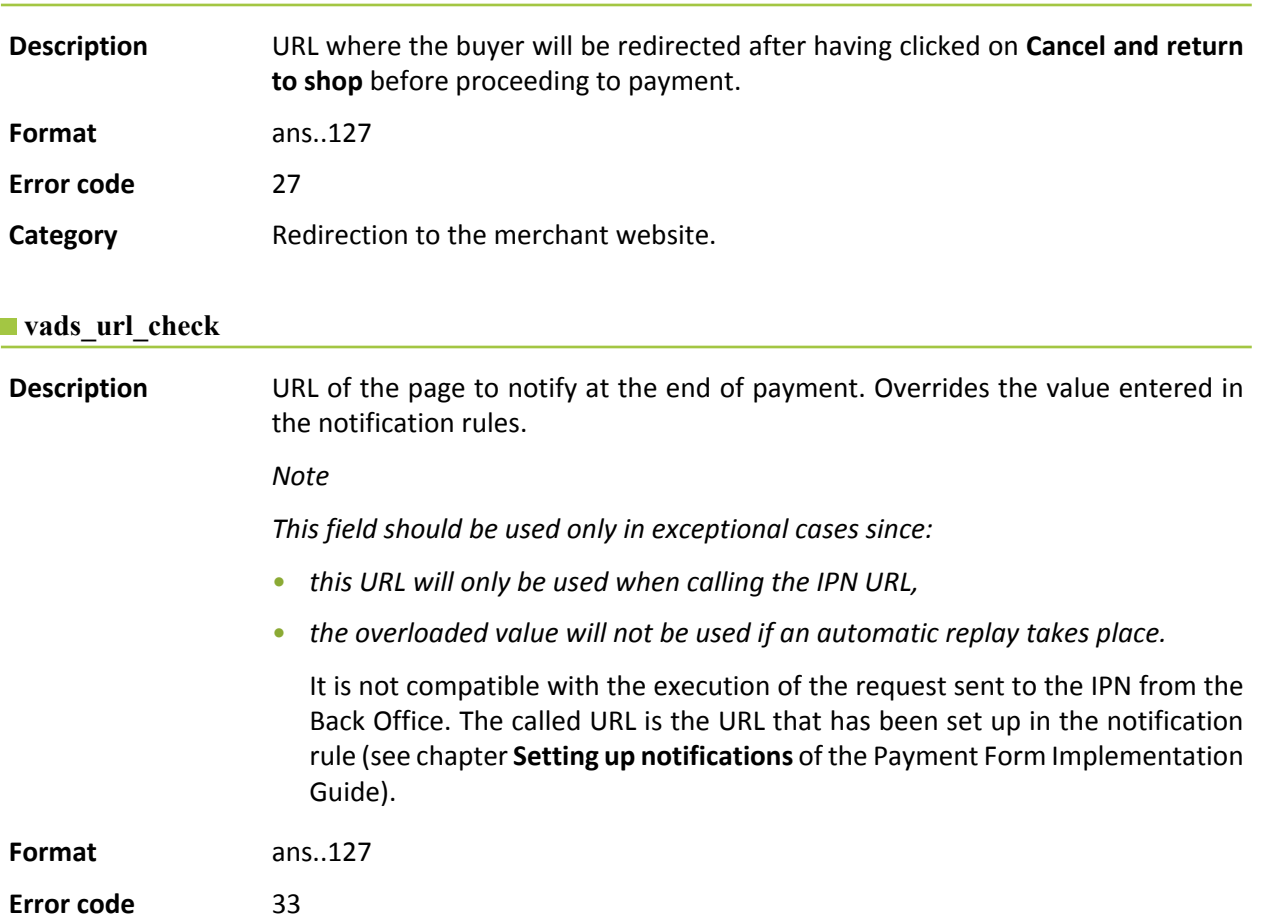

**Category** Redirection to the merchant website.

## **vads\_url\_check\_src**

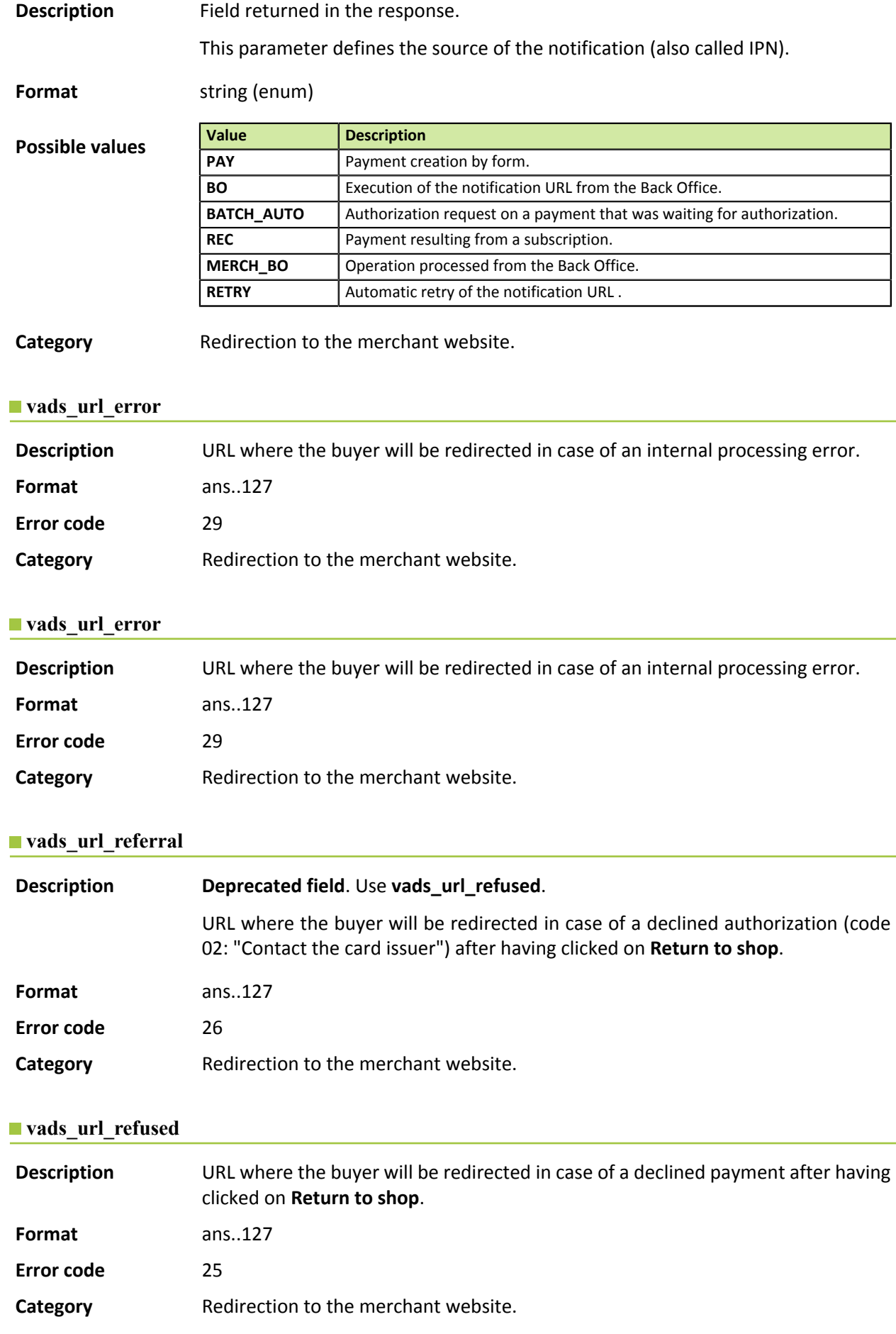

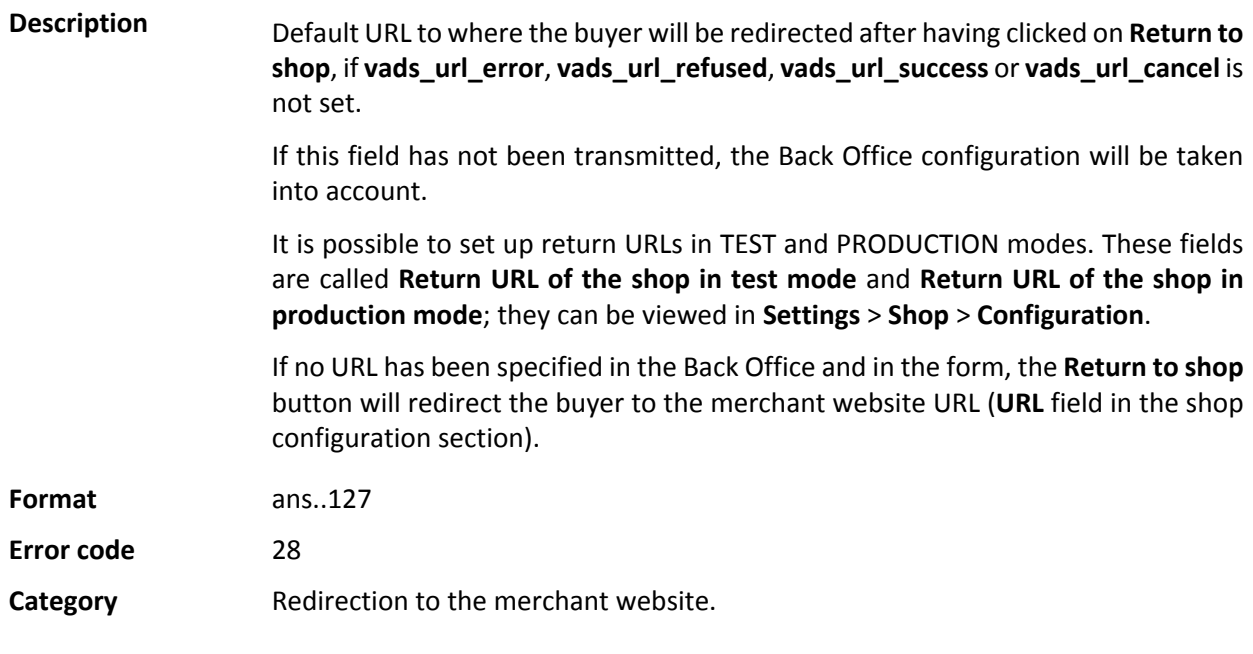

## **vads\_url\_success**

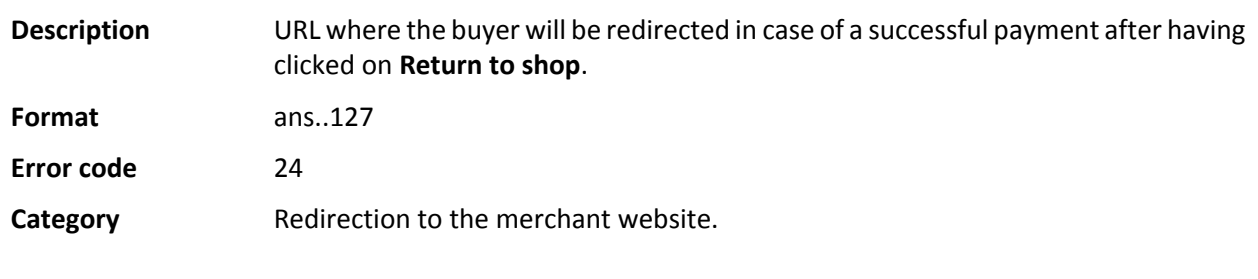

## **vads\_user\_info**

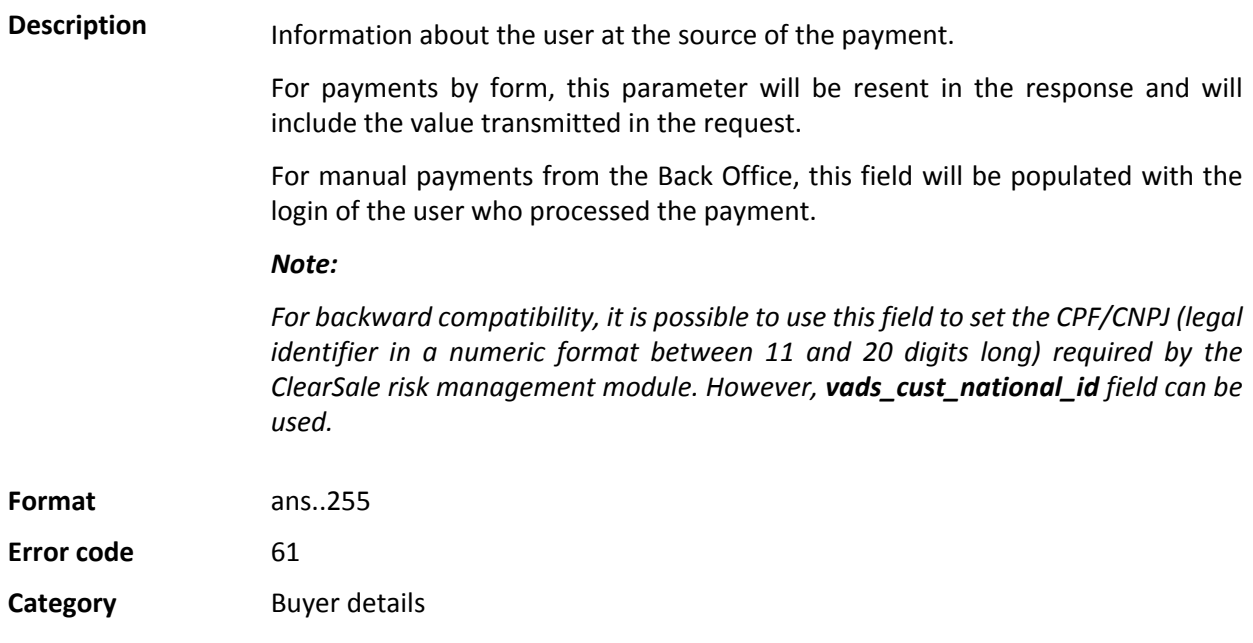

## **vads\_validation\_mode**

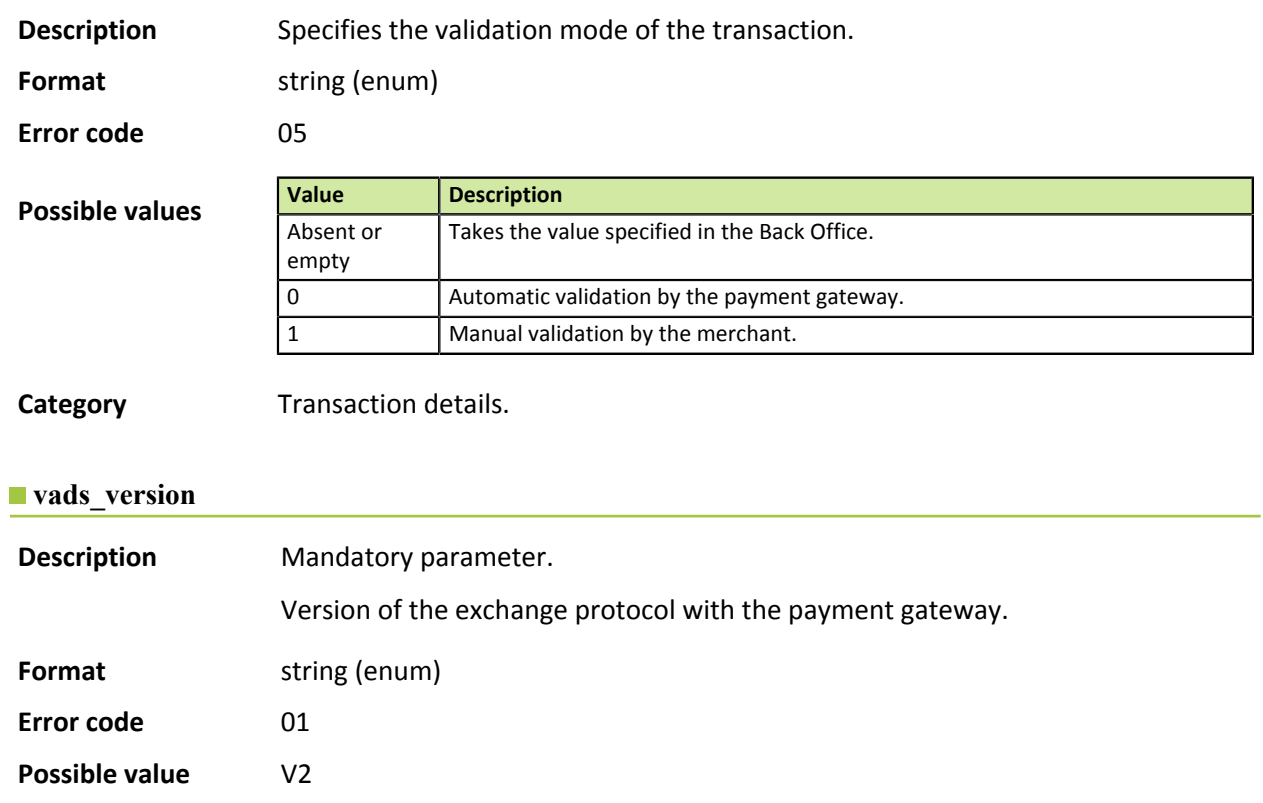

# **vads\_warranty\_result**

**Category** Technical details.

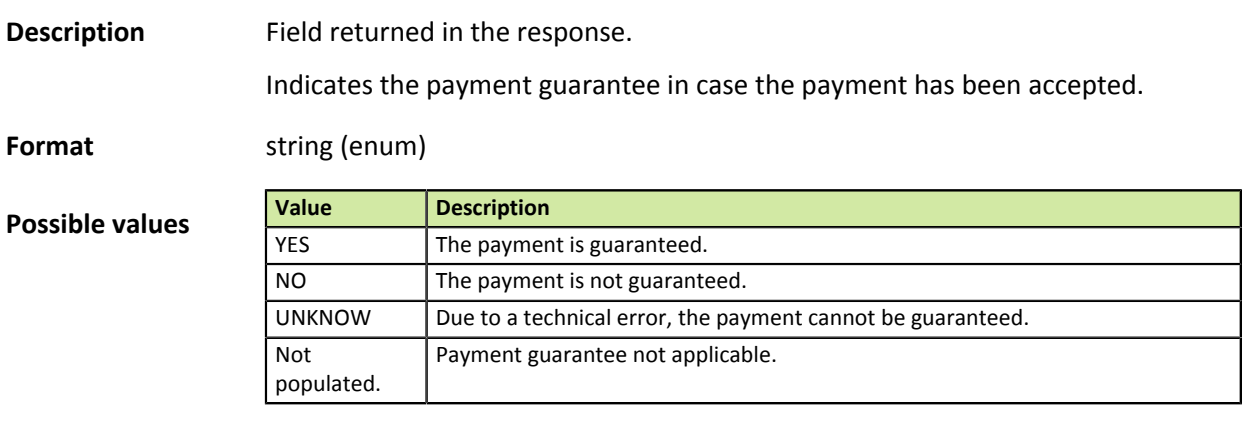

**Category Transaction details.**